Puede que el contenido de este manual no se ajuste exactamente a su dispositivo en función del software del dispositivo o de su proveedor de servicios.

#### **Para installar Kies (Sincronización PC)**

- 1. Descargue la última versión de Kies de la página web (**www.samsung.com/kies**) e instálela en su PC.
- 2. En la pantalla de inicio, abra la lista de aplicaciones y seleccione **Ajustes** → **Conexiones inalámbricas** → **Ajustes USB** → **Samsung Kies**.
- 3. Conecte su dispositivo a su PC usando un cable de datos. Para más información consulte la ayuda de Kies.

#### **Resumen Declaración de Conformidad**

SAMSUNG declara, bajo su responsabilidad, que este aparato cumple con lo dispuesto en la Directiva 99/05/CE del Parlamento Europeo y del Consejo de 9 de Marzo de 1999, traspuesta a la legislación española mediante el Real Decreto 1890/2000, de 20 de Noviembre.

# GT-I9001 Manual de usuario

OFFICE

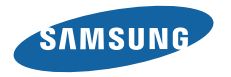

# **Uso del manual**

Gracias por adquirir este teléfono móvil de Samsung. Este dispositivo le proporcionará comunicaciones móviles y entretenimiento de alta calidad sobre la base de la extraordinaria tecnología y los elevados estándares de Samsung.

Este manual del usuario ha sido diseñado específicamente para guiarlo a través de las características y funciones del dispositivo.

### **Leer primero**

- • Lea atentamente este manual antes de comenzar a usar el dispositivo a fin de garantizar el uso correcto y seguro.
- • Las descripciones de este manual se basan en los ajustes predeterminados del dispositivo.
- • Es posible que las imágenes y las capturas de pantalla utilizadas en este manual del usuario no sean exactamente iguales al producto real.
- • Es posible que el contenido de este manual no coincida con el producto o el software suministrados por el proveedor de servicio o el operador telefónico. Además, el contenido puede modificarse sin previo aviso. Para obtener la versión más actualizada de este manual, visite www.samsung.com.
- • Las funciones disponibles y los servicios adicionales pueden variar según el dispositivo, el software o el proveedor del servicio.
- • El formato y la entrega de este manual del usuario están basados en los sistemas operativos de Google Android, pero pueden variar en función del sistema operativo del usuario.
- • Las aplicaciones y sus funciones pueden variar según el país, la región o las especificaciones de hardware. Samsung no es responsable de los problemas de rendimiento provocados por aplicaciones de terceros.
- • Samsung no es responsable de los problemas de rendimiento ni de las incompatibilidades provocadas por la modificación de los parámetros de registro por parte del usuario.
- • Para actualizar el software del dispositivo móvil, visite www.samsung.com.
- • Las fuentes de sonido, los fondos de pantalla y las imágenes suministradas con este dispositivo tienen licencias de uso limitado entre Samsung y sus respectivos propietarios. Extraer y usar estos materiales para propósitos comerciales o de otra naturaleza constituye una violación a las leyes de derechos de autor. Samsung no se responsabiliza por ese tipo de infracciones por parte del usuario.
- • Conserve este manual para poder consultarlo en el futuro.

#### **Iconos instructivos**

Antes de comenzar, conozca los iconos que encontrará en este manual:

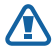

**Aviso**: situaciones que pueden ocasionar lesiones a usted o a otros.

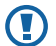

**Precaución**: situaciones que pueden ocasionar daños a su dispositivo o a otros equipos.

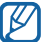

**Nota**: notas, consejos de uso o información adicional.

- ► **Consulte**: páginas con información relacionada. Por ejemplo: ► pág.12 (indica que debe consultar la página 12)
- → **A continuación**: el orden de opciones o menús que debe seleccionar para llevar a cabo un paso. Por ejemplo: En el modo inactivo, abra la lista de aplicaciones y seleccione **Mensajería** → **Nuevo mensaje** (representa **Mensajería**, seguido de **Nuevo mensaje**)
	- **Corchetes**: teclas del dispositivo; por ejemplo: [ $\Omega$ ] (indica la tecla de encendido/bloqueo)

# **Derechos de autor**

Copyright © 2011 Samsung Electronics

Este manual del usuario está protegido por las leyes internacionales de derechos de autor.

Ninguna parte de este manual se podrá reproducir, distribuir, traducir ni transmitir de ninguna forma ni por ningún medio, electrónico o mecánico, incluidos el fotocopiado y la grabación, ni se podrá almacenar en ningún sistema de almacenamiento y recuperación de información sin el previo consentimiento por escrito de Samsung Electronics.

# **Marcas comerciales**

- • SAMSUNG y el logotipo de SAMSUNG son marcas registradas de Samsung Electronics.
- • El logotipo de Android, Google Search™, Google Maps™, Google Mail™, YouTube™, Android Market™, y Google Talk™ son marcas registradas de Google, Inc.
- • Bluetooth® es una marca comercial registrada de Bluetooth SIG, Inc. en todo el mundo.
- • Oracle y Java son marcas registradas de Oracle y/o sus afiliadas. Otros nombres podrían ser marcas registradas de sus respectivos dueños.
- • Windows Media Player® es una marca registrada de Microsoft Corporation.
- $SIS@$ <sub>V</sub>  $SIS@$  son marcas registradas de SRS Labs, Inc. Las tecnologías de CS Headphone y WOW HD se utilizan bajo licencia de SRS Labs, Inc.
- • Wi-Fi®, el logotipo de Wi-Fi CERTIFIED y el logotipo de Wi-Fi son marcas registradas de la Wi-Fi Alliance.
- • DivX®, DivX Certified®, y los logotipos asociados son marcas de DivX, Inc. y se utilizan bajo licencia.

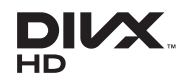

# • El resto de las marcas

comerciales y los derechos de autor son propiedad de sus respectivos dueños.

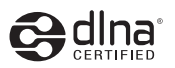

# CE01680

#### **ACERCA DE DIVX VIDEO**

DivX® es un formato de vídeo digital creado por DivX, Inc. Es un dispositivo original DivX Certified® que reproduce vídeos DivX. Visite www.divx.com para obtener más información y herramientas de software para convertir sus archivos en vídeos DivX.

DivX Certified® para reproducir vídeos DivX® de alta definición de hasta 720 píxeles, incluido contenido premium.

#### **ACERCA DE DIVX VIDEO-ON-DEMAND**

Este dispositivo certificado por DivX Certified® debe registrarse con DivX para poder reproducir contenidos de DivX Video-on-Demand (VOD). Para generar un código de registro, ubique la sección DivX VOD en el menú de configuración del dispositivo. Visite [vod.divx.com](http://vod.divx.com) para más información acerca de cómo completar su registro.

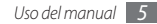

# **Contenido**

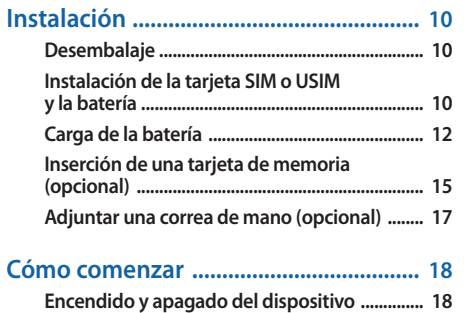

**[Presentación del dispositivo .............................. 18](#page-18-0)**

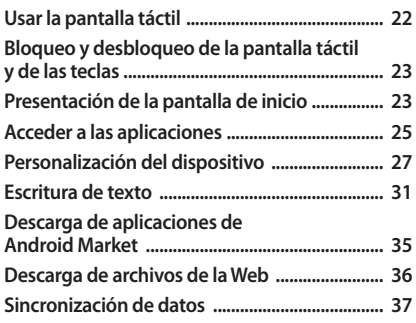

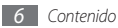

#### 

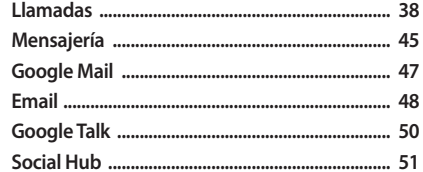

#### 

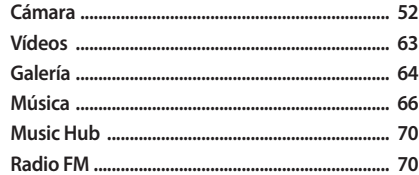

#### Información personal ................................ 74

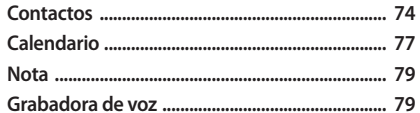

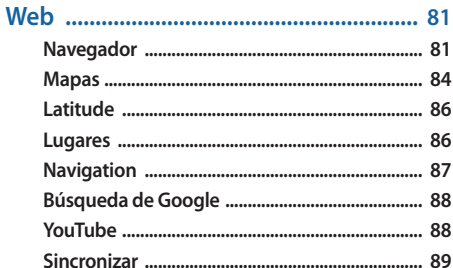

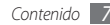

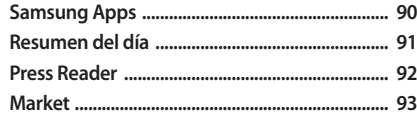

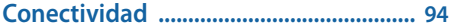

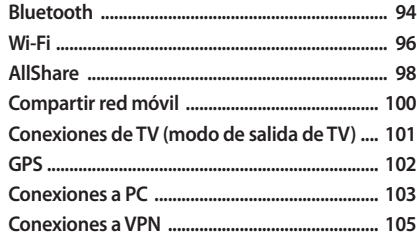

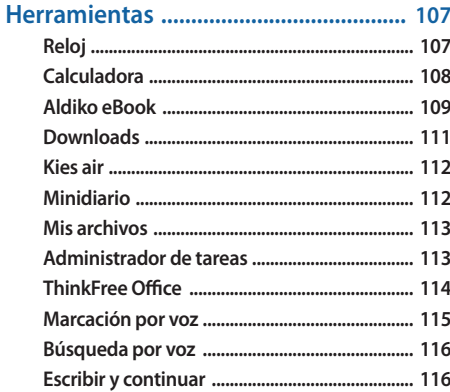

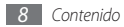

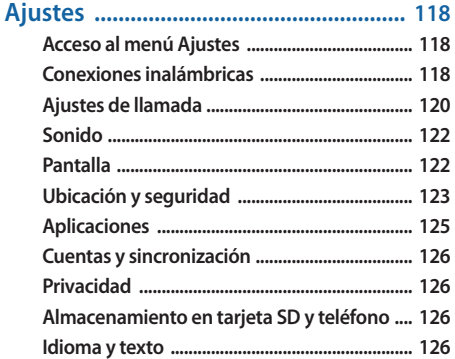

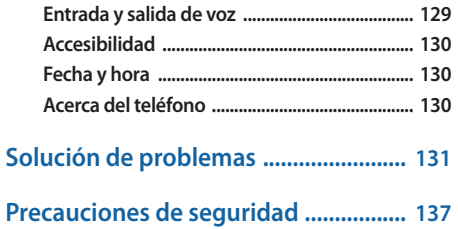

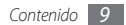

# <span id="page-10-0"></span>**Instalación**

# **Desembalaje**

Busque los siguientes elementos en la caja del producto:

- • Dispositivo móvil
- • Batería
- Cargador
- • Guía de inicio rápido

Use sólo software aprobado por Samsung. El Œ software pirateado o ilegal puede causar daños o un funcionamiento incorrecto que no están cubiertos por la garantía del fabricante.

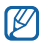

- • Los elementos suministrados con el dispositivo pueden variar dependiendo del software y los accesorios disponibles en su región o los que ofrezca su proveedor de servicios.
- • Puede obtener accesorios adicionales en su distribuidor local de Samsung.
- Los accesorios suministrados son los que mejor funcionan con su dispositivo.
- Es posible que aquellos accesorios que no sean los suministrados no sean compatibles con el dispositivo.

### **Instalación de la tarjeta SIM o USIM y la batería**

Cuando se suscriba a un servicio celular, recibirá una tarjeta de Módulo de identidad del suscriptor (tarjeta SIM), con los detalles de la suscripción, como el número de identificación personal (PIN) y los servicios opcionales. Para utilizar los servicios UMTS o HSDPA, puede comprar una tarjeta de Módulo de Identidad del Suscriptor universal (USIM).

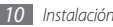

Para instalar la tarjeta SIM o USIM y la batería:

- Si el dispositivo está encendido, mantenga pulsada [ $\textcircled{1}$  y seleccione **Apagar** para apagarlo.
- *2* Quite la cubierta trasera.

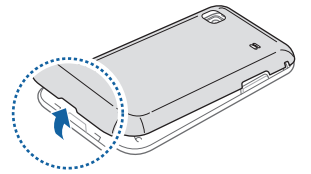

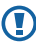

Asegúrese de no dañarse las uñas al quitar la cubierta trasera.

*3* Inserte la tarjeta SIM o USIM.

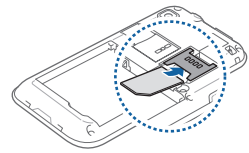

- 
- • Coloque la tarjeta SIM o USIM en el dispositivo de modo que los contactos dorados queden orientados hacia abajo.
- • Si no inserta una tarjeta SIM o USIM, podrá usar los servicios que no son de red y algunos menús de su dispositivo.
- • No inserte una tarjeta de memoria en la ranura de la tarjeta SIM.

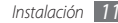

<span id="page-12-0"></span>*4* Inserte la batería.

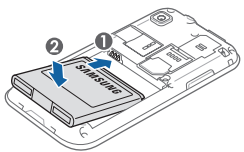

*5* Vuelva a colocar la cubierta trasera.

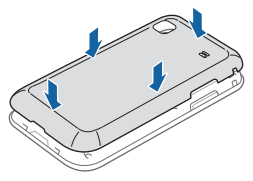

# **Carga de la batería**

Antes de utilizar el dispositivo por primera vez, debe cargar la batería.

Puede cargar el dispositivo con el cargador suministrado. También puede cargarlo si lo conecta al PC con un cable de datos.

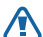

Sólo use cargadores y cables aprobados por Samsung. Los cargadores y los cables no autorizados pueden provocar la explosión de la batería y pueden dañar el dispositivo.

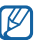

Cuando la batería tiene poca carga, el dispositivo emite un tono de advertencia y muestra un mensaje de batería baja. Además, el icono de la batería aparecerá vacío. Si el nivel de carga de la batería es demasiado bajo, el dispositivo se apagará automáticamente. Recargue la batería para seguir utilizando el dispositivo.

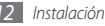

#### › **Cargar con el cargador**

- *1* Abra la cubierta de la toma multifunción en la parte superior del dispositivo.
- *2* Conecte el extremo pequeño del cargador a la toma multifunción.

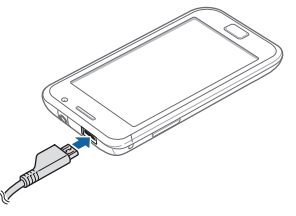

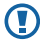

La conexión incorrecta del adaptador puede causar serios daños al dispositivo. La garantía no cubre daños causados por el uso inadecuado.

- *3* Conecte el extremo grande del cargador en una toma de corriente.
	- • Puede utilizar el dispositivo mientras se está cargando, pero puede demorar más en cargarse por completo.
		- • Mientras el dispositivo se está cargando, es posible que la pantalla táctil no funcione debido a un suministro de energía inestable. Si esto sucede, desconecte el cargador del dispositivo.
		- • Mientras se está cargando, es posible que el dispositivo se caliente. Esto es normal y no afecta la vida útil ni el rendimiento del dispositivo.
		- • Si el dispositivo no se carga correctamente, diríjase a un centro de servicios de Samsung con el dispositivo y el cargador.

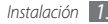

*4* Cuando la batería está completamente cargada (el icono de batería ya no se mueve), puede desconectar el cargador del dispositivo y de la toma de corriente.

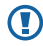

No quite la batería antes de desconectar el cargador. Si lo hace, puede dañar el dispositivo.

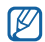

El cargador no tiene interruptor de encendido y apagado, por tanto, para cortar el suministro eléctrico, el usuario debe quitar el cargador de la red, además cuando está conectado debe permanecer cerca del enchufe. Para ahorrar energía, desenchufe el cargador cuando no esté en uso.

#### › **Cargar el dispositivo con el cable de datos para PC**

Antes de cargar, asegúrese de que el PC esté encendido.

- *1* Abra la cubierta de la toma multifunción en la parte superior del dispositivo.
- *2* Conecte un extremo (micro-USB) del cable de datos para PC en la toma multifuncional.
- *3* Conecte el otro extremo del cable de datos en uno de los puertos USB del PC.

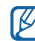

- Según el tipo de cable de datos para PC que esté utilizando, puede demorar unos segundos antes de que la carga comience.
- *4* Cuando la batería está completamente cargada (el icono de batería ya no se mueve), puede desconectar el cable de datos para PC del dispositivo y del PC.

### <span id="page-15-0"></span>**Inserción de una tarjeta de memoria (opcional)**

Para almacenar archivos multimedia adicionales, debe insertar una tarjeta de memoria. Su dispositivo admite tarjetas de memoria microSD™ o microSDHC™ con capacidades máximas de 32 GB (dependiendo del fabricante y el tipo de tarjeta de memoria).

O

Samsung usa los estándares aprobados de la industria para las tarjetas de memoria, pero algunas marcas pueden no ser completamente compatibles con el dispositivo. El uso de una tarjeta de memoria no compatible puede dañar el dispositivo o la tarjeta de memoria y puede dañar los datos almacenados en la tarjeta.

- - • El dispositivo admite sólo la estructura de archivos FAT para las tarjetas de memoria. Si inserta una tarjeta formateada con una estructura de archivos diferente, el dispositivo le solicitará que reformatee la tarieta de memoria.
	- • La escritura y el borrado frecuentes de datos acortarán la vida útil de la tarjeta de memoria.
	- • Cuando inserte una tarjeta de memoria en el dispositivo, el directorio de archivos de la tarjeta de memoria aparecerá en la carpeta /mnt/sdcard/ external sd, dentro de la memoria interna.

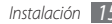

- *1* Quite la cubierta trasera.
- *2* Inserte la tarjeta de memoria de modo que los contactos dorados queden orientados hacia abajo.

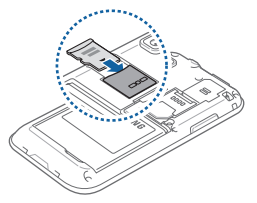

- *3* Inserte la tarjeta de memoria en la ranura para la tarjeta de memoria hasta que se ajuste en su sitio.
- *4* Vuelva a colocar la cubierta trasera.

#### › **Quitar la tarjeta de memoria**

Antes de retirar una tarjeta de memoria, desmóntela para realizar una extracción segura.

- *1* En la pantalla de inicio, seleccione **Aplicaciones** <sup>→</sup> **Ajustes** → **Almacenamiento en tarjeta SD y teléfono** → **Retirar tarjeta SD**.
- *2* Quite la cubierta trasera.
- *3* Presione la tarjeta de memoria suavemente hasta desacoplarla del dispositivo.
- *4* Tire de la tarjeta para extraerla de la ranura.
- *5* Retire la tarjeta de memoria.
- *6* Vuelva a colocar la cubierta trasera.
- 

No extraiga la tarjeta de memoria mientras el dispositivo transfiere información o tiene acceso a ella, ya que podría perder datos y/o dañar la tarjeta o el dispositivo.

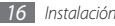

#### <span id="page-17-0"></span>› **Formatear la tarjeta de memoria**

Si formatea la tarjeta de memoria en un PC, es posible que no sea compatible con su dispositivo. Formatee la tarjeta de memoria solamente en el dispositivo.

En la pantalla de inicio, seleccione **Aplicaciones** → **Ajustes** → **Almacenamiento en tarjeta SD y teléfono** → **Retirar tarjeta SD** → **Formatear tarjeta SD** → **Formatear tarjeta SD** → **Borrar todo**.

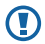

Antes de formatear la tarjeta de memoria, recuerde realizar copias de seguridad de todos los datos importantes almacenados en su dispositivo. La garantía del fabricante no cubre la pérdida de datos ocasionada por las acciones del usuario.

# **Adjuntar una correa de mano (opcional)**

- *1* Quite la cubierta trasera.
- *2* Deslice la cinta para mano a través de la ranura y engánchela en la pequeña saliente.

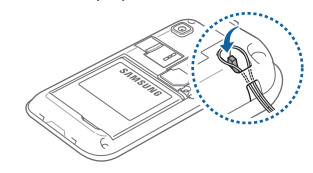

*3* Vuelva a colocar la cubierta trasera.

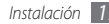

# <span id="page-18-0"></span>**Cómo comenzar**

# **Encendido y apagado del dispositivo**

Para encender el dispositivo:

- *Mantenga pulsada* [ $Q$ ].
- *2* Si enciende su dispositivo por primera vez, siga las instrucciones de la pantalla para configurarlo.

Para apagar el dispositivo, mantenga pulsada [  $\odot$  ] y luego seleccione **Apagar**.

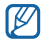

- Respete todas las advertencias publicadas y las indicaciones del personal oficial cuando se encuentre en áreas en las que esté restringido el uso de dispositivos inalámbricos, por ejemplo en aviones y hospitales.
- • Para utilizar solamente los servicios sin red del dispositivo, cambie al modo de vuelo. Mantenga pulsado [ ] y seleccione **Modo avión**.

# **Presentación del dispositivo**

› **Diseño del dispositivo**

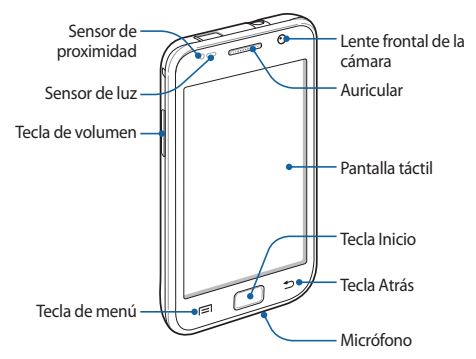

#### › **Teclas**

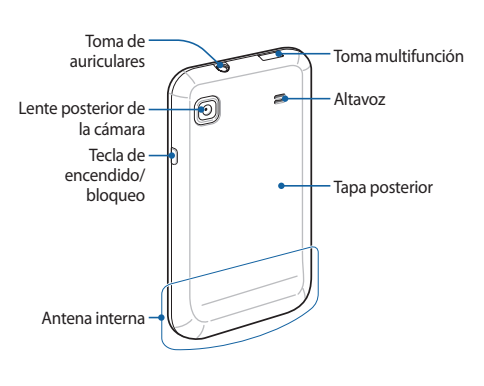

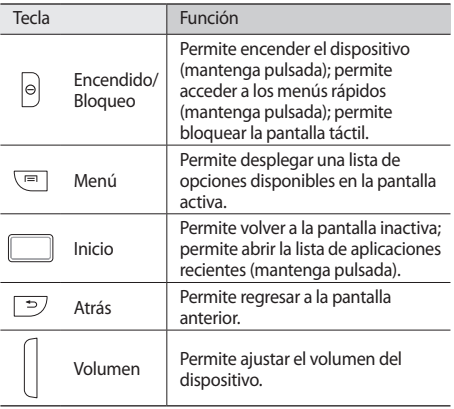

#### › **Iconos indicadores**

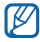

Los iconos que aparecen en la pantalla pueden variar según la región o el proveedor de servicios.

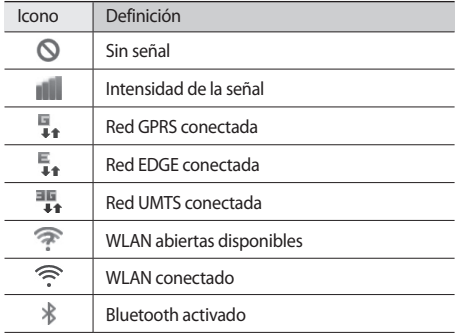

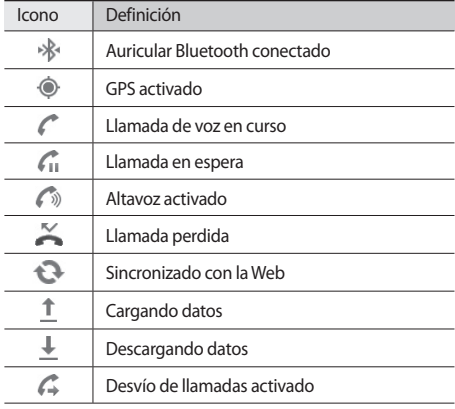

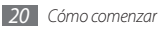

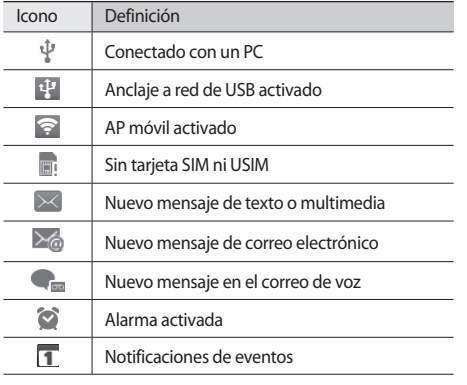

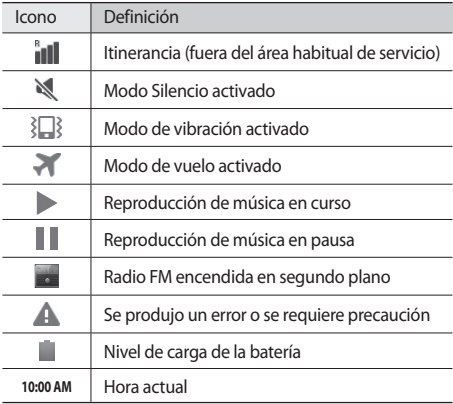

# <span id="page-22-0"></span>**Usar la pantalla táctil**

La pantalla táctil del dispositivo le permite seleccionar elementos o realizar funciones de forma sencilla. Aprenda algunos procedimientos básicos para utilizar la pantalla táctil.

- Œ
- • Para evitar rayar la pantalla táctil, no use herramientas puntiagudas.
- • No permita que la pantalla táctil entre en contacto con otros dispositivos eléctricos. Las descargas electrostáticas pueden hacer que la pantalla táctil no funcione correctamente.
- • No permita que la pantalla táctil entre en contacto con agua. Es posible que la pantalla táctil no funcione correctamente si se moja o se encuentra en ambientes húmedos.
- 
- • Para garantizar la utilización óptima de la pantalla táctil, quite la película protectora de la pantalla antes de usar el dispositivo.
- • La pantalla táctil cuenta con una función que detecta las pequeñas cargas eléctricas que emite el cuerpo humano. Para obtener un mejor rendimiento, pulse la pantalla táctil con la yema de los dedos. La pantalla táctil no reaccionará ante pulsaciones de herramientas puntiagudas, como un puntero o un bolígrafo.

Controle la pantalla táctil con las siguientes acciones:

- • Pulsar: Pulse una vez con el dedo para seleccionar o iniciar un menú, una opción o una aplicación.
- • Mantener pulsado: Mantenga pulsado un elemento durante más de 2 segundos para abrir una lista emergente de opciones.
- • Arrastrar: Pulse y arrastre el dedo hacia arriba, abajo, la derecha y la izquierda para mover elementos de listas.
- • Arrastrar y soltar: Mantenga pulsado un elemento con el dedo y, luego, arrastre el dedo para mover el elemento.

<span id="page-23-0"></span>• Doble pulsación: Pulse dos veces rápidamente con el dedo para ampliar o reducir fotografías o páginas web mientras las ve.

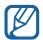

- El dispositivo desactiva la pantalla táctil cuando no lo usa durante un periodo específico. Para activar la pantalla, pulse [  $\Omega$  ] o la tecla Inicio.
- • También puede ajustar el tiempo de retroiluminación. En la pantalla de inicio, abra la lista de aplicaciones y seleccione **Ajustes** → **Pantalla** → **Tiempo de espera**.

# **Bloqueo y desbloqueo de la pantalla táctil y de las teclas**

Puede bloquear la pantalla táctil y las teclas para evitar cualquier operación no deseada en el dispositivo.

Para bloquear, pulse [O]. Para desbloquear, encienda la pantalla, pulse [O] o la tecla Inicio y, luego, pulse la ventana gris con el dedo.

# **Presentación de la pantalla de inicio**

Cuando el dispositivo esté en modo inactivo, verá la pantalla inactiva. Desde la pantalla inactiva, puede ver el estado del dispositivo y acceder a las aplicaciones.

La pantalla inactiva cuenta con múltiples paneles. Desplácese hacia la izquierda o hacia la derecha hasta un panel de la pantalla inactiva. También puede seleccionar un punto en la parte superior de la pantalla para mover el panel que corresponda directamente a la pantalla inactiva.

#### › **Agregar elementos a la pantalla inactiva**

Puede personalizar la pantalla inactiva añadiendo accesos directos a las aplicaciones o elementos en aplicaciones, widgets o carpetas. Para añadir elementos a la pantalla inactiva:

- *1* Pulse [ ] <sup>→</sup> **Añadir** o mantenga pulsada el área vacía de la pantalla inactiva.
- *2* Seleccione la categoría del elemento → un elemento:
	- • **Widgets**: Permite añadir widgets a la pantalla inactiva.

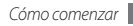

- • **Accesos directos**: Permite añadir accesos directos a los elementos, por ejemplo, aplicaciones, favoritos y contactos.
- • **Carpetas**: Permite crear una nueva carpeta o añadir carpetas para sus contactos.
- • **Fondos de pantalla**: Permite definir una imagen de fondo.

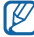

Es posible que los elementos disponibles varíen según el modo de pantalla inactiva.

#### › **Mover elementos en la pantalla inactiva**

- *1* Mantenga pulsado un elemento para moverlo hasta que aparezca en color gris.
- *2* Arrastre el elemento hasta la ubicación deseada.

#### › **Quitar elementos de la pantalla inactiva**

*1* Mantenga pulsado un elemento para eliminarlo. La papelera aparecerá en la parte inferior de la pantalla inactiva.

- *2* Arrastre el elemento a la papelera.
- *3* Cuando el elemento aparezca en rojo, suéltelo.

#### › **Usar el panel de accesos directos**

En la pantalla inactiva, o mientras esté usando una aplicación, pulse el área de iconos indicadores y arrastre el dedo hacia abajo para abrir el panel de accesos directos. Puede activar o desactivar las funciones de conexión inalámbrica y acceder a una lista de notificaciones, por ejemplo sobre el estado de mensajes, llamadas, eventos o procesos. Para ocultar la lista, arrastre la parte inferior de la lista hacia arriba.

En el panel de accesos directos, puede utilizar las siguientes opciones:

- • **WiFi**: Permite activar o desactivar la función de conexión WLAN. ► pág. [96](textanchor:Connectivity.indd:_SERIAL_Activate the WLAN feature)
- • **Bluetooth**: Permite activar o desactivar la función de conexión inalámbrica Bluetooth. ► pág. [94](textanchor:Connectivity.indd:_SERIAL_Turn on the Bluetooth wireless feature)
- • **GPS**: Permite activar o desactivar la función GPS.
- <span id="page-25-0"></span>• **Sonido**/**Vibración**: Permite activar o desactivar el perfil de Vibración.
- • **Rotación autom**: Permite activar o desactivar la rotación automática.

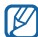

Las opciones disponibles pueden variar en función del proveedor de servicios o la región en la que se encuentre.

#### › **Añadir o quitar paneles en la pantalla inactiva**

Puede añadir o quitar paneles en la pantalla inactiva para organizar los widgets según sus preferencias y necesidades.

*1* En la pantalla de inicio, pulse [ ] <sup>→</sup> **Editar**.

También puede colocar dos dedos sobre la pantalla y juntarlos rápidamente para pasar al modo Editar.

- *2* Añada o elimine paneles utilizando las siguientes funciones:
	- • Para eliminar un panel, mantenga pulsada la vista en miniatura de un panel y arrástrelo hacia la papelera de reciclaje que se encuentra en la parte inferior de la

pantalla.

- Para añadir un nuevo panel, seleccione  $\bullet$ .
- • Para cambiar el orden de los paneles, mantenga pulsada la vista en miniatura de uno y arrástrelo hacia la ubicación que desee.
- *Sando haya terminado, pulse [*  $\bigcirc$  *].*

# **Acceder a las aplicaciones**

Para acceder a las aplicaciones del dispositivo:

- *1* En la pantalla de inicio, seleccione **Aplicaciones** para acceder a la lista de aplicaciones.
- *2* Desplácese hacia la izquierda o hacia la derecha hasta otra pantalla de aplicación.

También puede seleccionar un punto en parte superior de la pantalla para mover los elementos directamente al menú principal que corresponda.

*3* Seleccione una aplicación.

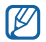

• Para utilizar aplicaciones suministradas por Google, debe tener una cuenta de Google. Si no posee una cuenta de Google, puede solicitar una.

- • Puede agregar un acceso directo a una aplicación si mantiene pulsado el icono de la aplicación en la lista de aplicaciones. Puede mover el icono a la ubicación que desee en la pantalla inactiva.
- *4* Pulse [ ] para regresar a la pantalla anterior. Pulse la tecla Inicio para regresar a la pantalla inactiva.

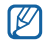

El dispositivo cuenta con un sensor de movimiento incorporado que detecta la orientación. Si usted gira el dispositivo mientras utiliza algunas funciones, la interfaz automáticamente cambia a la vista horizontal. Para definir la interfaz de manera que se mantenga la orientación cuando gire el dispositivo, seleccione **Ajustes** → **Pantalla** → **Girar automáticamente pantalla**.

#### › **Organizar aplicaciones**

En la lista de aplicaciones, puede cambiar el orden de las aplicaciones o agruparlas en categorías según sus preferencias y necesidades.

*1* En la lista de aplicaciones, pulse [ ] <sup>→</sup> **Editar**.

- *2* Mantenga pulsada una aplicación.
- *3* Arrastre el icono de la aplicación hasta la ubicación deseada.

Puede mover el icono de una aplicación hasta otra pantalla del menú principal. También puede colocar las aplicaciones más usadas junto a **Inic**.

**Pulse [**  $\equiv$  **1** → **Guardar**.

Para cambiar el orden de las pantallas del menú principal:

- *1* En la lista de aplicaciones, coloque dos dedos sobre la pantalla y júntelos rápidamente.
- *2* Mantenga pulsada la vista en miniatura de una pantalla y arrástrela hacia la ubicación deseada.

#### <span id="page-27-0"></span>› **Acceder a las aplicaciones utilizadas recientemente**

- *1* Mantenga pulsada la tecla Inicio para abrir la lista de las aplicaciones a las que accedió recientemente.
- *2* Seleccione una aplicación a la que desee acceder.

#### › **Usar el administrador de tareas**

El dispositivo permite realizar varias tareas. Puede ejecutar más de una aplicación al mismo tiempo. No obstante, la ejecución simultánea puede causar cortes de comunicación, bloqueos, problemas de memoria o consumo adicional de energía. Para evitar estos problemas, cierre los programas innecesarios mediante el administrador de tareas.

#### *1* En la pantalla de inicio, abra la lista de aplicaciones y seleccione **Administrador de tareas** → **Aplicaciones activas**.

Aparecerá una lista de todas las aplicaciones que se están ejecutando en el dispositivo.

*2* Para cerrar una aplicación, seleccione **Salir**. Para cerrar todas las aplicaciones activas, seleccione **Salir de todo**.

# **Personalización del dispositivo**

Personalice su dispositivo según sus preferencias y aprovéchelo al máximo.

#### › **Definir la fecha y la hora actuales**

- *1* En la pantalla de inicio, abra la lista de aplicaciones y seleccione **Ajustes** → **Fecha y hora**.
- *2* Defina la fecha y la hora, y cambie otras opciones.

# › **Encender o apagar la marcación por tonos**

En la pantalla de inicio, abra la lista de aplicaciones y seleccione **Ajustes** → **Sonido** → **Selección audible**.

#### › **Ajustar el volumen de la melodía**

Pulse la tecla de volumen hacia arriba o hacia abajo para ajustar el volumen de la melodía.

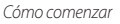

#### › **Cambiar al modo Silencio**

Para activar o desactivar el sonido del dispositivo, realice una de las siguientes acciones:

- • En la pantalla de inicio, abra la lista de aplicaciones y seleccione **Teléfono** → **Teclado** y mantenga pulsado **#**.
- Mantenga pulsado [ **O** ] y seleccione **Modo silencio**.

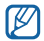

Es posible configurar el dispositivo para que le notifique distintos eventos en el modo Silencio. En la pantalla de inicio, abra la lista de aplicaciones y seleccione **Ajustes** → **Sonido** → **Vibrar** → **Siempre** o **Sólo en modo Silencio**. Cuando cambia al modo Silencio, aparecerá  $\Box$  en vez de  $\mathbb N$ .

#### › **Cambiar la melodía**

- *1* En la pantalla de inicio, abra la lista de aplicaciones y seleccione **Ajustes** → **Sonido** → **Melodía del teléfono**.
- *2* Seleccione una melodía de la lista y seleccione **OK**.

#### › **Activar la animación para el cambio de ventanas**

En la pantalla de inicio, abra la lista de aplicaciones y seleccione **Ajustes** → **Pantalla** → **Animación** → **Algunas animaciones** o **Todas las animaciones**.

#### › **Seleccionar un fondo de pantalla para la pantalla inactiva**

- *1* En la pantalla de inicio, pulse [ ] <sup>→</sup> **Fondo de pantalla**   $\rightarrow$  una opción.
- *2* Seleccione una imagen.
- *3* Seleccione **Guardar**, **Establecerfondo de pantalla** o **establecerfondo de pantalla**.

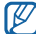

Samsung no será responsable por ningún uso de imágenes predeterminadas o fondos de pantalla suministrados con el dispositivo.

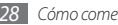

#### › **Ajustar el brillo de la pantalla**

- *1* En la pantalla de inicio, abra la lista de aplicaciones y seleccione **Ajustes** → **Pantalla** → **Brillo**.
- *2* Desmarque la casilla de verificación junto a **Brillo automático**.
- *3* Arrastre el control deslizante para ajustar el nivel de brillo.

#### *4* Seleccione **OK**.

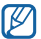

El nivel de brillo de la pantalla afectará la rapidez con que el dispositivo consume carga de la batería.

#### › **Definir un bloqueo de pantalla**

Puede bloquear la pantalla táctil con una contraseña o un patrón de desbloqueo para evitar que personas no autorizadas utilicen el dispositivo sin su consentimiento.

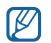

- • Luego de seleccionar un bloqueo de pantalla, el dispositivo solicitará un código de desbloqueo cada vez que lo encienda o que desee desbloquear la pantalla táctil.
- • Si olvida la contraseña o el PIN, diríjase a un centro de servicios de Samsung con el dispositivo para restablecerlo.
- • Samsung no se hace responsable por la pérdida de códigos de seguridad, información privada u otros daños causados por software ilegal.

#### **Definir un patrón de desbloqueo**

- *1* En la pantalla de inicio, abra la lista de aplicaciones y seleccione **Ajustes** → **Ubicación y seguridad** → **Defin bloqueo de pantalla** → **Patrón**.
- *2* Lea las instrucciones en pantalla y observe los patrones de ejemplo. Luego, seleccione **Siguiente** (si es necesario).
- *3* Puede dibujar un patrón si arrastra el dedo para conectar, al menos, 4 puntos.
- *4* Seleccione **Continuar**.

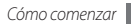

- *5* Para confirmar, vuelva a dibujar un patrón.
- *6* Seleccione **Confirmar**.

#### **Definir un código PIN de desbloqueo**

- *1* En la pantalla de inicio, abra la lista de aplicaciones y seleccione **Ajustes** → **Ubicación y seguridad** → **Defin bloqueo de pantalla** → **PIN**.
- *2* Introduzca un nuevo PIN (numérico) y seleccione **Continuar**.
- *3* Introduzca el PIN nuevamente y seleccione **Aceptar**.

#### **Definir una contraseña de desbloqueo**

- *1* En la pantalla de inicio, abra la lista de aplicaciones y seleccione **Ajustes** → **Ubicación y seguridad** → **Defin bloqueo de pantalla** → **Contraseña**.
- *2* Introduzca una nueva contraseña (alfanumérica) y seleccione **Continuar**.
- *3* Introduzca la contraseña nuevamente y seleccione **Aceptar**.

# › **Bloquear la tarjeta SIM o USIM**

Para bloquear el dispositivo, puede activar el PIN proporcionado con su tarjeta SIM o USIM.

*1* En la pantalla de inicio, abra la lista de aplicaciones y seleccione **Ajustes** → **Ubicación y seguridad** → **Definir bloqueo de tarjeta SIM** → **Bloquear tarjeta SIM**.

#### *2* Introduzca su PIN y seleccione **Aceptar**.

Una vez que el bloqueo de PIN esté activado, debe introducir el PIN siempre que encienda el dispositivo.

- 
- • Si introduce un PIN incorrecto demasiadas veces, se bloqueará la tarjeta SIM o USIM. Debe introducir una clave de desbloqueo de PIN (PUK) para desbloquear la tarjeta SIM o USIM.
- • Si no introduce el PUK correcto y se bloquea la tarjeta SIM o USIM, lleve la tarjeta al proveedor de servicios para desbloquearla.

#### <span id="page-31-0"></span>› **Activar el rastreador móvil**

Cuando inserta una nueva tarjeta SIM o USIM en el dispositivo, la función del rastreador móvil envía automáticamente el número de contacto a los destinatarios especificados para ayudarlo a localizar y recuperar el dispositivo.

Para utilizar esta función, necesita una cuenta Samsung para controlar el dispositivo desde la web de manera remota.

- *1* En la pantalla de inicio, abra la lista de aplicaciones y seleccione **Ajustes** → **Ubicación y seguridad** → **Definir rastreador móvil**.
- *2* Introduzca la contraseña y seleccione **OK**.
- *3* Para continuar, seleccione **OK**.
- *4* Introduzca su dirección de correo electrónico y la contraseña de su cuenta Samsung y seleccione **Iniciar sesión**.

Para crear una cuenta de Samsung, seleccione **Iniciar sesión**.

- *5* Lea los términos y condiciones y seleccione **Aceptar**.
- *6* Introduzca un número de teléfono, incluido el código de país (con **+**).
- *7* Escriba el nombre del remitente.
- *8* Escriba el mensaje de texto que desee enviar a los destinatarios.

#### *9* Seleccione **Iniciar sesión**.

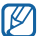

Puede controlar el dispositivo perdido por medio de la Web. Para ver la información detallada de esta función, visite www.samsungdive.com.

# **Escritura de texto**

Para escribir un texto, puede seleccionar caracteres en el teclado virtual o utilizar la opción de escritura a mano en la pantalla.

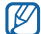

No podrá introducir texto en algunos idiomas. Para introducir texto, debe cambiar el idioma de escritura a uno de los idiomas compatibles. ► pág. [127](textanchor:Setting.indd:_SERIAL_Select locale)

#### › **Cambiar el tipo de teclado**

Puede cambiar el tipo de teclado. Mantenga pulsado el campo de entrada de texto y seleccione **Método de introducción** → un tipo de teclado (Swype o Samsung).

#### › **Introducir texto con el teclado Swype**

- *1* Seleccione el primer carácter de una palabra y arrastre el dedo al segundo carácter sin quitar el dedo de la pantalla.
- *2* Continúe hasta que complete la palabra.

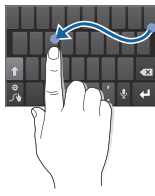

- *3* Levante el dedo en el último carácter.
- *4* Cuando la palabra aparezca correctamente en la pantalla, seleccione **para insertar un espacio. Si no aparece la** palabra correcta, seleccione una palabra alternativa de la lista.
- *5* Repita los pasos de 1 a 4 para completar el texto.
	- También puede pulsar las teclas para introducir texto.
		- • Puede mantener pulsada una tecla para introducir los caracteres de la parte superior de la tecla. Cuando mantiene pulsada una tecla hasta que aparezca la lista de caracteres, puede introducir caracteres especiales y símbolos.

También puede utilizar las siguientes teclas:

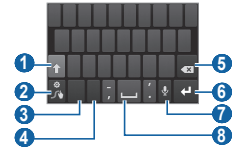

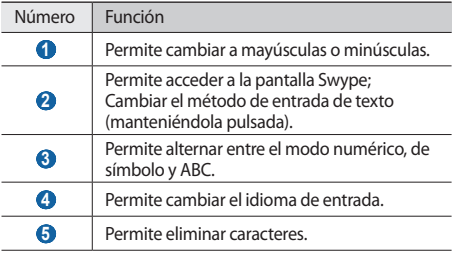

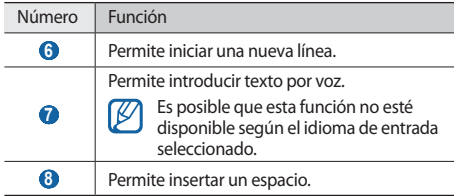

#### › **Introducir texto con el teclado Samsung**

- *1* Seleccione <sup>→</sup> **Tipos de teclados verticales** y seleccione un método de entrada de texto. Puede seleccionar uno de los métodos de entrada de texto (teclado QWERTY o tradicional) o los métodos de escritura a mano.
- *2* Para escribir, seleccione las teclas alfanuméricas o escriba en la pantalla.

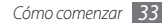

También puede utilizar las siguientes teclas:

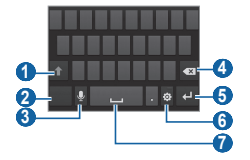

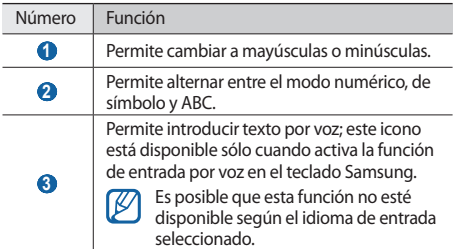

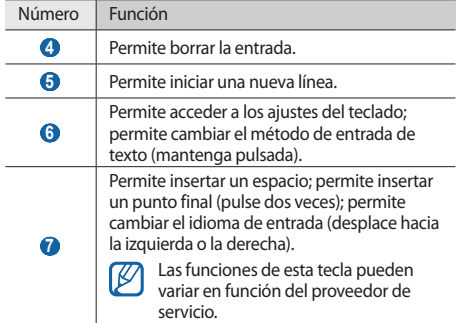

#### <span id="page-35-0"></span>› **Copiar y pegar texto**

Mientras introduce texto, puede usar la función copiar y pegar para usar texto en otras aplicaciones.

- *1* Coloque el cursor en el texto que desea copiar.
- *<u>2</u> Seleccione* ...
- *3* Seleccione **Selecciona...** o **Selecciona...** para seleccionar el texto que desee.
- Arrastre **d** o para seleccionar el texto que desee.
- *5* Seleccione **Copiar** para copiar, o **Cortar** si desea cortar todo el texto y colocarlo en el portapapeles.
- *6* En otra aplicación, coloque el cursor donde desee pegar el texto.
- *7* Seleccione <sup>→</sup> **Pegar** para insertar el texto del portapapeles en el campo de texto.

#### **Descarga de aplicaciones de Android Market**

La funcionalidad de su dispositivo puede extenderse con la instalación de aplicaciones adicionales sobre la base de la plataforma Android.

Android Market brinda una forma sencilla y rápida de comprar juegos y aplicaciones móviles.

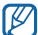

- • Es posible que esta función no esté disponible según el proveedor de servicio o la región en la que se encuentre.
- • El dispositivo guardara en la memoria interna los archivos de usuario de las aplicaciones descargadas. Para guardar los archivos en la tarjeta de memoria, conecte el dispositivo al PC y copielos de la memoria interna a la tarjeta de memoria.

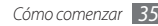
# › **Instalar una aplicación**

- *1* En la pantalla de inicio, abra la lista de aplicaciones y seleccione **Market**.
- *2* Seleccione **Aceptar** cuando aparezcan los términos y condiciones.
- *3* Busque un archivo o una aplicación y realice su descarga.

# › **Desinstalar una aplicación**

- *1* En la pantalla de inicio de Android Market, seleccione **Descargadas**.
- *2* Seleccione el elemento que desea eliminar.
- *3* Seleccione **Desinstalar** <sup>→</sup> **Aceptar**.

# **Descarga de archivos de la Web**

Cuando descargue archivos o aplicaciones web de la Web, el dispositivo los almacenará en una tarjeta de memoria.

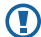

Los archivos descargados de la Web pueden contener virus que dañarán el dispositivo. Para reducir el riesgo, sólo descargue archivos provenientes de fuentes confiables.

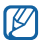

Algunos archivos multimedia incluyen Administración de derechos digitales (Digital Rights Management) para proteger los derechos de propiedad intelectual. Esta protección impide que se descarguen, copien, modifiquen o transfieran ciertos archivos.

Para descargar archivos de la Web:

- *1* En la pantalla de inicio, abra la lista de aplicaciones y seleccione **Navegador**.
- *2* Busque un archivo o una aplicación y realice su descarga.

Para instalar aplicaciones descargadas de otros sitios web, no de Android Market, debe seleccionar **Ajustes** → **Aplicaciones** → **Fuentes desconocidas** → **OK**.

# **Sincronización de datos**

Puede sincronizar datos con varios servidores Web y realizar copias de seguridad o restaurar sus datos.

Cuando se completa la sincronización, el dispositivo permanece conectado a la Web. Si se realiza algún cambio en la Web, la información actualizada aparecerá en su dispositivo y comenzará automáticamente la sincronización, y viceversa.

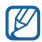

Es posible que esta función no esté disponible según el proveedor de servicio o la región en la que se encuentre.

## › **Configurar una cuenta de servidor**

- *1* En la pantalla de inicio, abra la lista de aplicaciones y seleccione **Ajustes** → **Cuentas y sincronización**.
- *2* Seleccione **Añadir cuenta** <sup>→</sup> un tipo de cuenta.
- *3* Siga las instrucciones que aparecen en la pantalla para completar la configuración de la cuenta.

Para los servicios en línea de redes sociales, como Facebook o MySpace, escriba su nombre de usuario y contraseña, y seleccione **Inic ses**.

# › **Activar la sincronización automática**

- *1* En la pantalla de inicio, abra la lista de aplicaciones y seleccione **Ajustes** → **Cuentas y sincronización**.
- *2* Seleccione **Autosinc**.
- *3* Seleccione una cuenta.
- *4* Seleccione las aplicaciones que desee sincronizar.

Para excluir aplicaciones de la sincronización automática, desmarque la casilla de verificación junto a las aplicaciones.

## › **Sincronizar datos manualmente**

*1* En la pantalla de inicio, abra la lista de aplicaciones y seleccione **Ajustes** → **Cuentas y sincronización**.

*2* Seleccione una cuenta.

*3* Pulse [ ] → **Sincronizar ahora**. El dispositivo iniciará la sincronización de los datos que configuró para la sincronización.

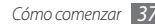

# **Comunicación**

# **Llamadas**

Aprenda a utilizar las funciones de llamada, como realizar y recibir llamadas, utilizar las opciones disponibles durante una llamada en curso, personalizar funciones relacionadas con las llamadas y utilizarlas.

#### › **Realizar y responder llamadas**

Puede utilizar los botones o la pantalla táctil para realizar, aceptar, finalizar o rechazar llamadas.

#### **Realizar una llamada**

- *1* En la pantalla de inicio, abra la lista de aplicaciones y seleccione **Teléfono** → **Teclado**, e introduzca un código de área y un número de teléfono.
- **2** Seleccione **12 22** para realizar una llamada de voz. Para realizar una videollamada, seleccione

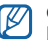

Cuando sostiene el dispositivo cerca de la cara, éste bloquea automáticamente la pantalla táctil para evitar pulsaciones accidentales.

#### *3* Para finalizar una llamada, seleccione **Fin llam**.

- • Utilice la agenda para guardar los números que marca frecuentemente. ► pág. [74](textanchor:Personal information.indd:_SERIAL_Create a contact)
	- • Para acceder con rapidez al registro de llamadas con el fin de volver a marcar los números de las llamadas más recientes, seleccione **Teléfono** → **Registro**.
	- • Utilice la función de comandos de voz para marcar un número por voz. ► pág. [116](textanchor:Tools.indd:_SERIAL_Call a contact by voice dialling)

#### **Responder una llamada**

**1** Cuando reciba una llamada, arrastre ⊘ hacia la derecha hasta alcanzar el punto.

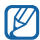

- Cuando el dispositivo esté sonando, pulse la tecla de volumen para silenciar el dispositivo.
- *2* Para finalizar una llamada, seleccione **Fin llam**.

#### **Rechazar una llamada**

Cuando reciba una llamada, arrastre e hacia la izquierda hasta alcanzar el punto.

Para enviar un mensaje cuando rechace una llamada entrante, seleccione **Rechazar con mensaje**.

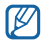

Para cambiar el mensaje, seleccione **Ajustes** → **Ajustes de llamada** → **Todas las llamadas** → **Rechazar llamada con mensaje**.

#### **Llamar a un número internacional**

- *1* En la pantalla de inicio, abra la lista de aplicaciones y seleccione **Teléfono** → **Teclado**, y mantenga pulsado el **0** para insertar el carácter **+**.
- *2* Introduzca el número completo que desee marcar (código de país, código de área y número de teléfono) y, luego, seleccione **para marcar.**

## › **Utilizar el auricular**

Al conectar un auricular al dispositivo, podrá responder y controlar llamadas con las manos libres:

- • Para responder una llamada, pulse el botón del auricular.
- • Para rechazar una llamada, mantenga pulsado el botón del auricular.
- • Para colocar una llamada en espera o recuperar una llamada, mantenga pulsado el botón del auricular.
- • Para finalizar una llamada, pulse el botón del auricular.

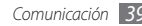

#### › **Utilizar las opciones durante una llamada de voz**

Puede utilizar las siguientes opciones mientras está en curso una llamada de voz:

- • Para ajustar el volumen de voz, pulse la tecla de volumen hacia arriba o abajo.
- Para colocar una llamada en espera, seleccione  $\blacksquare$ . Para recuperar una llamada en espera, seleccione D.
- • Para marcar una segunda llamada, seleccione **Añ llamada**  y, luego, marque el número nuevo.
- Para responder una segunda llamada, arrastre el icono hacia la derecha hasta alcanzar el punto mientras suena el tono de llamada en espera. El dispositivo le preguntará si desea finalizar o retener la primera llamada. Debe suscribirse al servicio de llamada en espera para utilizar esta función.
- • Para abrir la pantalla de marcación, seleccione **Teclado**.

• Para activar la función de altavoz, seleccione **Altavoz**.

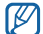

- En entornos ruidosos, es posible que tenga problemas para escuchar algunas llamadas mientras usa la función de altavoz. Utilice el modo de teléfono normal para lograr un mejor rendimiento en el audio.
- • Para desactivar el micrófono de modo que el otro interlocutor no pueda oírlo, seleccione **Silencio**.
- • Para escuchar al interlocutor y hablar con él por un auricular Bluetooth, seleccione **Auricul**.
- Para abrir la agenda telefónica, pulse [**i**=i] → **Contactos**.
- Para añadir una nota, pulse  $[$   $\equiv$   $]$   $\rightarrow$  **Notas**.
- • Para alternar entre las dos llamadas, seleccione **Cambiar**.
- • Para realizar una llamada múltiple (multiconferencia), realice o reciba una segunda llamada y seleccione **Combinar llamadas** cuando esté conectado al segundo interlocutor. Repita este proceso para añadir más interlocutores. Debe suscribirse al servicio de llamada múltiple para utilizar esta función.

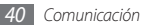

#### › **Utilizar opciones durante una videollamada**

Puede usar las siguientes opciones mientras está en curso una videollamada:

- • Para activar la función de altavoz, seleccione **Altavoz**.
- • Para desactivar el micrófono de modo que el otro interlocutor no pueda oírlo, seleccione **Silencio**.
- Para ocultar su imagen al interlocutor, pulse  $\Box$   $\rightarrow$ **Ocultarme**.
- • Para seleccionar una imagen alternativa para mostrar al interlocutor, pulse [**□**] → **Imagen saliente**.
- • Para abrir la pantalla de marcación, pulse [ ] → **Teclado de marcación**.
- • Para escuchar al interlocutor y hablar con él con un auricular Bluetooth, pulse [**i**=**i**] → **Auricular.**
- • Para cambiar entre la lente frontal y la posterior de la cámara, pulse [**□**] → **Cambiar cámara**.
- Para personalizar los ajustes de videollamada, pulse  $[$ → **Ajustes**.
- • Para usar la imagen del interlocutor, mantenga pulsada la imagen. Puede capturar una imagen de la pantalla o grabar la videollamada.
- • Para usar mi imagen, manténgala pulsada. Puede ajustar el brillo, acercar o alejar la imagen mediante la lente trasera de la cámara, o aplicar un efecto borroso a su imagen mediante la lente frontal.

#### › **Ver y marcar llamadas perdidas**

En la pantalla, aparecerán las llamadas perdidas. Para marcar el número de una llamada perdida, abra el panel de accesos directos y seleccione la llamada perdida.

#### › **Utilizar funciones adicionales**

Puede utilizar otras funciones relacionadas con las llamadas, como el rechazo automático, el modo FDN (números de marcación fija) o las funciones de desvío y restricción de llamadas.

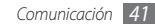

#### **Definir el rechazo automático**

Utilice el rechazo automático para rechazar automáticamente llamadas provenientes de ciertos números. Para activar el rechazo automático y configurar la lista de bloqueados:

- *1* En la pantalla de inicio, abra la lista de aplicaciones y seleccione **Ajustes** → **Ajustes de llamada** → **Todas las llamadas** → **Rechazo automático**.
- *2* Seleccione **Activar rechazo automático** para activar el rechazo automático.
- *3* Seleccione **Lista de rechazos autom.**
- **Pulse [**  $\equiv$  **1** → **Crear.**
- *5* Introduzca el número que desea rechazar y seleccione **Guardar**.
- *6* Para añadir más números, repita los pasos 4 y 5.

#### **Utilizar el modo FDN (número de marcación fija)**

En el modo FDN, el dispositivo restringe las llamadas salientes de manera automática, excepto para los números almacenados en la lista FDN. Para activar el modo FDN:

- *1* En la pantalla de inicio, abra la lista de aplicaciones y seleccione **Ajustes** → **Ajustes de llamada** → **Número de marcación fija** → **Activar número de marcación directa**.
- *2* Introduzca el PIN2 suministrado con la tarjeta SIM o USIM y seleccione **Aceptar**.
- *3* Seleccione **Lista FDN** y añada los contactos que se utilizarán en el modo FDN.

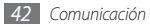

#### **Definir el desvío de llamadas**

El desvío de llamadas es una función de red para enviar las llamadas entrantes a otro número de teléfono que especifique. Puede configurar esta función en forma independiente para varias condiciones cuando no puede responder las llamadas, como cuando se encuentra hablando o cuando está fuera del área de servicio.

Para definir el desvío de llamadas para las llamadas de voz:

- *1* En la pantalla de inicio, abra la lista de aplicaciones y seleccione **Ajustes** → **Ajustes de llamada** → **Llamada de voz** → **Desvío de llamadas**.
- *2* Seleccione una condición.
- *3* Introduzca el número al que se desviarán las llamadas y seleccione **Habilitar**.

Su ajuste se enviará a la red.

Para definir el desvío de llamadas para las videollamadas:

- *1* En la pantalla de inicio, abra la lista de aplicaciones y seleccione **Ajustes** → **Ajustes de llamada** → **Videollamada** → **Desvío de videollamada**.
- *2* Seleccione una condición.
- *3* Introduzca el número al que se desviarán las llamadas y seleccione **Habilitar**.

Su ajuste se enviará a la red.

#### **Definir la restricción de llamadas**

La restricción de llamadas es una función de red que permite restringir ciertos tipos de llamada e impedir que otras personas realicen llamadas con su dispositivo.

*1* En la pantalla de inicio, abra la lista de aplicaciones y seleccione **Ajustes** → **Ajustes de llamada** → **Llamada de voz** → **Restricción de llamadas**.

Para realizar una videollamada, seleccione **Ajustes** → **Ajustes de llamada** → **Videollamada** → **Restringir videollamada**.

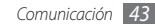

- *2* Seleccione un tipo de llamada para restringir.
- *3* Introduzca la contraseña de restricción de llamadas y seleccione **Aceptar**.

Su ajuste se enviará a la red.

#### **Definir la llamada en espera**

La llamada en espera es una función de red que permite alertarle acerca de una llamada entrante mientras esté en una llamada previa.

En la pantalla de inicio, abra la lista de aplicaciones y seleccione **Ajustes** → **Ajustes de llamada** → **Llamada de voz** → **Llamada en espera**. Su ajuste se enviará a la red.

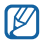

Esta función sólo está disponible para llamadas de voz.

## › **Ver registros de llamadas**

Puede ver los registros de llamadas filtrados por tipo.

- *1* En la pantalla de inicio, abra la lista de aplicaciones y seleccione **Teléfono** → **Registro**.
- *2* Pulse [ ] <sup>→</sup> **Ver por** <sup>→</sup> una opción para ordenar los registros de llamada.

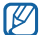

- Para llamar o enviar un mensaje directamente a un contacto desde el registro de llamadas, pulse rápido un contacto hacia la izquierda o hacia la derecha.
- *3* Seleccione un registro para ver sus detalles.

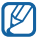

En la vista detallada, puede marcar un número, enviar un mensaje al número y añadir el número a la libreta de contactos o a la lista de rechazados.

# **Mensajería**

Aprenda a crear y enviar mensajes de texto (SMS) o multimedia (MMS) y vea o administre mensajes que envió o recibió.

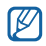

Es posible que incurra en gastos adicionales para el envío o la recepción de mensajes mientras esté fuera del área de servicio local. Para obtener detalles, contáctese con su proveedor de servicios.

## › **Enviar un mensaje de texto**

*1* En la pantalla de inicio, abra la lista de aplicaciones y seleccione **Mensajería** → **Nuevo mensaje**.

#### *2* Seleccione **Contactos**.

Puede introducir un número manualmente o seleccionarlo en los registros de llamadas o los grupos de contactos seleccionando otro botón.

*3* Seleccione las casillas de verificación junto a los contactos y seleccione **Añadir**.

*4* Seleccione **Escribir un mensaje aquí** e introduzca el mensaje de texto. Para insertar emoticonos, pulse [**□**] → **Insertar** 

**emoticono**.

*5* Seleccione **Enviar** para enviar el mensaje.

## › **Enviar un mensaje multimedia**

*1* En la pantalla de inicio, abra la lista de aplicaciones y seleccione **Mensajería** → **Nuevo mensaje**.

#### *2* Seleccione **Contactos**.

Puede introducir un número manualmente o seleccionarlo en los registros de llamadas o los grupos de contactos seleccionando otro botón.

#### *3* Seleccione las casillas de verificación junto a los contactos y seleccione **Añadir**.

Cuando introduzca una dirección de correo electrónico, el dispositivo convertirá el mensaje en un mensaje multimedia.

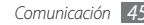

*4* Seleccione **Escribir un mensaje aquí** e introduzca el mensaje de texto.

Para insertar emoticonos, pulse [**□**] → **Insertar emoticono**.

*5* Pulse [ ] <sup>→</sup> **Adjuntar** <sup>→</sup> una opción y añada un elemento.

Puede seleccionar un archivo de la lista de archivos o capturar una foto, un vídeo o un archivo de sonido.

- *6* Pulse [ ] <sup>→</sup> **Añadir asunto** y añada un asunto para el mensaje.
- *7* Seleccione **Enviar** para enviar el mensaje.

## › **Ver un mensaje de texto o multimedia**

*1* En la pantalla de inicio, abra la lista de aplicaciones y seleccione **Mensajería**.

Los mensajes se agrupan en conversaciones por contacto, como un programa de mensajería instantánea.

#### *2* Seleccione un contacto.

*3* Para los mensajes multimedia, seleccione un mensaje para ver los detalles.

#### › **Escuchar mensajes de correo de voz**

Si ha establecido que las llamadas se desvíen al servidor de correo de voz, los llamantes podrán dejar mensajes de voz cuando no conteste las llamadas entrantes. Para acceder a su bandeja de buzón de voz y escuchar los mensajes de voz:

- *1* En la pantalla de inicio, abra la lista de aplicaciones y seleccione **Teléfono** → **Teclado** y luego mantenga pulsado el número **1**.
- *2* Siga las instrucciones del servidor de correo de voz.

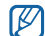

Debe guardar el número del servidor de correo de voz antes de acceder al servidor. Su proveedor de servicios debe proporcionarle el número.

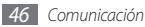

# **Google Mail**

Puede recuperar los nuevos mensajes de correo electrónico de Google Mail™ en su buzón de entrada. Cuando accede a esta aplicación, aparece la pantalla del buzón de entrada. La barra de título muestra la cantidad total de mensajes no leídos en negrita. Si etiquetó un mensaje, aparece la etiqueta en un rectángulo de color en el mensaje.

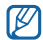

- • Es posible que esta función no esté disponible según el proveedor de servicio o la región en la que se encuentre.
- • Es posible que este menú de Google Mail se denomine de otra forma según el proveedor de servicios.

## › **Enviar un mensaje de correo electrónico**

- *1* En la pantalla de inicio, abra la lista de aplicaciones y seleccione **Google Mail**.
- *Pulse* [ $\equiv$ 1] → **Redactar**.
- *3* Introduzca un nombre o dirección en el campo de destinatarios.
- *4* Introduzca un asunto y un mensaje.
- Para adjuntar un archivo de imagen, pulse [ $\equiv$ ] → **Adiuntar** → un archivo.
- **Seleccione <b>Para** para enviar el mensaje.
- › **Ver los mensajes de correo electrónico**
- *1* En la pantalla de inicio, abra la lista de aplicaciones y seleccione **Google Mail**.
- *2* Seleccione un mensaje de correo electrónico.

En la vista de mensajes, utilice las siguientes opciones:

- Para responder al mensaje, seleccione  $\blacktriangleleft$ .
- • Para incluir a todos los destinatarios en la respuesta del mensaje, seleccione → **Responder a todos**.
- • Para reenviar el mensaje a otras personas, seleccione → **Reenviar**.
- • Para ver el archivo adjunto, seleccione **Vista previa**. Para guardar el dispositivo, seleccione **Descargar**.

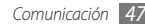

- • Para archivar el mensaje, seleccione **Archivar**.
- • Para eliminar el mensaje, seleccione **Suprimir**.
- • Para pasar al mensaje anterior o siguiente, seleccione  $\langle 0 \rangle$ .

#### › **Organizar el correo electrónico por etiquetas**

Puede organizar el correo electrónico con etiquetas que se aplican a los mensajes o puede incorpora estrellas para marcar los mensajes importantes. Puede clasificar los mensajes por filtros de etiquetas.

#### **Añadir una etiqueta a un mensaje**

- *1* En la pantalla del buzón de entrada, mantenga pulsado un mensaje.
- *2* Seleccione **Cambiar etiquetas**.
- *3* Seleccione la etiqueta que desee aplicar y, luego, **OK**.

#### **Añadir una estrella a un mensaje**

- *1* En la pantalla del buzón de entrada, mantenga pulsado un mensaje.
- *2* Seleccione **Añadir estrella**. Se activará el icono de estrella junto al mensaje.

#### **Filtrar mensajes**

- **Desde la pantalla del buzón de entrada, pulse [**  $\equiv$  **] → <b>Ir a etiquetas**.
- *2* Seleccione las etiquetas de los mensajes que desee ver.

# **Email**

Aprenda a enviar y ver mensajes de correo electrónico de su cuenta personal o comercial.

#### › **Configurar una cuenta de correo electrónico**

*1* En la pantalla de inicio, abra la lista de aplicaciones y seleccione **Email**.

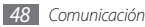

- *2* Introduzca su dirección de correo electrónico y su contraseña.
- *3* Seleccione **Siguiente** (para cuentas de correo electrónico generales, tales como Google Mail y Yahoo) o **Config. manual** (para otras cuentas corporativas).
- *4* Siga las instrucciones de la pantalla.

Cuando termine de configurar la cuenta de correo electrónico, los mensajes de correo electrónico se descargarán al dispositivo. Si creó más de dos cuentas, podrá alternar entre ellas. Pulse [**I** i → **Cuentas** y seleccione la cuenta de la que desee recuperar los mensajes.

## › **Enviar un mensaje de correo electrónico**

- *1* En la pantalla de inicio, abra la lista de aplicaciones y seleccione **Email** → una cuenta de correo electrónico.
- *2* Pulse [ ] <sup>→</sup> **Crear**.

#### *3* Seleccione **Contactos**.

Puede introducir una dirección de correo electrónico manualmente o puede seleccionarla de la lista de destinatarios o grupos recientes si selecciona otro botón.

- *4* Seleccione las casillas de verificación junto a los contactos y seleccione **Añadir**.
- *5* Seleccione el campo CC/CCO para añadir más destinatarios.
- *6* Seleccione el campo de asunto e introduzca un asunto.
- *7* Seleccione el campo de entrada de texto para introducir el texto del correo electrónico.
- *8* Seleccione **Adjun.** y adjunte un archivo.

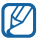

- No es posible adjuntar archivos protegidos por la Administración de derechos digitales (DRM).
- *9* Seleccione **Enviar** para enviar el mensaje.

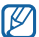

Si no está conectado o se encuentra fuera del área de servicio, el mensaje se retendrá en la lista de conversaciones de mensajes hasta que se vuelva a conectar y esté dentro del área de servicio.

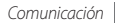

#### › **Ver un mensaje de correo electrónico**

Cuando abre una cuenta de correo electrónico, puede ver los correos electrónicos recuperados anteriormente sin conexión; o bien, conectarse con el servidor de correo electrónico para ver los mensajes nuevos. Después de recuperar los mensajes de correo electrónico, puede verlos sin conexión.

- *1* En la pantalla de inicio, abra la lista de aplicaciones y seleccione **Email** → una cuenta de correo electrónico.
- *2* Pulse [ ] → **Actualizar** para actualizar la lista de mensajes.
- *3* Seleccione un mensaje de correo electrónico.

En la vista de mensajes, utilice las siguientes opciones:

- Para contestar el mensaje, pulse  $\boxed{=}$   $\rightarrow$  **Responder.**
- Para reenviar el mensaje a otros contactos, pulse  $[$   $\equiv$   $]$   $\rightarrow$ **Reenviar**.
- Para silenciar el mensaje, pulse [**□**] → **Eliminar**.
- • Para ver un archivo adjunto, desplácese hacia abajo y seleccione elemento adjunto. Para guardarlo en su dispositivo, seleccione  $\blacksquare$

# **Google Talk**

Aprenda a chatear con amigos y familiares con Google Talk™.

- - Es posible que esta función no esté disponible según el proveedor de servicio o la región en la que se encuentre.

#### › **Añadir amigos a la lista de amigos**

*1* En la pantalla de inicio, abra la lista de aplicaciones y seleccione **Google Talk**.

La lista de amigos muestra todos sus contactos de Google Talk de un vistazo.

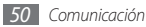

- *2* Pulse [ ] <sup>→</sup> **Añadir amigo**.
- *3* Introduzca la dirección de correo electrónico de un amigo y seleccione **Enviar invitación**.

Cuando su amigo acepte la invitación, se agregará a tu lista de amigos.

## › **Iniciar una conversación**

- *1* En la pantalla de inicio, abra la lista de aplicaciones y seleccione **Google Talk**.
- *2* Seleccione un amigo de la lista de amigos. Se abre la pantalla de conversación.
- *3* Introduzca el mensaje y seleccione **Enviar**.

Para insertar emoticonos, pulse [ ] → **Más** → **Insertar emoticono**.

- **Para alternar entre conversaciones activas, pulse [** $\equiv$ **] → Cambiar de chat**.
- **Para finalizar la conversación, pulse [**  $\equiv$  **] → <b>Finalizar chat**.

# **Social Hub**

Aprenda a acceder a Social Hub™, la aplicación de comunicación integrada para información de correo electrónico, mensajes, mensajes instantáneos, contactos o calendario. Visite [socialhub.samsungmobile.com](http://socialhub.samsungmobile.com) para obtener más información.

- *1* En la pantalla de inicio, abra la lista de aplicaciones y seleccione **Social Hub**.
- *2* Vea y use los contenidos ofrecidos por Social Hub.

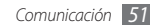

# **Entretenimiento**

# **Cámara**

Aprenda a tomar y ver fotografías, y capturar y ver vídeos. Puede tomar fotografías con resoluciones de hasta 2560 x 1920 píxeles (5 megapíxeles) y vídeos con resoluciones de hasta 1280 x 720 píxeles.

#### › **Capturar una fotografía**

- *1* En la pantalla de inicio, abra la lista de aplicaciones y seleccione **Cámara**.
- *2* Gire el dispositivo a la izquierda para obtener la vista horizontal.

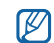

- • La interfaz de la cámara aparece solamente en la orientación horizontal.
- • La cámara se apaga automáticamente cuando no la usa durante un período específico.
- • La capacidad de la memoria puede diferir según la escena que esté capturando o las condiciones.
- *3* Apunte el lente hacia el objetivo y realice los ajustes necesarios.

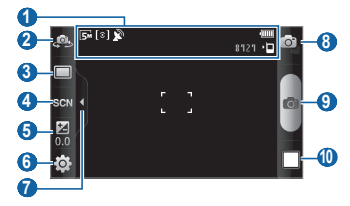

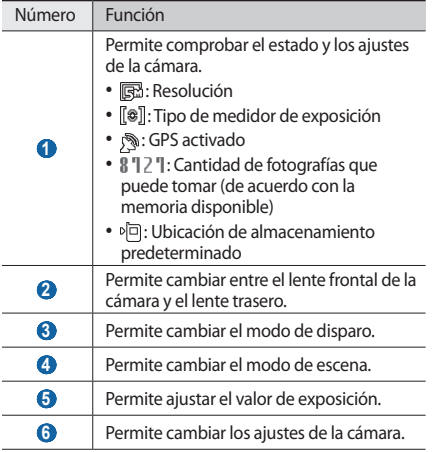

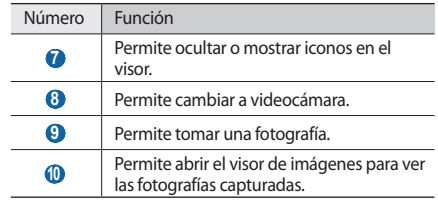

- *4* Pulse la tecla Volumen para alejar o acercar la imagen. También puede colocar dos dedos en la pantalla y separarlos (júntelos para alejar la imagen).
- *5* Pulse el lugar donde desea hacer foco en la pantalla de vista previa.

El marco de foco se moverá hacia el lugar donde ha pulsado y cambiará a un color verde cuando el objetivo esté en foco.

 $6$  Seleccione **o** para tomar una fotografía. La fotografía se guarda automáticamente. Después de tomar fotografías, seleccione el icono del visor de imágenes para verlas.

- • Desplácese hacia la izquierda o hacia la derecha para ver más fotografías.
- Para alejar o acercar la imagen, seleccione  $\circ$  o  $\circ$ . También puede pulsar la pantalla dos veces para acercar o alejar la imagen.
- • Para enviar una fotografía a otras personas, seleccione **Compartir**.
- • Para definir una fotografía como fondo de pantalla o como identificador de llamadas para un contacto, seleccione **Definir como**.
- • Para eliminar una fotografía, seleccione **Eliminar**.

#### › **Capturar una fotografía con las opciones predeterminadas para varias escenas**

La cámara proporciona ajustes predefinidos para varias escenas. Puede seleccionar simplemente el modo apropiado para las personas y condiciones de disparo.

Por ejemplo, al tomar fotografías de noche, seleccione el modo nocturno que usa una exposición prolongada.

- *1* En la pantalla de inicio, abra la lista de aplicaciones y seleccione **Cámara**.
- *2* Gire el dispositivo a la izquierda para obtener la vista horizontal.
- $S^{2}$ eleccione  $\mathcal{L}(\mathbb{R}) \to \mathbb{Z}$  una escena  $\to \mathbb{R}$ .
- *4* Realice los ajustes necesarios.
- **Seleccione o** para tomar una fotografía.

## › **Capturar una fotografía de belleza**

Puede ocultar imperfecciones faciales con el modo de belleza.

- *1* En la pantalla de inicio, abra la lista de aplicaciones y seleccione **Cámara**.
- *2* Gire el dispositivo a la izquierda para obtener la vista horizontal.
- *3* Seleccione <sup>→</sup> **Belleza**.
- *4* Realice los ajustes necesarios.
- **Seleccione para tomar una fotografía.**

#### › **Capturar fotografías en modo de disparo por sonrisa**

La cámara puede reconocer los rostros de las personas y ayudarle a tomar fotografías con caras sonrientes.

*1* En la pantalla de inicio, abra la lista de aplicaciones y seleccione **Cámara**.

- *2* Gire el dispositivo a la izquierda para obtener la vista horizontal.
- *3* Seleccione <sup>→</sup> **Disp. sonrisa**.
- *4* Realice los ajustes necesarios.
- *5* Seleccione .
- *6* Enfoque el objetivo con la cámara.

El dispositivo reconoce a las personas en una imagen y detecta sus sonrisas. Cuando la persona sonríe, el dispositivo toma automáticamente una fotografía.

# › **Capturar una serie de fotografías**

Puede tomar una serie de fotografías de sujetos en movimiento con facilidad. Esta función resulta útil cuando desea tomar fotos de niños jugando o durante un evento deportivo.

- *1* En la pantalla de inicio, abra la lista de aplicaciones y seleccione **Cámara**.
- *2* Gire el dispositivo a la izquierda para obtener la vista horizontal.
- *3* Seleccione <sup>→</sup> **Continuo**.
- *4* Realice los ajustes necesarios.
- *5* Mantenga pulsada . La cámara continuará tomando fotografías hasta que suelte el obturador.

## › **Capturar una fotografía panorámica**

Puede tomar fotografías panorámicas amplias con el modo de disparo panorámico. Este modo es conveniente para paisajes fotográficos.

- *1* En la pantalla de inicio, abra la lista de aplicaciones y seleccione **Cámara**.
- *2* Gire el dispositivo a la izquierda para obtener la vista horizontal.
- *3* Seleccione <sup>→</sup> **Panorámica**.
- *4* Realice los ajustes necesarios.
- **Seleccione <b>para** tomar la primera fotografía.

*6* Mueva el dispositivo con lentitud en cualquier dirección y alinee el marco verde con el visor.

Cuando haya alineado el marco verde y el visor, la cámara tomará la fotografía siguiente de forma automática.

*7* Repita el paso 6 para completar la fotografía panorámica.

# › **Capturar una fotografía antigua**

Puede tomar fotografías con un aspecto antiguo aplicando filtros de colores.

- *1* En la pantalla de inicio, abra la lista de aplicaciones y seleccione **Cámara**.
- *2* Gire el dispositivo a la izquierda para obtener la vista horizontal.
- *3* Seleccione <sup>→</sup> **Antiguo**.
- Seleccione **@** para seleccionar un filtro de color.
- Realice los ajustes necesarios.
- Seleccione **para tomar una fotografía**.

#### › **Capturar una fotografía combinada**

Puede tomar fotografías con la misma imagen de fondo y, luego, combinar la mitad izquierda de una con la mitad derecha de la otra en una sola. Esta función es útil cuando desea tomar una fotografía con un amigo pero no hay nadie disponible para tomarla.

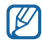

La imagen de vista previa aparece ampliada en este modo, pero los archivos se guardan y se mantienen con una calidad de imagen normal.

- *1* En la pantalla de inicio, abra la lista de aplicaciones y seleccione **Cámara**.
- *2* Gire el dispositivo a la izquierda para obtener la vista horizontal.
- *3* Seleccione <sup>→</sup> **Añadirme**.
- *4* Realice los ajustes necesarios.
- *5* Pulse el lado izquierdo o derecho donde desee tomar la primera fotografía.
- Seleccione **D** para tomar la primera fotografía. La mitad de la primera fotografía aparece como una guía transparente para la fotografía siguiente.
- *7* Realice los ajustes necesarios con ayuda de esta guía.
- Seleccione **para tomar la segunda fotografía**. El dispositivo combina automáticamente la mitad de la primera foto con la otra mitad de la segunda en una sola imagen.

# › **Capturar una fotografía de acción**

Puede capturar tomas de un objeto en movimiento y, luego, combinarlas en una sola fotografía que muestre la acción.

- *1* En la pantalla de inicio, abra la lista de aplicaciones y seleccione **Cámara**.
- *2* Gire el dispositivo a la izquierda para obtener la vista horizontal.
- *3* Seleccione <sup>→</sup> **Toma de acción**.

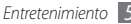

- *4* Realice los ajustes necesarios.
- *5* Seleccione para capturar la primera fotografía.
- *6* Mueva el dispositivo para seguir al objetivo en movimiento.

El dispositivo automáticamente captura las siguientes fotografías.

*7* Continúe siguiendo al objetivo hasta que el dispositivo haya capturado todas las tomas necesarias para la fotografía de acción.

#### › **Capturar una fotografía en modo de animación**

Puede tomar fotografías con efectos de animaciones.

- *1* En la pantalla de inicio, abra la lista de aplicaciones y seleccione **Cámara**.
- *2* Gire el dispositivo a la izquierda para obtener la vista horizontal.
- *3* Seleccione <sup>→</sup> **Animación**.

*4* Realice los ajustes necesarios.

**Seleccione O** para tomar una fotografía.

#### › **Capturar fotografías en modo de autodisparo**

Puede tomar fotografías de usted mismo cómodamente con la lente frontal de la cámara.

- *1* En la pantalla de inicio, abra la lista de aplicaciones y seleccione **Cámara**.
- *2* Gire el dispositivo a la izquierda para obtener la vista horizontal.
- *3* Seleccione .
- *4* Realice los ajustes necesarios.
- **Seleccione O** para tomar una fotografía.

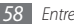

#### › **Personalizar los ajustes de la cámara**

Antes de tomar una fotografía, seleccione ुंे}→ [े] para<br>acceder a las siguientes opciones:

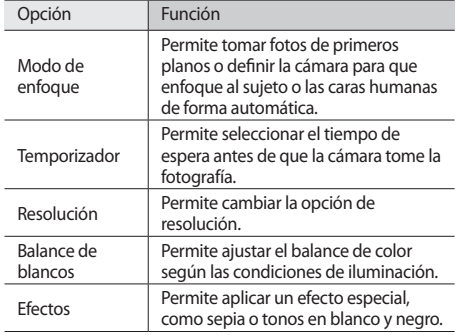

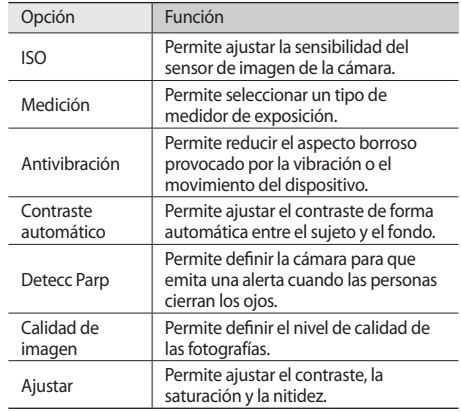

Antes de tomar una fotografía, seleccione  $\langle \hat{\sigma} \rangle \rightarrow \langle \hat{\phi} \rangle$  para acceder a los siguientes ajustes:

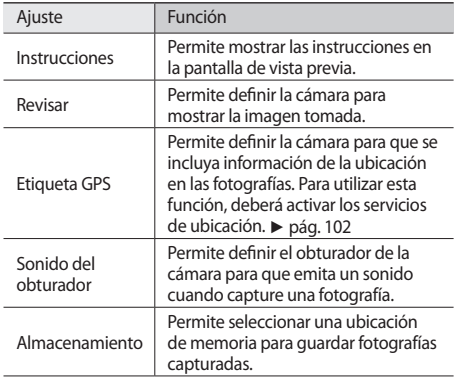

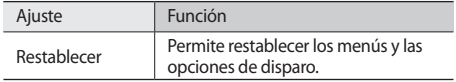

#### › **Grabar un vídeo**

- *1* En la pantalla de inicio, abra la lista de aplicaciones y seleccione **Cámara**.
- *2* Gire el dispositivo a la izquierda para obtener la vista horizontal.
- $3$  Seleccione  $\odot$  para cambiar al modo de videocámara.
- *4* Apunte el lente hacia el objetivo y realice los ajustes necesarios.

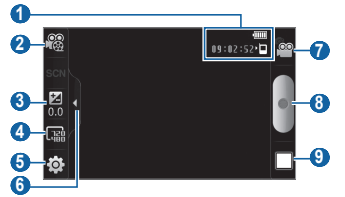

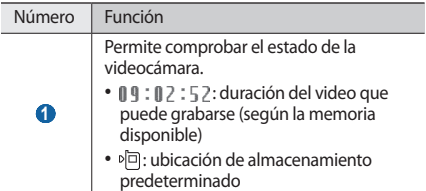

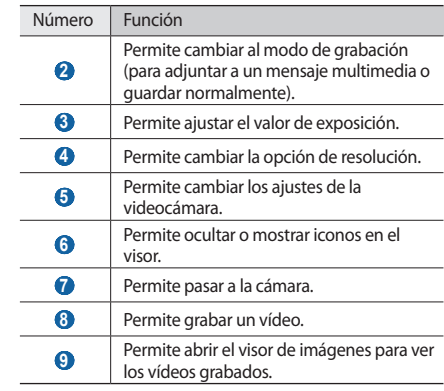

*5* Pulse la tecla Volumen para alejar o acercar la imagen.

*6* Seleccione ● para comenzar a grabar.

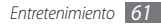

<sup>7</sup> Seleccione **para detener la grabación.** 

El vídeo se guarda automáticamente.

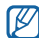

Es posible que la cámara no grabe vídeos correctamente en una tarjeta de memoria con una velocidad de transferencia baja.

Después de de grabar vídeos, seleccione el icono del visor de imágenes para verlos.

- • Desplácese hacia la izquierda o hacia la derecha para ver más vídeos.
- • Para enviar un vídeo a otras personas, seleccione **Compartir**.
- • Para reproducir un vídeo, seleccione **Reproducir**.
- • Para eliminar un vídeo, seleccione **Eliminar**.

## › **Personalizar los ajustes de la videocámara**

Antes de grabar un vídeo, seleccione  $\langle \hat{\circ} \rangle$  →  $\langle \hat{\circ} \hat{\circ} \rangle$  para acceder a las siguientes opciones:

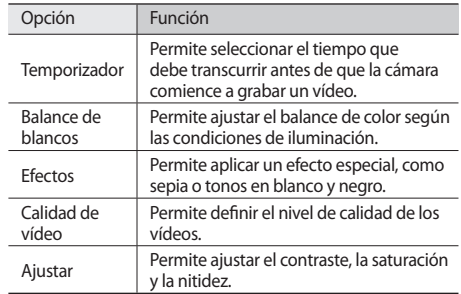

Antes de grabar un vídeo, seleccione  $\{\hat{\varnothing}\} \rightarrow \{\hat{\varnothing}\}$  para acceder a los siguientes ajustes:

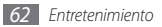

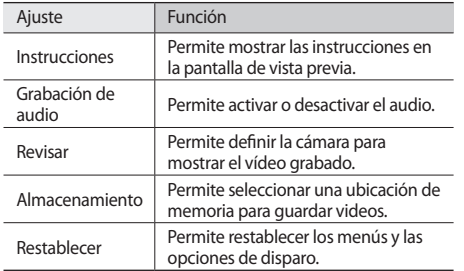

# **Vídeos**

Aprenda a usar el reproductor de vídeo para reproducir diferentes tipos de vídeo. El reproductor de vídeo admite los siguientes formatos de archivo: 3gp, mp4, avi, wmv, flv, mkv (Códec: MPEG4, H.263, H.264, VC-1, DivX/XviD).

- • Es posible que no se admitan algunos formatos de archivo en función del software del dispositivo.
	- • Si el tamaño del archivo excede la memoria disponible, puede ocurrir un error al abrir archivos.
- *1* En la pantalla de inicio, abra la lista de aplicaciones y seleccione **Vídeos**.
- *2* Seleccione un vídeo para reproducir.
- *3* Gire el dispositivo hasta que quede en posición horizontal.

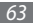

*4* Utilice los siguientes iconos para controlar la reproducción:

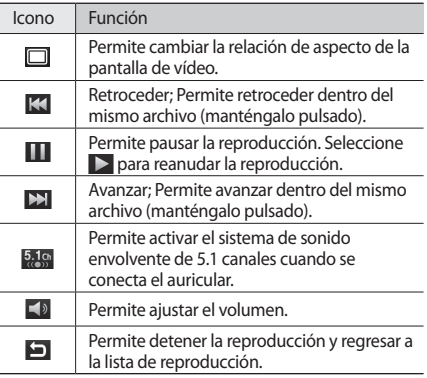

# **Galería**

Aprenda a ver fotografías y reproducir vídeos guardados la tarjeta de memoria y en la memoria del dispositivo.

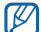

Si su dispositivo le indica que la memoria está llena al acceder a la **Galería**, elimine algunos de los archivos utilizando **Mis archivos** u otra aplicación de administración de archivos e inténtelo nuevamente.

## › **Formatos de archivo compatibles**

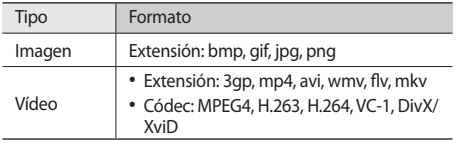

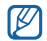

- • Evite bloquear la pantalla del dispositivo mientras reproduce un DivX Video-On-Demand. Cada vez que bloquee la pantalla mientras reproduce un DivX Video-On-Demand, se eliminará una de las cuentas de alquiler disponibles.
- • Es posible que no se admitan algunos formatos de archivo en función del software del dispositivo.
- • Si el tamaño del archivo excede la memoria disponible, puede ocurrir un error al abrir archivos.

## › **Ver una fotografía**

- *1* En la pantalla de inicio, abra la lista de aplicaciones y seleccione **Galería**.
- *2* Seleccione una carpeta.
- Para cambiar el modo de vista, seleccione  $\boxplus$  o  $\Box$ i en la parte superior derecha de la pantalla.
- *4* Seleccione una fotografía (sin icono) para ver.

Mientras ve una fotografía, puede usar las siguientes opciones:

- • Desplácese hacia la izquierda o hacia la derecha para ver más fotografías.
- Para alejar o acercar la imagen, seleccione **o o Q**. También puede colocar dos dedos en la pantalla y separarlos (júntelos para alejar la imagen).
- • Para iniciar las imágenes de una presentación en la carpeta seleccionada, seleccione **Presentación de diapositivas**. Toque la pantalla para detener la presentación de diapositivas.

## › **Reproducir un vídeo**

- *1* En la pantalla de inicio, abra la lista de aplicaciones y seleccione **Galería**.
- *2* Seleccione un vídeo (con el icono ) para reproducir.
- *3* Gire el dispositivo hasta que quede en posición horizontal.
- *4* Utilice las teclas virtuales para controlar la reproducción.  $\blacktriangleright$  pág. [63](textanchor:Entertainment.indd:_SERIAL_Video Player)

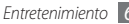

## › **Compartir imágenes o vídeos**

- *1* En la pantalla de inicio, abra la lista de aplicaciones y seleccione **Galería**.
- *2* Seleccione una carpeta.
- *3* Seleccione una imagen o un vídeo.
- *4* Seleccione **Menú** <sup>→</sup> **Compartir** → una opción para compartir.

# **Música**

Aprenda a escuchar su música favorita mientras se desplaza con el reproductor de música. El reproductor de música admite los siguientes formatos de archivo: mp3, m4a, mp4, 3gp, 3ga, wma, ogg, oga, aac, flac.

- 
- También puede reproducir archivos de música en los siguientes formatos si los abre desde **Mis archivos**, mensajes multimedia, o en el navegador web: mid, midi, xmf, rtttl, smf, imy, rtx, ota, amr, awb, wav.
- • Es posible que no se admitan algunos formatos de archivo en función del software del dispositivo.
- • Si el tamaño del archivo excede la memoria disponible, puede ocurrir un error al abrir archivos.

# › **Añadir archivos de música al dispositivo**

Para comenzar, transfiera los archivos al dispositivo o a la tarieta de memoria:

- • Descargue los archivos desde la red inalámbrica. ► pág. [81](textanchor:Web.indd:_SERIAL_Browse web pages)
- • Descargue archivos desde un PC con el programa opcional Samsung Kies. ► pág. [103](textanchor:Connectivity.indd:_SERIAL_Connect with Samsung Kies)
- • Reciba los archivos por Bluetooth. ► pág. [95](textanchor:Connectivity.indd:_SERIAL_Receive data using the Bluetooth wireless feature)
- • Copie los archivos a una tarjeta de memoria. ► pág. [104](textanchor:Connectivity.indd:_SERIAL_Connect as a mass storage device)
- • Sincronice con el Reproductor de Windows Media 11. ► pág. [104](textanchor:Connectivity.indd:_SERIAL_Synchronise with Windows Media Player)

## › **Reproducir música**

Después de transferir los archivos de música al dispositivo o a la tarjeta de memoria:

- *1* En la pantalla de inicio, abra la lista de aplicaciones y seleccione **Música**.
- *2* Desplácese hacia la izquierda o hacia la derecha hasta una categoría musical.
- *3* Seleccione un archivo de música.
- *4* Utilice los siguientes iconos para controlar la reproducción:

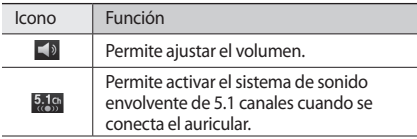

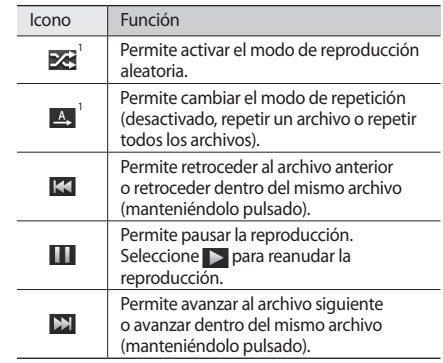

1. Estos iconos se muestran cuando pulsa la pantalla del reproductor.

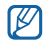

- SRS CS Headphone™ brinda una 5.1 experiencia de sonido envolvente 5.1 con auriculares o audífonos estándares al escuchar contenido de varios canales, como películas en DVD.
- • WOW HD™ mejora considerablemente la calidad de reproducción del audio y brinda una experiencia de entretenimiento 3D dinámica, con bajos profundos y la claridad de alta frecuencia para obtener una nitidez en detalle.

## › **Cambiar a la vista de disco**

- *1* En la pantalla de inicio, abra la lista de aplicaciones y seleccione **Música**.
- *2* Pulse[ ] <sup>→</sup> **Ir a vista de disco**.
- *3* Gire el dispositivo a la izquierda para obtener la vista horizontal.
- *4* Desplácese hacia la izquierda o hacia la derecha hasta un disco.
- *5* Seleccione un disco para comenzar la reproducción.
- Seleccione **10 D** para pausar o reanudar la reproducción actual.
- $5$ eleccione  $\leq 7$  para cambiar a la vista circular.
- *8* Deslícese alrededor del círculo para seleccionar una pista. Para cambiar a otra categoría, seleccione **Todos** → una categoría.
- Seleccione **A** para volver a la vista de disco.

#### › **Crear una lista de reproducción**

- *1* En la pantalla de inicio, abra la lista de aplicaciones y seleccione **Música**.
- *2* Seleccione **Listas reproducc**.
- **Pulse [**  $\equiv$  **1** → **Crear**.
- *4* Introduzca un título para la nueva lista de reproducción y seleccione **Guardar**.

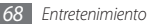

- *5* Seleccione **Añadir música**.
- *6* Seleccione los archivos que desee incluir y seleccione **Añadir**.

Durante la reproducción, puede agregar archivos a la lista de reproducción si pulsa [ ] **Más** → **Añadir a lista de reproducción**.

## › **Añadir canciones a la lista rápida**

Puede añadir canciones a la lista rápida y guardarlas como  $lista$  de reproducción. Durante la reproducción, pulse  $[$  $\equiv$ l $]$ → **Añadir a lista rápida** para agregar la canción actual a una la lista rápida.

Para ir a una lista rápida, desde la pantalla principal del reproductor de música, seleccione **Listas reproducc** → **Lista rápida**. Para guardar la lista rápida como una lista de reproducción, pulse [ ] → **Guardar como lista de reproducción**.

#### › **Personalizar los ajustes del reproductor de música**

- *1* En la pantalla de inicio, abra la lista de aplicaciones y seleccione **Música**.
- *2* Pulse [ ] <sup>→</sup> **Ajustes**.
- *3* Defina los siguientes ajustes para personalizar el reproductor de música:

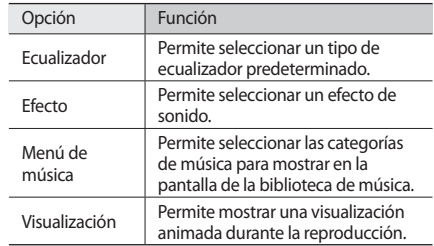

# **Music Hub**

Puede acceder a la tienda de música en línea, buscar y comprar sus canciones favoritas.

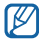

Es posible que este servicio no esté disponible según su región o su proveedor de servicio.

- *1* En la pantalla de inicio, abra la lista de aplicaciones y seleccione **Music Hub**.
- *2* Si ha iniciado esta aplicación por primera vez, habilite la casilla de verificación junto a **No mostrar durante 90 días** y seleccione **Confirmar**.

# **Radio FM**

Aprenda a escuchar música y noticias en la radio FM. Para escuchar la radio FM, debe conectar un auricular que funciona como una antena de radio.

#### › **Escuchar la radio FM**

- *1* Conecte un auricular al dispositivo.
- *2* En la pantalla de inicio, abra la lista de aplicaciones y seleccione **Radio FM**.
- *3* Seleccione para encender la radio (si es necesario). La radio FM busca y guarda automáticamente las emisoras de radio disponibles.

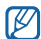

La primera vez que encienda la radio FM, se le solicitará que inicie la sintonización automática.

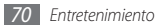

*4* Utilice las siguientes teclas para controlar la radio FM:

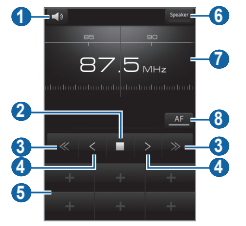

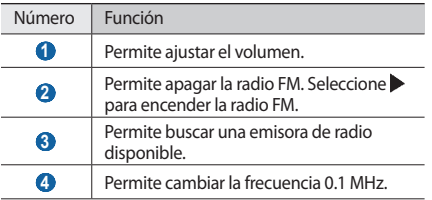

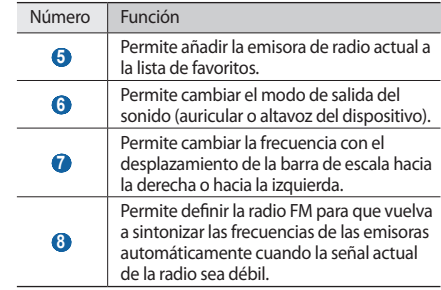

- › **Guardar una emisora de radio de forma automática**
	- *1* Conecte un auricular al dispositivo.
- *2* En la pantalla de inicio, abra la lista de aplicaciones y seleccione **Radio FM**.

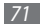
*3* Seleccione **Buscar** <sup>→</sup> una opción para buscar.

La radio FM busca y guarda automáticamente las emisoras de radio disponibles.

*4* Seleccione la emisora de radio que desee de la lista de emisoras y pulse  $\left[\rightleftarrows\right]$  para volver a la pantalla de Radio FM.

#### › **Añadir una emisora de radio a la lista de favoritos**

*1* Conecte un auricular al dispositivo.

- *2* En la pantalla de inicio, abra la lista de aplicaciones y seleccione **Radio FM**.
- *3* Seleccione para encender la radio FM.
- *4* Desplácese hasta la emisora de radio que desee.
- *5* Seleccione **+** para añadir la emisora a la lista de favoritos.

#### › **Personalizar los ajustes de la radio FM**

- *1* En la pantalla de inicio, abra la lista de aplicaciones y seleccione **Radio FM**.
- *2* Pulse [ ] <sup>→</sup> **Ajustes**.
- *3* Realice los siguientes ajustes para personalizar la radio FM:

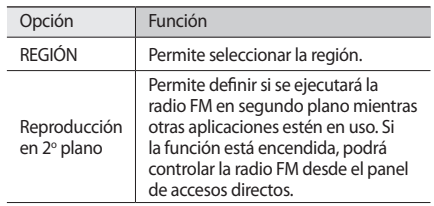

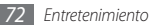

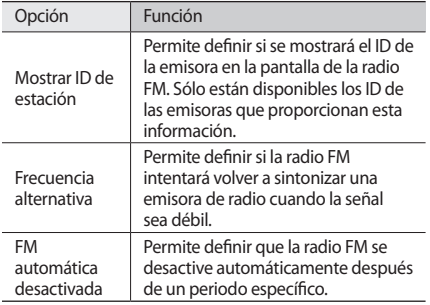

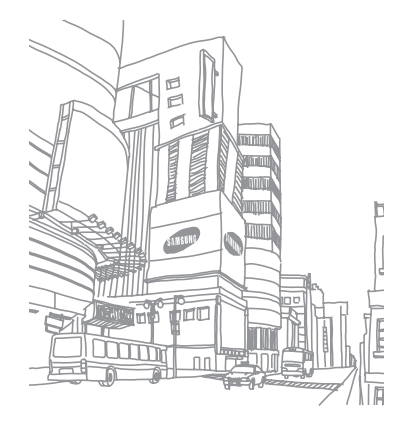

# **Información personal**

### **Contactos**

Aprenda a crear y administrar una lista de sus contactos personales o de trabajo. Podrá guardar nombres, números de teléfonos móviles y de línea, direcciones de correo electrónico, cumpleaños y más información sobre los contactos.

#### › **Crear un contacto**

- *1* En la pantalla de inicio, abra la lista de aplicaciones y seleccione **Contactos**.
- *2* Seleccione .
- *3* Seleccione una ubicación en la memoria.

Si tiene más de una cuenta, seleccione la cuenta en la cual desea añadir el contacto.

- *4* Introduzca la información de contacto.
- *5* Seleccione **Guardar** para añadir el contacto a la memoria.

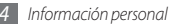

También puede crear un contacto desde la pantalla de marcación.

- *1* En la pantalla de inicio, abra la lista de aplicaciones y seleccione **Teléfono** → **Teclado**.
- *2* Introduzca un número de teléfono.
- *3* Seleccione **Agregar a Contactos** <sup>→</sup> .
- *4* Seleccione una ubicación en la memoria.

Si tiene más de una cuenta, seleccione la cuenta en la cual desea añadir el contacto.

- *5* Introduzca la información de contacto.
- *6* Seleccione **Guardar** para añadir el contacto a la memoria.

#### › **Buscar un contacto**

- *1* En la pantalla de inicio, abra la lista de aplicaciones y seleccione **Contactos**.
- *2* Desplácese hacia arriba o hacia abajo por la lista de contactos.
- *3* Seleccione el nombre de un contacto.

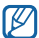

Cuando encuentre el contacto, podrá:

- seleccionar un número telefónico para realizar una llamada de voz.
- • seleccionar **Videollamada** para realizar una video llamada.
- • seleccionar **Mensaje** para enviar un mensaje.
- • pulsar [ ] → **Editar** para editar la información de contacto.

## › **Definir un número de marcación rápida**

- *1* En la pantalla de inicio, abra la lista de aplicaciones y seleccione **Contactos**.
- *2* Pulse [ ] <sup>→</sup> **Más** <sup>→</sup> **Marcación rápida**.
- *3* Seleccione un número de ubicación → un contacto.

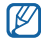

Puede mantener pulsado el número de ubicación en la pantalla de marcación para marcar rápidamente este número.

### › **Crear una tarjeta de contacto**

- *1* En la pantalla de inicio, abra la lista de aplicaciones y seleccione **Contactos**.
- *2* Pulse [ ] <sup>→</sup> **Mi perfil**.
- *3* Escriba su información personal.

#### *4* Seleccione **Guardar**.

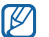

Para enviar su tarjeta de contacto, puede adjuntarla a un mensaje o a un correo electrónico, o transferirla mediante la función inalámbrica Bluetooth.

#### › **Recuperar contactos de cuentas de redes sociales**

Puede ver la lista de cuentas de redes sociales y seleccionar una cuenta para añadir un contacto de una red social a los contactos del teléfono.

- *1* En la pantalla de inicio, abra la lista de aplicaciones y seleccione **Contactos**.
- *2* Pulse [ ] <sup>→</sup> **Acceder a información de amigos**.
- *3* Seleccione una cuenta.

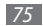

## › **Crear un grupo de contactos**

Si crea grupos de contactos, podrá administrar varios contactos a la vez y enviar mensajes o correos electrónicos a todo un grupo. Para comenzar, cree un grupo.

- *1* En la pantalla de inicio, abra la lista de aplicaciones y seleccione **Contactos** → **Grupos**.
- *Pulse* [  $\equiv$  1 → **Crear**.
- *3* Introduzca un nombre para el grupo y seleccione una melodía.
- *4* Seleccione **Guardar**.

## › **Copiar contactos**

Para copiar contactos del dispositivo a la tarjeta SIM o USIM y viceversa.

- *1* En la pantalla de inicio, abra la lista de aplicaciones y seleccione **Contactos**.
- *2* Pulse [ ] <sup>→</sup> **Importar/exportar** <sup>→</sup> **Importar desde tarjeta SIM** o **Exportar a tarjeta SIM**.
- *3* Seleccione los contactos que desea copiar y seleccione **Importar** o **Exportar**.
- *4* Si desea exportar los contactos, seleccione **OK** para confirmar.

### › **Exportar o importar contactos**

Para importar archivos de contacto (en formato vcf) de una tarjeta de memoria a su dispositivo:

- *1* En la pantalla de inicio, abra la lista de aplicaciones y seleccione **Contactos**.
- *2* Pulse [ ] <sup>→</sup> **Importar/exportar** <sup>→</sup> **Importar desde tarjeta SD**.
- *3* Seleccione una ubicación en la memoria.

Si tiene más de una cuenta, seleccione la cuenta en la cual desea añadir el contacto.

- *4* Seleccione una opción para importar un único archivo de contacto, múltiples archivos, o todos los archivos, y seleccione **OK**.
- *5* Seleccione los archivos de contacto que desea importar y seleccione **OK**.

Para exportar contactos desde su dispositivo a una tarjeta de memoria:

- *1* En la pantalla de inicio, abra la lista de aplicaciones y seleccione **Contactos**.
- *2* Pulse [ ] <sup>→</sup> **Importar/exportar** <sup>→</sup> **Exportar a tarjeta SD**.
- *3* Para confirmar, seleccione **OK**.

#### › **Ver el registro de comunicaciones**

Puede ver el registro de comunicación de llamadas, mensajes, correos electrónicos o las conversaciones de sitios de redes sociales.

- *1* En la pantalla de inicio, abra la lista de aplicaciones y seleccione **Contactos** → **Historial**.
- *2* Seleccione el elemento que quiera ver.

#### › **Visualizar las actividades de las redes sociales**

Puede visualizar las actividades más recientes de los contactos en las redes sociales, como Facebook, MySpace y **Twitter** 

- *1* En la pantalla de inicio, abra la lista de aplicaciones y seleccione **Contactos** → **actividades**.
- *2* Seleccione el elemento que quiera ver.

# **Calendario**

Aprenda a crear y administrar eventos diarios, semanales o mensuales y defina alarmas para recordarle eventos importantes.

#### › **Crear un evento**

- *1* En la pantalla de inicio, abra la lista de aplicaciones y seleccione **Calendario**.
- **2** Seleccione **Toque para crear** o pulse [ $\equiv$ ] → **Crear**.

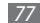

- *3* Seleccione **Aceptar** para confirmar.
- *4* Introduzca la información del evento según sea necesario.
- *5* Seleccione **Guardar**.

### › **Ver eventos**

Para cambiar la vista del calendario:

- *1* En la pantalla de inicio, abra la lista de aplicaciones y seleccione **Calendario**.
- *2* Seleccione un modo de visualización en la parte superior del calendario.

Para ver eventos con una fecha específica:

- *1* En la pantalla de inicio, abra la lista de aplicaciones y seleccione **Calendario**.
- *2* Seleccione una fecha del calendario. En la vista mensual, los días con eventos planificados se indican con un pequeño triangulo.

Para ir manualmente a un día específico, pulse [ $\equiv$ ] → **Ir a**, introduzca una fecha pulsando **+** o **-**, y seleccione **Aceptar**.

Para seleccionar la fecha actual, pulse  $[ \equiv ] \rightarrow$  **Hoy.** 

*3* Seleccione un evento para ver los detalles.

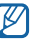

Puede pulsar [ $\equiv$ **]** → **Enviar por** → una opción, para enviar el evento a otras personas.

## › **Detener la alarma de evento**

Si define una alarma para un evento del calendario, aparecerá el icono de alarma del evento en el horario especificado.

- *1* Abra el panel de accesos directos desde la parte superior de la pantalla.
- *2* Seleccione un recordatorio para ver más detalles del evento.
- *3* Para repetir o descartar el recordatorio, seleccione **Repetir todo** o **Descartar todo**.

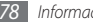

## **Nota**

Aprenda a grabar información importante para almacenarla y verla más adelante.

## › **Crear una nota**

- *1* En la pantalla de inicio, abra la lista de aplicaciones y seleccione **Nota**.
- *2* Seleccione **Crear nota** o pulse [ ] <sup>→</sup> **Crear** para crear una nota.
- *3* Escriba el texto de la nota.
- *4* Pulse [ ] para ocultar el teclado.
- *5* Seleccione un color para cambiar el color de fondo.
- *6* Seleccione **Guardar**.

## › **Ver notas**

- *1* En la pantalla de inicio, abra la lista de aplicaciones y seleccione **Nota**.
- $Pulse$   $[\equiv] \rightarrow$  **Buscar** o mantenga pulsado  $[\equiv]$  para buscar una nota (si es necesario).
- *3* Seleccione una nota para ver los detalles. Para editar la nota, seleccione ...

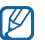

Puede enviar la nota a otras personas manteniéndola pulsada y seleccionando **Enviar vía** → una opción.

# **Grabadora de voz**

Aprenda a utilizar la grabadora de voz del teléfono.

## › **Grabar una nota de voz**

*1* En la pantalla de inicio, abra la lista de aplicaciones y seleccione **Grabadora de voz**.

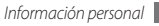

- *2* Seleccione **Grabar** para comenzar la grabación.
- *3* Hable cerca del micrófono.
- *4* Cuando termine, seleccione **Parar**.
- *5* Para grabar más notas de voz, seleccione **Grabar** nuevamente.

#### › **Reproducir una nota de voz**

- *1* En la pantalla de inicio, abra la lista de aplicaciones y seleccione **Grabadora de voz**.
- *2* Seleccione **Lista**.
- *3* En una lista de reproducción, seleccione la nota de voz que quiera reproducir.

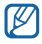

Si desea enviar una nota de voz a otros, mantenga pulsada una nota y seleccione **Compartir**.

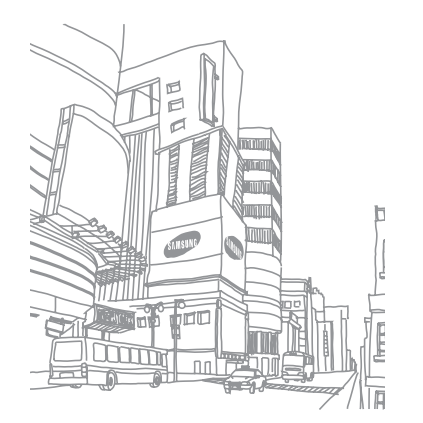

# **Web**

Los servicios Web requieren una conexión de datos. Póngase en contacto con su operador para elegir el mejor plan de datos.

## **Navegador**

Aprenda a acceder a páginas web y añadirlas a favoritos.

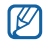

- • Es posible que se le cobren cargos adicionales por acceder a la web y descargar multimedia. Para obtener detalles, contáctese con su proveedor de servicios.
- • Los iconos disponibles pueden variar en función del proveedor de servicios o la región en la que se encuentre.

#### › **Navegar por páginas web**

*1* En la pantalla de inicio, abra la lista de aplicaciones y seleccione **Navegador** para abrir una página de inicio específica.

Para acceder a una página Web específica, seleccione el campo de introducción de URL, introduzca la dirección web (URL) de la página Web y seleccione →.

*2* Utilice las siguientes teclas para navegar por páginas web:

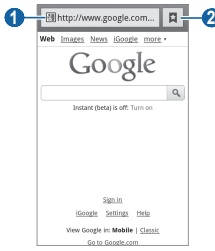

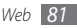

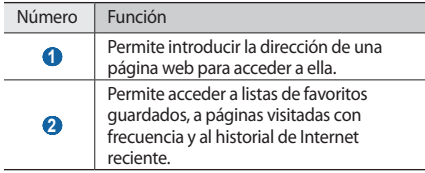

Utilice las siguientes opciones para navegar por la página Web:

- • Para acercarse o alejarse, toque dos veces la pantalla. También puede usar dos dedos: colóquelos en la pantalla y júntelos o apártelos lentamente.
- • Para abrir la ventana nueva, pulse [ ] → **Nueva ventana**.
- Para visualizar las ventanas activas, pulse  $\lceil \equiv \rceil$ → **Ventanas**. Puede abrir varias páginas y pasar de una a otra.
- • Para ajustar el brillo de la pantalla, pulse [ ] → **Ajuste brillo**. Es posible que esta función no esté disponible, según la región en la que se encuentre.
- • Para volver a cargar la página web en la que se encuentra, pulse [ **□ ] → Actualizar**.
- Para ir a una página siguiente en el historial, pulse  $[$  $\equiv$ l $]$ → **Reenviar**.
- Para marcar la página Web actual, pulse  $\Gamma \equiv \Gamma \rightarrow M$ ás → **Añadir elemento favorito**.
- • Para añadir un acceso directo a la página Web actual en la pantalla de inicio, pulse [ ] → **Más** → **Añadir acc dir a inicio**.
- • Para añadir la fuente RSS, pulse [ ] → **Más** → **Añadir fuentes RSS**. Puede leer fuentes RSS con Google Reader.
- • Para buscar texto en la página Web, pulse [ ] → **Más**  → **Buscar en página**.
- • Para ver los detalles de la página Web, pulse [ ] → **Más**  → **Información sobre la página**.
- • Para enviar a otros la dirección URL de la página Web, pulse [ ] → **Más** → **Compartir página**.
- • Para visualizar el historial de descargas, pulse [ ] → **Más**  → **Administrador de descarga**.
- Para personalizar los ajustes del navegador, pulse  $[$ → **Más** → **Ajustes**.

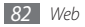

#### › **Añadir páginas web a favoritos**

Si conoce la dirección de la página web, puede añadir un favorito de forma manual. Para añadir favoritos:

- *1* En la pantalla de inicio, abra la lista de aplicaciones y seleccione **Navegador**.
- *2* Seleccione <sup>→</sup> **Favoritos**.
- *3* Seleccione **Añadir** o pulse [ ] <sup>→</sup> **Marcar como favorita la última página visitada**.

Para marcar la página Web que está viendo como favorita, continúe en el paso 5.

*4* Introduzca el título de una página y una dirección web (URL).

#### *5* Seleccione **Aceptar**.

En la lista de favoritos, mantenga pulsado un favorito y utilice las siguientes opciones:

• Para abrir la página Web en la ventana actual, seleccione **Abrir**.

- • Para abrir una página Web en una nueva ventana, seleccione **Abrir en nueva vent.**
- • Para modificar los detalles del favorito, seleccione **Editar elemento favorito**.
- • Para añadir el acceso directo del favorito a la pantalla de inicio, seleccione **Añadir acc dir a inicio**.
- • Para enviar a otros la dirección URL de la página Web, seleccione **Comp vínculo**.
- • Para copiar la dirección URL de la página Web, seleccione **Cop URL de vínc**.
- • Para eliminar el elemento favorito, seleccione **Borrar favorito**.
- • Para usar la página Web como página de inicio del navegador, seleccione **Definir como página de inicio**.

#### › **Añadir una dirección de fuente RSS**

*1* En la pantalla de inicio, abra la lista de aplicaciones y seleccione **Navegador**.

- *2* Mueva la página web con una fuente RSS.
- Seleccione en el campo de entrada de URL.
- *4* Seleccione la fuente RSS que desea añadir.
- *5* Suscríbase a la fuente RSS.

Cuando la fuente a la cual se suscribió sea actualizada, usted recibirá un aviso de la actualización.

- › **Acceder a las páginas visitadas con frecuencia o al historial más reciente**
- *1* En la pantalla de inicio, abra la lista de aplicaciones y seleccione **Navegador**.
- *2* Seleccione <sup>→</sup> **Más visitados** o **Historial**.
- *3* Seleccione la página Web a la que quiera acceder.

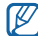

Para añadir una página Web a la lista de favoritos, seleccione el icono de estrella que se encuentra a la derecha.

# **Mapas**

Aprenda a usar Google Maps™ para encontrar su ubicación, buscar los mapas en línea de calles, ciudades o países, y obtener indicaciones.

- Es posible que esta función no esté disponible según el proveedor de servicio o la región en la que se encuentre.
	- • No toque la antena interna ni cubra esta área con sus manos u otros objetos mientras usa las funciones GPS.
	- • Para recibir mejores señales GPS, evite el uso de su dispositivo en las siguientes condiciones:
		- entre edificios, en túneles o pasajes subterráneos, o dentro de edificios
		- en mal clima
		- cerca de campos electromagnéticos o de alto voltaje

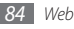

#### › **Activar servicios de ubicación para utilizar con Google Maps**

Deberá activar los servicios de ubicación para encontrar la suya y buscar el mapa.

- *1* En la pantalla de inicio, abra la lista de aplicaciones y seleccione **Ajustes** → **Ubicación y seguridad**.
- *2* Realice los siguientes ajustes para activar los servicios de ubicación:

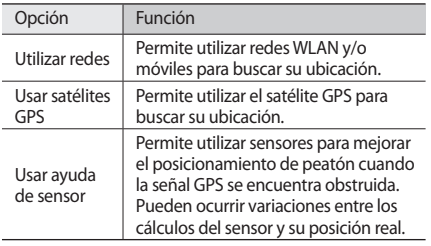

#### › **Buscar una ubicación específica**

*1* En la pantalla de inicio, abra la lista de aplicaciones y seleccione **Maps**.

El mapa mostrará su ubicación actual.

- *Pulse* [  $\equiv$  1 → **Buscar**.
- **Introduzca una palabra clave y seleccione Q.** 
	- Para buscar una ubicación por voz, seleccione ...
	- Para alejar o acercar la imagen, seleccione  $\bigcirc$  o  $\bigcirc$ .
	- Para buscar un lugar cercano, seleccione .
	- $\bullet$  Para añadir capas al mapa, seleccione  $\lessgtr$ .
	- Para ver su ubicación actual, seleccione ...

#### › **Obtener direcciones de un destino específico**

- *1* En la pantalla de inicio, abra la lista de aplicaciones y seleccione **Maps**.
- *2* Pulse [ ] <sup>→</sup> **Indicaciones**.

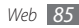

*3* Introduzca la dirección de la ubicación inicial y la ubicación final.

Para introducir una dirección desde la lista de contactos o señalar la ubicación en el mapa, seleccione  $\blacksquare \rightarrow$ **Contactos**, **Punto en el mapa** o **Lugares destacados**.

- *4* Seleccione un medio de transporte (coche, ómnibus o caminata) y seleccione **Ir**.
- *5* Seleccione un camino para ver los detalles del viaje (si es necesario).
- Seleccione **[f**].
- *7* Cuando termine, pulse [ ] <sup>→</sup> **Limpiar mapa**.

# **Latitude**

Aprenda a compartir su ubicación y visualizar la ubicación de sus amigos con Google Latitude™.

*1* En la pantalla de inicio, abra la lista de aplicaciones y seleccione **Latitude**.

El dispositivo se unirá a Latitude automáticamente.

- *2* Pulse [ ] <sup>→</sup> **Añadir amigos** <sup>→</sup> **Seleccionar entre los contactos** o **Añadir mediante dirección de correo electrónico**.
- *3* Seleccione a los amigos que desee añadir o introduzca una dirección de correo electrónico y seleccione **Añadir amigos** → **Sí**.

Cuando sus amigos acepten la invitación, podrán compartir las ubicaciones.

**Pulse [**  $\equiv$  **1 → Ver mapa.** 

Las ubicaciones de sus amigos se marcarán con sus fotografías en el mapa.

#### **Lugares**

Aprenda a buscar un sitio cerca de usted.

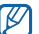

- Es posible que esta función no esté disponible según el proveedor de servicio o la región en la que se encuentre.
- *1* En la pantalla de inicio, abra la lista de aplicaciones y seleccione **Sitios**.

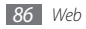

*2* Seleccione una categoría.

Su dispositivo buscará los lugares cercanos a su ubicación actual que se relacionen con la categoría.

- *3* Seleccione el nombre de un sitio para ver los detalles.
- **Para ver el sitio del mapa, seleccione**  $\mathbb{R}$ **.** Para ver la ruta hacia el sitio, seleccione  $\bullet$ . Para ver el número de teléfono del sitio, seleccione ...

# **Navigation**

Aprenda a utilizar el sistema de navegación GPS para buscar y mostrar su destino con guías de voz.

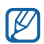

Es posible que esta función no esté disponible según el proveedor de servicio o la región en la que se encuentre.

*1* En la pantalla de inicio, abra la lista de aplicaciones y seleccione **Navigation**.

- *2* Si está iniciando esta aplicación por primera vez, seleccione **Aceptar**.
- *3* Introduzca su destino utilizando uno de los siguientes métodos:
	- • **Di el destino**: Diga su destino, como por ejemplo "Navegar hacia *destino*."
	- • **Teclear destino**: Permtite introducir su destino con el teclado virtual.
	- • **Contactos**: Permite seleccionar su destino desde las direcciones de sus contactos.
	- • **Lugares destacados**: Permite seleccionar su ubicación desde la lista de sus sitios favoritos.
- *4* Seleccione **Instalar** para utilizar la navegación guiada por voz.
- **Para finalizar la navegación, pulse [**  $\equiv$  **1 → <b>Salir de Navigation**.

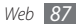

# **Búsqueda de Google**

Puede buscar aplicaciones en su dispositivo y datos específicos en la web.

- *1* En la pantalla de inicio, abra la lista de aplicaciones y seleccione **Búsqueda de Google**.
- *2* Escriba una letra o una palabra de la información que desea buscar y pulse.
- *3* Seleccione el nombre del elemento al cual desea acceder.

# **YouTube**

Aprenda a ver y compartir vídeos por medio de YouTube.

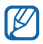

Es posible que esta función no esté disponible según el proveedor de servicio o la región en la que se encuentre.

#### › **Ver vídeos**

- *1* En la pantalla de inicio, abra la lista de aplicaciones y seleccione **YouTube**.
- *2* Seleccione un vídeo de la lista.
- *3* Gire el dispositivo hasta que quede en posición horizontal.
- *4* Controlar la reproducción por medio de los iconos que aparecen en la pantalla.

## › **Compartir vídeos**

Esta funcionalidad sólo está disponible en modo horizontal.

- *1* En la pantalla de inicio, abra la lista de aplicaciones y seleccione **YouTube**.
- *2* Seleccione un vídeo.
- *3* Seleccione **Más** <sup>→</sup> **Compartir** <sup>→</sup> una opción.

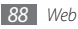

## › **Cargar vídeos**

- *1* En la pantalla de inicio, abra la lista de aplicaciones y seleccione **YouTube**.
- *2* Pulse [ ] <sup>→</sup> **Subir** y seleccione un vídeo. Vaya al paso 8. Si desea cargar vídeos nuevos, seleccione <sub>par</sub> para encender la cámara.
- *3* Gire el dispositivo a la izquierda para obtener la vista horizontal.
- *4* Enfoque el objetivo con la cámara y realice los ajustes necesarios.
- **Seleccione para comenzar a grabar.**
- *6* Seleccione para detener la grabación.
- *7* Seleccione **Guardar** para cargar el vídeo grabado.
- *8* Introduzca su nombre de usuario y contraseña, y seleccione **Acceder** (si es necesario).
- *9* Introduzca los detalles de la carga y seleccione **Subir**.

# **Sincronizar**

Aprenda a sincronizar contactos, eventos del calendario y notas con el servidor Web que especificó.

## › **Configurar un perfil de sincronización**

- *1* En la pantalla de inicio, abra la lista de aplicaciones y seleccione **Ajustes** → **Conexiones inalámbricas** → **Sincronizar**.
- *2* Seleccione **Nuevo perfil** y especifique las siguientes opciones de perfil:

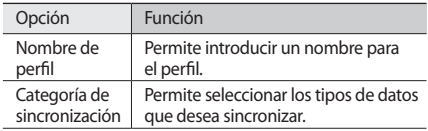

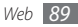

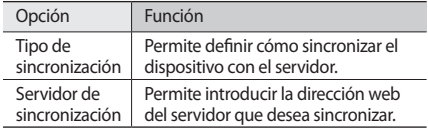

*3* Cuando termine, seleccione **Guardar**.

#### › **Iniciar la sincronización**

- *1* En la pantalla de inicio, abra la lista de aplicaciones y seleccione **Ajustes** → **Conexiones inalámbricas** → **Sincronizar**.
- *2* Seleccione un perfil de sincronización.
- *3* Seleccione **Iniciar sincronización** para iniciar la sincronización.

# **Samsung Apps**

Samsung Apps le permite descargar múltiples aplicaciones de manera simple y sencilla directamente en su dispositivo. Presentando una amplia variedad de juegos, noticias, referencias, redes sociales, navegación, aplicaciones relacionadas con la salud y mucho más, Samsung Apps le ofrece acceso instantáneo a una enorme posibilidad de experiencias móviles.

El dispositivo se vuelve cada vez más inteligente con las aplicaciones optimizadas por completo de Samsung Apps. Explore aplicaciones sorprendentes y haga que su vida móvil sea aún mejor.

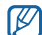

- Es posible que el servicio no esté disponible según su región o su proveedor de servicio.
- • Para obtener más información, visite www.samsungapps.com.
- *1* En la pantalla de inicio, abra la lista de aplicaciones y seleccione **Samsung Apps**.
- *2* Busque y descargue las aplicaciones que desee.

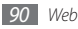

## **Resumen del día**

Aprenda a obtener información acerca de cotizaciones, meteorológica, de planificación y noticias para ese día.

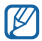

Es posible que esta función no esté disponible según el proveedor de servicio o la región en la que se encuentre.

#### › **Personalizar ajustes de resumen del día**

- *1* En la pantalla de inicio, abra la lista de aplicaciones y seleccione **Info diaria**.
- *2* Pulse [ ] <sup>→</sup> **Ajustes** <sup>→</sup> un servicio de información.
- *3* Realice los siguientes ajustes para personalizar las pantallas del resumen del día:

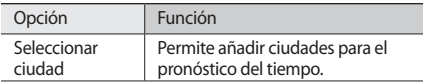

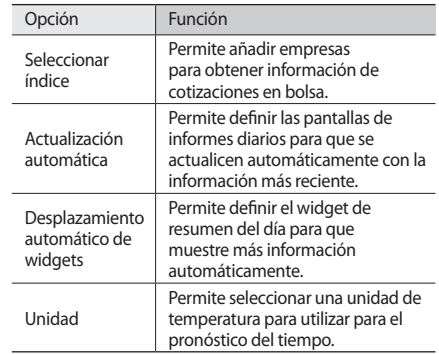

*4* Cuando termine, seleccione las casillas de verificación junto a los servicios de informe diario que desea mostrar en la pantalla.

### › **Ver resumen del día**

- *1* En la pantalla de inicio, abra la lista de aplicaciones y seleccione **Info diaria**.
- Seleccione c para actualizar la información.
- *3* Desplácese hacia la izquierda o hacia la derecha para ver la información.

# **Press Reader**

Utilice Press Reader para leer diarios en línea mientras está en movimiento.

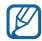

Es posible que esta función no esté disponible según el proveedor de servicio o la región en la que se encuentre.

## › **Descargar nuevos artículos**

- *1* En la pantalla de inicio, abra la lista de aplicaciones y seleccione **Press Reader**.
- *2* Seleccione **Tienda**.

Se abre la tienda en línea.

- *3* Seleccione un diario para descargarlo.
- *4* Seleccione una fecha y seleccione **OK**.
- *5* Seleccione **Confirmar** para confirmar el cargo.

## › **Leer artículos de noticias**

- *1* En la pantalla de inicio, abra la lista de aplicaciones y seleccione **Press Reader**.
- *2* Seleccione **Mi biblioteca**.
- *3* Seleccione un diario.

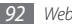

## **Market**

Puede descargar juegos, melodías u otras aplicaciones de Android Market.

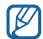

Es posible que esta función no esté disponible según el proveedor de servicio o la región en la que se encuentre.

- *1* En la pantalla de inicio, abra la lista de aplicaciones y seleccione **Market**.
- *2* Busque un archivo y descárguelo en el dispositivo.  $\blacktriangleright$  pág. [35](textanchor:Getting started.indd:_SERIAL_Download applications from Android Market)

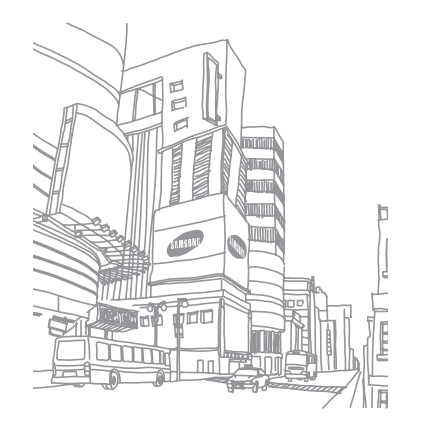

# **Conectividad**

## **Bluetooth**

Bluetooth es una tecnología de comunicaciones inalámbrica de corto alcance capaz de intercambiar información en una distancia de aproximadamente 10 metros sin necesitar una conexión física.

Con la tecnología Bluetooth, no es necesario alinear los dispositivos para transmitir información. Si los dispositivos se encuentran dentro del rango de alcance, podrá intercambiar información entre ellos aún si no están en la misma habitación.

- - Samsung no es responsable por la pérdida, la interceptación o el uso incorrecto de los datos enviados o recibidos a través de la función inalámbrica Bluetooth.
	- • Asegúrese siempre de compartir datos con dispositivos fiables que cuenten con la seguridad adecuada. Si hay obstáculos entre los dispositivos, es posible que se reduzca la distancia operativa.
	- • Es posible que algunos dispositivos, en especial aquellos no probados o autorizados por Bluetooth SIG, no sean compatibles con el dispositivo.

#### › **Activar la función inalámbrica Bluetooth**

- *1* En la pantalla de inicio, abra la lista de aplicaciones y seleccione **Ajustes** → **Conexiones inalámbricas** → **Ajustes de Bluetooth**.
- *2* Seleccione **Bluetooth** para activar la función inalámbrica Bluetooth.
- › **Buscar otros dispositivos habilitados para Bluetooth y vincularse con ellos**
- *1* En la pantalla de inicio, abra la lista de aplicaciones y seleccione **Ajustes** → **Conexiones inalámbricas** → **Ajustes de Bluetooth** → **Escanear dispositivos**.
- *2* Seleccione un dispositivo.
- *3* Introduzca un PIN para la función inalámbrica Bluetooth o el PIN de Bluetooth del otro dispositivo, si tiene uno, y seleccione **Aceptar**. También puede seleccionar **Aceptar** para hacer coincidir el PIN de los dispositivos.

Cuando el dueño del otro dispositivo introduce el mismo PIN o acepta la conexión, se completa la vinculación. Si la vinculación se realiza correctamente, el dispositivo buscará automáticamente servicios disponibles.

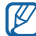

Algunos dispositivos, especialmente los auriculares y los kits manos libres para automóviles, pueden tener un PIN fijo para Bluetooth, como 0000. Si el otro dispositivo tiene un PIN, deberá introducirlo.

#### › **Enviar datos mediante la función inalámbrica Bluetooth**

- *1* Seleccione un archivo o un elemento, como un contacto, un evento del calendario, una nota o un archivo multimedia, desde una aplicación o desde **Mis archivos**.
- *2* Pulse [ ] <sup>→</sup> **Compartir**, **Enviar por** o **Enviar vía** <sup>→</sup> **Bluetooth**.
- *3* Busque un dispositivo habilitado para Bluetooth y vincúlese a él.

#### › **Recibir datos mediante la función inalámbrica Bluetooth**

*1* En la pantalla de inicio, abra la lista de aplicaciones y seleccione **Ajustes** → **Conexiones inalámbricas** → **Ajustes de Bluetooth** → **Visible**.

Otros dispositivos Bluetooth pueden detectar su dispositivo durante 120 segundos.

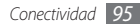

- *2* Cuando se le solicite, introduzca el PIN para la función inalámbrica Bluetooth y seleccione **Aceptar** (si es necesario).
- *3* Seleccione **Aceptar** para confirmar que desea recibir datos del dispositivo (si es necesario).

Los datos recibidos se guardan en la aplicación o en una carpeta en función del tipo de datos. Por ejemplo, un clip de música o sonido se guarda en la carpeta de sonido y un contacto, en la agenda.

## **Wi-Fi**

Aprenda a utilizar las capacidades de red inalámbrica del dispositivo para activar cualquier red de área local inalámbrica (WLAN) compatible con los estándares 802.11 b/g/n del IEEE y conectarse a ella.

Puede conectarse a Internet o a otros dispositivos de red en cualquier lugar en el que encuentre disponible un punto de acceso o un punto de acceso móvil inalámbrico.

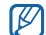

El dispositivo usa una frecuencia no armonizada y está diseñado para su uso en todos los países de Europa. La red WLAN puede operarse en la Unión Europea sin restricciones en interiores, pero no puede operarse en el exterior en Francia.

#### › **Activar la función WLAN**

En la pantalla de inicio, abra la lista de aplicaciones y seleccione **Ajustes** → **Conexiones inalámbricas** → **Ajustes Wi-Fi** → **Wi-Fi**.

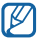

Si deja la WLAN activada ejecutándose en segundo plano, consumirá batería. Para conservar la carga de la batería, active la WLAN sólo cuando sea necesario.

#### › **Buscar una WLAN y conectarse a ella**

*1* En la pantalla de inicio, abra la lista de aplicaciones y seleccione **Ajustes** → **Conexiones inalámbricas** → **Ajustes Wi-Fi**.

El dispositivo realizará una búsqueda automática de WLAN disponibles.

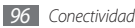

- *2* Seleccione una red en **Redes Wi-Fi**.
- *3* Introduzca una contraseña para la red (si es necesario).
- *4* Seleccione **Conectar**.

## › **Añadir una WLAN manualmente**

- *1* En la pantalla de inicio, abra la lista de aplicaciones y seleccione **Ajustes** → **Conexiones inalámbricas** → **Ajustes Wi-Fi** → **Añadir red Wi-Fi**.
- *2* Introduzca el SSID para la red y seleccione el tipo de seguridad.
- *3* Establezca la configuración de seguridad según el tipo de seguridad seleccionado.
- *4* Seleccione **Guardar**.

#### › **Conectarse a una WLAN mediante Configuración Wi-Fi protegida (WPS)**

Utilizando la función WPS, puede conectarse a una red segura.

Para conectarse a una WLAN con un botón WPS:

*1* En la pantalla de inicio, abra la lista de aplicaciones y seleccione **Ajustes** → **Conexiones inalámbricas** → **Ajustes Wi-Fi**.

#### *2* Seleccione **Conexión del botón de WPS**.

*3* Pulse un botón WPS en el punto de acceso dentro de los 2 minutos.

Para conectarse a una WLAN con un PIN WPS:

- *1* En la pantalla de inicio, abra la lista de aplicaciones y seleccione **Ajustes** → **Conexiones inalámbricas** → **Ajustes Wi-Fi**.
- *2* Seleccione una red indicada por el ícono WPS y seleccione **PIN DE WPS**.
- *3* En el punto de acceso, introduzca el PIN y pulse el botón Iniciar.

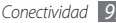

## **AllShare**

Aprenda a utilizar el servicio DLNA (Digital Living Network Alliance) que permite compartir archivos multimedia entre dispositivos habilitados para DLNA desde su casa mediante una WLAN.

Primero debe activar la función WLAN y añadir un perfil WLAN. ► pág. [96](textanchor:Connectivity.indd:_SERIAL_Activate the WLAN feature)

- ΙK
- • El software instalado en el dispositivo determinara que formatos de archivo son compatibles.
- • Es posible que algunos archivos no puedan reproducirse en dispositivos habilitados para DLNA.

#### › **Personalizar los ajustes de DLNA para compartir archivos multimedia**

Para permitir que los dispositivos habilitados para DLNA puedan acceder a los archivos multimedia de su dispositivo, debe activar la opción para compartir multimedia.

*1* En la pantalla de inicio, abra la lista de aplicaciones y seleccione **AllShare**.

#### *2* Seleccione **Ajustes**.

*3* Realice los siguientes ajustes para personalizar la función DI NA:

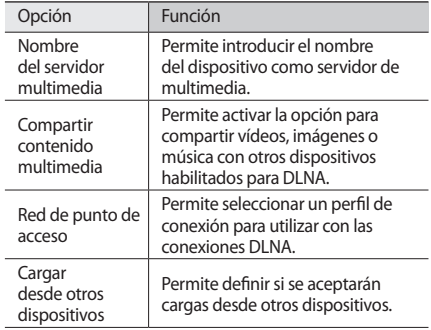

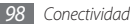

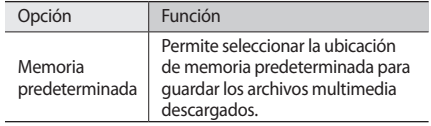

#### › **Reproducir archivos en otro dispositivo habilitado para DLNA**

- *1* En la pantalla de inicio, abra la lista de aplicaciones y seleccione **AllShare**.
- *2* Seleccione **Reproducir archivo de mi teléfono en otro reproductor**.
- *3* Seleccione una categoría multimedia <sup>→</sup> un archivo.
- *4* Seleccione **Añadir a lista de reproducción**.
- *5* Seleccione un reproductor (el que reproducirá el archivo multimedia). Comienza la reproducción en el reproductor seleccionado.
- *6* Controle la reproducción mediante los iconos de su dispositivo.
	- La reproducción se puede almacenar en búfer, según la conexión de red y el servidor conectado.

#### › **Reproducir los archivos de otras personas en su dispositivo**

- *1* En la pantalla de inicio, abra la lista de aplicaciones y seleccione **AllShare**.
- *2* Seleccione **Reproducir archivo del servidor en mi teléfono**.

El dispositivo realiza una búsqueda automática de los dispositivos habilitados para DLNA.

- *3* Seleccione un dispositivo como servidor multimedia (el que contiene los archivos multimedia).
- *4* Seleccione una categoría de multimedia y un archivo.
- *5* Seleccione **Añadir a lista de reproducción**.
- *6* Controle la reproducción mediante los iconos de su dispositivo.

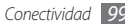

- › **Reproducir los archivos de un dispositivo en otro**
- *1* En la pantalla de inicio, abra la lista de aplicaciones y seleccione **AllShare**.
- *2* Seleccione **Reproducir archivo de servidor en otro reproductor a través de mi teléfono**.

El dispositivo realiza una búsqueda automática de los dispositivos habilitados para DLNA.

- *3* Seleccione un dispositivo como servidor multimedia (el que contiene los archivos multimedia).
- *4* Seleccione una categoría de multimedia y un archivo.
- *5* Seleccione **Añadir a lista de reproducción**.
- *6* Seleccione un reproductor (el que reproducirá el archivo multimedia).

Comienza la reproducción en el reproductor seleccionado.

*7* Controle la reproducción mediante los iconos de su dispositivo.

# **Compartir red móvil**

Aprenda a definir su dispositivo como un módem inalámbrico o punto de acceso inalámbrico para PC u otros dispositivos y comparta la conexión de red móvil de su dispositivo.

#### › **Comparta la red móvil de su dispositivo mediante WLAN**

- *1* En la pantalla de inicio, abra la lista de aplicaciones y seleccione **Ajustes** → **Conexiones inalámbricas** → **Anclaje a red**.
- *2* Seleccione **Punto de acceso móvil** para activar la función de AP móvil.
- *3* Seleccione **Ajustes de Mobile AP** <sup>→</sup> **Configurar Mobile AP** para personalizar la función Mobile AP:

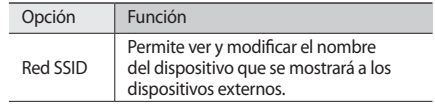

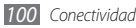

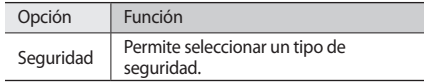

- *4* Cuando termine, seleccione **Guardar**.
- *5* Desde otro dispositivo, ubique el nombre del suyo en la lista de conexiones disponibles y conéctese a la red. Su dispositivo comparte la conexión de red móvil con otro dispositivo.

#### › **Comparta la red móvil de su dispositivo mediante USB**

- *1* Con un cable de datos para PC opcional, conecte la toma multifunción del dispositivo a un PC.
- *2* En la pantalla de inicio, abra la lista de aplicaciones y seleccione **Ajustes** → **Conexiones inalámbricas** → **Anclaje a red**.
- *3* Seleccione **Anclaje a red de USB** para activar la función de anclaje a USB.

Su dispositivo comparte la conexión de red móvil con el PC.

Para dejar de compartir la conexión de red, desmarque casilla de verificación junto a **Anclaje a red de USB**.

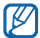

El método utilizado para compartir la conexión de red puede variar en función del sistema operativo del PC.

# **Conexiones de TV (modo de salida de TV)**

Aprenda a conectar su dispositivo al televisor para ver la interfaz del dispositivo en la pantalla del televisor.

- *1* En la pantalla de inicio, abra la lista de aplicaciones y seleccione **Ajustes** → **Pantalla** → **Salida TV**.
- *2* Seleccione **Salida TV** para activar el modo Salida TV.
- *3* Seleccione **Sistema de TV**.
- *4* Seleccione el sistema de codificación de vídeo según su región.

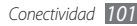

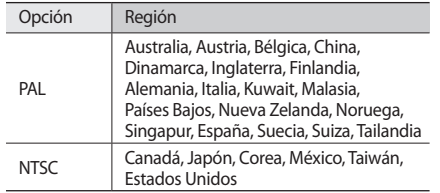

*5* Asegúrese de que el televisor esté encendido y conecte el dispositivo con un cable de salida de TV.

Asegúrese de que coincidan los colores de los extremos del cable de salida de TV con los de los puertos de A/V del televisor.

*6* Coloque el televisor en el modo de entrada externa. La interfaz del dispositivo aparece en la pantalla del televisor.

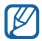

Es posible que los archivos no se muestren correctamente, debido a las diferencias en los sistemas de vídeo o la calidad de la pantalla del televisor.

# **GPS**

Su dispositivo está equipado con un receptor de sistema de posicionamiento global (GPS). Aprenda a activar los servicios de ubicación.

Para recibir mejores señales GPS, evite el uso de su dispositivo en las siguientes condiciones:

- • entre edificios, en túneles o pasajes subterráneos, o dentro de edificios
- • en mal clima
- • cerca de campos electromagnéticos o de alto voltaje

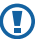

No toque la antena interna ni cubra esta área con sus manos u otros objetos mientras usa las funciones GPS.

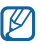

- Es posible que este servicio no esté disponible según su región o su proveedor de servicio.
- *1* En la pantalla de inicio, abra la lista de aplicaciones y seleccione **Ajustes** → **Ubicación y seguridad**.
- *2* Realice los siguientes ajustes para activar los servicios de ubicación:

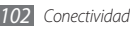

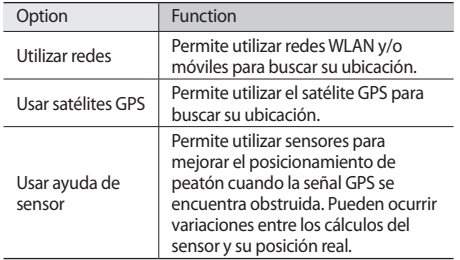

## **Conexiones a PC**

Aprenda a conectar el dispositivo a un PC con el cable de datos para PC opcional, en varios modos de conexión USB. Conectando el dispositivo a un PC, puede sincronizar archivos con el reproductor de Windows Media, transferir datos desde y hacia su dispositivo en forma directa, y utilizar el programa Samsung Kies.

#### › **Conectarse con Samsung Kies**

Asegúrese de que Samsung Kies esté instalado en su PC. Puede descargar el programa del sitio web de Samsung (www.samsung.com/kies).

- *1* En la pantalla de inicio, abra la lista de aplicaciones y seleccione **Ajustes** → **Conexiones inalámbricas** → **Ajustes USB** → **Samsung Kies**.
- *2* Pulse la tecla Inicio para volver al modo inactivo.
- *3* Con un cable de datos para PC opcional, conecte la toma multifunción del dispositivo a un PC.
- *4* Ejecute Samsung Kies y utilice conexiones inalámbricas o copie datos y archivos.

Para obtener más información, consulte la ayuda de Samsung Kies.

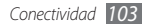

#### › **Sincronizar con el Reproductor de Windows Media**

Asegúrese de que el Reproductor de Windows Media esté instalado en su PC.

- *1* En la pantalla de inicio, abra la lista de aplicaciones y seleccione **Ajustes** → **Conexiones inalámbricas** → **Ajustes USB** → **Reproductor multimedia**.
- *2* Pulse la tecla Inicio para volver al modo inactivo.
- *3* Con un cable de datos para PC opcional, conecte la toma multifuncional del dispositivo a un PC que tenga instalado el Reproductor de Windows Media.

Cuando esté conectado, en el PC aparecerá una ventana emergente.

- *4* Abra el Reproductor de Windows Media para sincronizar archivos de música.
- *5* Modifique o escriba el nombre del dispositivo en la ventana emergente (si es necesario).

*6* Seleccione y arrastre los archivos de música que desee a la lista de sincronización.

#### *7* Inicie la sincronización.

#### › **Conectar como dispositivo de almacenamiento masivo**

Puede conectar el dispositivo al PC como un disco extraíble y acceder al directorio de archivos. Si inserta una tarjeta de memoria en el dispositivo, puede también acceder al directorio de archivos de la tarjeta de memoria usando el dispositivo como lector de tarjeta de memoria.

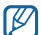

- El directorio de archivos de la tarjeta de memoria se mostrará como disco extraíble, independiente de la memoria interna.
- *1* Si desea transferir archivos desde una tarjeta de memoria o hacia ella, inserte una tarjeta de memoria en el dispositivo.
- *2* En la pantalla de inicio, abra la lista de aplicaciones y seleccione **Ajustes** → **Conexiones inalámbricas** → **Ajustes USB** → **Almacenam masivo**.
- *3* Con un cable de datos para PC opcional, conecte la toma multifunción del dispositivo a un PC.
- *4* Cuando esté conectado, seleccione **Conectar almacenamiento a PC**.
- *5* Abra la carpeta para ver los archivos.
- *6* Copie los archivos del PC a la tarjeta de memoria.

#### *7* Cuando termine, seleccione **Desconecte el almacenamiento del equipo**.

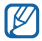

Para desconectar el dispositivo del PC, haga clic en el icono del dispositivo USB en la barra de tareas de Windows y, luego, haga clic en la opción para quitar el dispositivo de almacenamiento masivo de forma segura. Luego, desconecte el cable de datos del PC. De lo contrario, puede perder datos almacenados en la tarieta de memoria o dañarla.

# **Conexiones a VPN**

Puede crear redes privadas virtuales (VPN) y conectarse a su red privada de modo seguro mediante una red pública, como Internet.

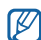

Su dispositivo ya debería estar configurado con acceso a Internet. Si tiene problemas para acceder a Internet, deberá modificar las conexiones. Si no está seguro acerca de la información de conexión que debe especificar, consulte a su proveedor de servicios.

### › **Configurar conexiones a VPN**

*1* En la pantalla de inicio, abra la lista de aplicaciones y seleccione **Ajustes** → **Conexiones inalámbricas** → **Ajustes de VPN** → **Añadir VPN**.

*2* Seleccione un tipo de VPN.

*3* Personalice la información de conexión.

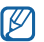

Las funciones disponibles pueden variar en función del tipo de VPN.

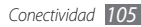

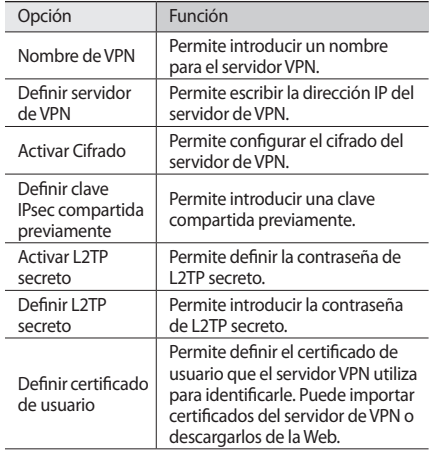

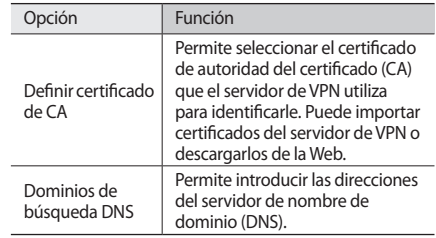

#### › **Conectarse a una red privada**

*1* En la pantalla de inicio, abra la lista de aplicaciones y seleccione **Ajustes** → **Conexiones inalámbricas** → **Ajustes de VPN**.

- *2* Seleccione una red privada a la cual conectarse.
- *3* Introduzca su nombre de usuario y contraseña y seleccione **Conectar**.

# **Herramientas**

# **Reloj**

Aprenda a configurar y controlar alarmas y relojes mundiales. También puede utilizar el cronómetro y el temporizador de cuenta regresiva.

#### › **Definir una nueva alarma**

- *1* En la pantalla de inicio, abra la lista de aplicaciones y seleccione **Reloj** → **Alarma**.
- *2* Seleccione **Crear alarma** o pulse [ ] <sup>→</sup> **Crear**.
- *3* Defina los detalles de la alarma.
	- Seleccione **Alarma inteligente** para activar sonidos de la naturaleza simulados con la pantalla de alarma antes de la alarma principal.
- *4* Cuando termine, seleccione **Guardar**.

## › **Detener una alarma**

Cuando suene la alarma:

- Para detener la alarma, arrastre il hacia la derecha hasta alcanzar el punto.
- • Para repetir la alarma luego de un tiempo específico, arrastre el icono <sup>22</sup> hacia la izquierda hasta alcanzar el punto.

#### › **Eliminar una alarma**

- *1* En la pantalla de inicio, abra la lista de aplicaciones y seleccione **Reloj** → **Alarma**.
- *2* Pulse [ ] <sup>→</sup> **Eliminar**.
- *3* Seleccione las alarmas que quiera eliminar.
- *4* Seleccione **Eliminar**.

## › **Creación de un reloj mundial**

- *1* En la pantalla de inicio, abra la lista de aplicaciones y seleccione **Reloj** → **Reloj mund**.
- *2* Seleccione **Añadir ciudad** o pulse [ ] <sup>→</sup> **Añadir**.

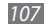
*3* Introduzca el nombre de una ciudad o seleccione uno de la lista.

Para seleccionar una ciudad en la vista del mapa del mundo, seleccione .

*4* Para agregar más relojes mundiales, repita los pasos del 2 al 3.

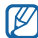

Para aplicar el horario de verano a los relojes, mantenga pulsado un reloj y seleccione **Ajustes de horario de verano**.

## › **Usar el cronómetro**

- *1* En la pantalla de inicio, abra la lista de aplicaciones y seleccione **Reloj** → **Cronómetro**.
- *2* Seleccione **Iniciar** para iniciar el cronómetro.
- *3* Seleccione **Vuelta** para grabar tiempos de vueltas.
- *4* Cuando termine, seleccione **Parar**.
- *5* Seleccione **Restab.** para borrar los tiempos grabados.

## › **Usar el temporizador de cuenta regresiva**

- *1* En la pantalla de inicio, abra la lista de aplicaciones y seleccione **Reloj** → **Temporizad**.
- *2* Configure la duración de la cuenta regresiva.
- *3* Seleccione **Iniciar** para iniciar la cuenta regresiva. Ahora puede utilizar otras funciones y establecer que el temporizador realice una cuenta regresiva en segundo plano. Pulse la tecla Inicio o [D] y acceda a otra aplicación.
- Cuando el temporizador finalice, arrastre **a** hacia la derecha hasta alcanzar el punto.

## **Calculadora**

Aprenda a realizar cálculos matemáticos directamente en el dispositivo como si fuera una calculadora portátil o de escritorio clásica.

## › **Realizar cálculos**

*1* En la pantalla de inicio, abra la lista de aplicaciones y seleccione **Calculadora**.

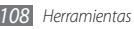

*2* Utilice las teclas que correspondan a la pantalla de la calculadora para realizar operaciones matemáticas básicas.

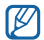

Gire el dispositivo para obtener una vista horizontal, para utilizar la calculadora científica. Si desactiva el cambio automático de orientación, pulse  $[$   $\equiv$   $]$   $\rightarrow$ **Calculadora científica**.

## › **Ver el historial de la calculadora**

- *1* En la pantalla de inicio, abra la lista de aplicaciones y seleccione **Calculadora**.
- *2* Realice el cálculo.
- *3* Seleccione para cerrar el teclado de la calculadora. Aparecerá el historial de la calculadora.
- **Para borrar la lista del historial, pulse [** $\equiv$ **] → <b>Borrar historial**.

## **Aldiko eBook**

Aprenda a descargar y leer archivos de libros.

## › **Leer un archivo de libro**

- *1* En la pantalla de inicio, abra la lista de aplicaciones y seleccione **Aldiko eBook**.
- *2* Lea el acuerdo de licencia de usuario final y seleccione **Acepto**.
- *3* Pulse [ ] <sup>→</sup> **Buscar** para buscar el título de un libro (si es necesario).
- *4* Seleccione un libro de la biblioteca.
- *5* Pulse la pantalla para comenzar a leer un libro.
- *6* Para mover las páginas, arrastre su dedo hacia la izquierda o hacia la derecha, o pulse cerca del margen izquierdo o derecho de una página.

Mientras lee el libro, use las siguientes teclas.

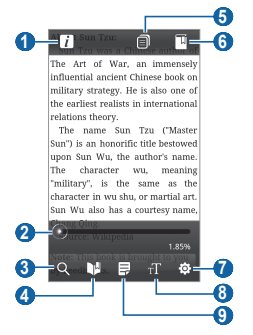

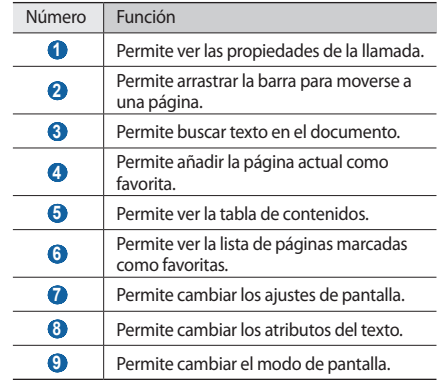

- › **Descargar archivos de libros de la tienda de libros en línea**
- *1* En la pantalla de inicio, abra la lista de aplicaciones y seleccione **Aldiko eBook**.
- *2* Pulse [ ] <sup>→</sup> **Obtener más libros**. Aparece la tienda de libros en línea.
- *3* Seleccione un catálogo de libros → un libro.

## › **Importar archivos de libro**

Puede importar archivos de libro (en formato epub) desde la tarjeta de memoria.

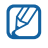

- • Los archivos de libro deben guardarse en la carpeta / eBooks/import/ de la tarjeta de memoria.
- • Los archivos de libros protegidos por un sistema de administración de derechos digitales (DRM) no son compatibles.
- *1* En la pantalla de inicio, abra la lista de aplicaciones y seleccione **Aldiko eBook**.
- *2* Pulse [ ] <sup>→</sup> **Importar**.
- *3* Seleccione **Importar** <sup>→</sup> **OK**.

El dispositivo busca los archivos de libro de la tarjeta de memoria.

## **Downloads**

Aprenda a abrir y administrar los archivos que ha descargado de la web y de correos electrónicos.

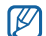

Es posible que esta función no esté disponible según el proveedor de servicio o la región en la que se encuentre.

- *1* En la pantalla de inicio, abra la lista de aplicaciones y seleccione **Descargas**.
- *2* Seleccione una carpeta de descarga.
- *3* Para abrir un archivo, selecciónelo. Para eliminar un archivo, seleccione la casilla de marcación y luego seleccione **Eliminar**.

## **Kies air**

Kies air le permite conectar un PC a su dispositivo mediante una WLAN. Desde el navegador del PC, puede ver y controlar archivos multimedia, contactos, mensajes y cualquier otro dato almacenado en su dipositivo.

- *1* En la pantalla de inicio, abra la lista de aplicaciones y seleccione **Kies air** → **Iniciar**.
- *2* Introduzca la dirección web que aparece en Kies air en el navegador de su PC.

Cuando esté conectado, verá los datos de su dispositivo en el navegador web del PC.

*3* Para finalizar la conexión, seleccione **Detener**.

## **Minidiario**

Aprenda a crear un diario fotográfico.

## › **Crear un minidiario**

- *1* En la pantalla de inicio, abra la lista de aplicaciones y seleccione **Minidiario**.
- *2* Si ha iniciado esta aplicación por primera vez, seleccione **Añadir** para definir una ciudad para el pronóstico del tiempo.
- *3* Si hay un diario guardado, seleccione **Crear diario** para crear una nueva entrada.
- *4* Cambie la fecha actual y defina el clima (si es necesario).
- *5* Seleccione **Pulsar añad foto** y añada una imagen o capture una fotografía.
- *6* Seleccione **Toque para crear una nota**, introduzca el texto y seleccione **Hecho**.
- *7* Seleccione **Guardar**.

## › **Ver un minidiario**

- *1* En la pantalla de inicio, abra la lista de aplicaciones y seleccione **Minidiario**.
- *2* Seleccione un diario.

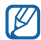

Para cargar un minidiario a su sitio Web de comunidad, pulse [  $\equiv$  1 → **Publicar.** 

## **Mis archivos**

Aprenda a acceder rápida y fácilmente a todas sus imágenes, vídeos, música, archivos de sonido y otros tipos de archivos almacenados en su dispositivo y en la tarjeta de memoria.

- *1* En la pantalla de inicio, abra la lista de aplicaciones y seleccione **Mis archivos**.
- *2* Seleccione una carpeta <sup>→</sup> un archivo.

En una carpeta, pulse  $[$   $\equiv$   $]$  para usar las siguientes opciones:

• Para enviar un archivo a otras personas mediante un mensaje multimedia, de correo electrónico o la función inalámbrica Bluetooth, seleccione **Compartir**.

- • Para crear una nueva carpeta, seleccione **Crear car**.
- • Para eliminar archivos o carpetas, seleccione **Eliminar**.
- • Para cambiar el modo de visualización, seleccione **Vista por**.
- • Para ordenar los archivos o carpetas, seleccione **Most por**.
- Para utilizar funciones adicionales con un archivo, por ejemplo, para moverlo, copiarlo y cambiarle el nombre, seleccione **Más**.

## **Administrador de tareas**

Con el administrador de tareas, puede ver las aplicaciones que se están ejecutando e información de la memoria.

- *1* En la pantalla de inicio, abra la lista de aplicaciones y seleccione **Administrador de tareas**.
- *2* Utilice las siguientes opciones:
	- • **Aplicaciones activas**: Permite ver una lista de todas las aplicaciones que se están ejecutando en el dispositivo.
- • **Descargado**: Permite ver la cantidad total de memoria utilizada por las aplicaciones instaladas en el dispositivo.
- • **RAM**: Permite verificar y administrar la memoria RAM de su dispositivo.
- • **Almacenamiento**: Permite ver la cantidad de memoria utilizada y disponible del dispositivo y de la tarjeta de memoria.
- • **Ayuda**: Permite ver información de ayuda para extender la vida útil de la batería.

## **ThinkFree Office**

Aprenda a crear y ver archivos de documentos en su dispositivo. Si tiene una cuenta con el servicio Web ThinkFree, podrá administrar documentos en línea. Esta aplicación admite los siguientes formatos de archivo: txt, doc, docx, xls, xlsx, ppt, pptx, pdf.

## › **Crear un nuevo documento**

- *1* En la pantalla de inicio, abra la lista de aplicaciones y seleccione **ThinkFree Office**.
- *2* Seleccione **Aceptar** para confirmar si está iniciando la aplicación por primera vez.
- *3* Seleccione **Activar ahora** <sup>→</sup> **Cerrar** para activar ThinkFree Office.
- *4* Seleccione **Mis docs.**
- *5* Pulse [ ] <sup>→</sup> **Nuevo** <sup>→</sup> un tipo de documento.
- *6* Introduzca el nombre del documento y seleccione **Aceptar**.
- *7* Introduzca el contenido del documento con las herramientas que se encuentran en la parte inferior de la pantalla.
- **Cuando termine de editar, seleccione <sup>en</sup> en la barra de** herramientas o pulse [**□**] → **Archivo** → **Guardar**.
- › **Ver y modificar un documento en el dispositivo**
- *1* En la pantalla de inicio, abra la lista de aplicaciones y seleccione **ThinkFree Office**.
- *2* Seleccione **Mis docs.** <sup>→</sup> un documento.
- *3* Vea y modifique el documento como desee.
	- • Para acercar o alejar el documento, utilice el zoom de dos dedos; colóquelos en la pantalla y júntelos o apártelos lentamente.
	- • Para abrir la barra de herramientas para editar el documento (un archivo de texto, Word o Excel), pulse [ ] → **Editar**.
	- Para buscar texto en el documento, pulse  $[$  $\equiv$  $]$  $\rightarrow$ **Buscar**.
- *4* Cuando termine de modificar el documento, guárdelo.

## › **Administrar documentos en línea**

*1* En la pantalla de inicio, abra la lista de aplicaciones y seleccione **ThinkFree Office**.

### *2* Seleccione **En línea**.

- *3* Introduzca su nombre de usuario y contraseña para acceder a su cuenta y, luego, seleccione **Iniciar sesión**.
- *4* Visualice y administre los documentos en el servidor como desee.

## **Marcación por voz**

Aprenda a marcar números o abrir aplicaciones con la voz.

- - • Es posible que esta función no esté disponible según el proveedor de servicio o la región en la que se encuentre.
	- • Su dispositivo puede reconocer sólo comandos en inglés estadounidense.
	- • Los idiomas reconocidos pueden variar, según la región en la que se encuentre.

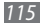

## › **Llamar a un contacto con la marcación por voz**

Puede marcar números directamente diciendo el nombre o el número del contacto.

- *1* En la pantalla de inicio, abra la lista de aplicaciones y seleccione **Marcador de voz**.
- *2* Diga "Call" o "Dial" y, luego, el nombre o el número de teléfono. También puede decir "Redial" para volver a llamar al último número.

El dispositivo llama al número seleccionado.

## › **Abrir una aplicación**

- *1* En la pantalla de inicio, abra la lista de aplicaciones y seleccione **Marcador de voz**.
- *2* Diga "Open" y, luego, el nombre de una aplicación. El dispositivo abrirá la aplicación correspondiente.

## **Búsqueda por voz**

Aprenda a buscar información por voz en la Web.

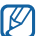

- Es posible que esta función no esté disponible según su región o su proveedor de servicio.
- *1* En la pantalla de inicio, abra la lista de aplicaciones y seleccione **Búsqueda por voz**.
- *2* Diga una palabra clave cerca del micrófono. El dispositivo buscará información y páginas web relacionadas con la palabra clave.

## **Escribir y continuar**

Aprenda a escribir texto y enviarlo como un mensaje, cargarlo a un sitio web de redes sociales o guardarlo como una nota o un evento de calendario.

- *1* En la pantalla de inicio, abra la lista de aplicaciones y seleccione **Escribir y continuar**.
- *2* Introduzca el texto en el panel de entrada de texto.
- *3* Cuando termine, seleccione una de las opciones.
	- • Para enviar un mensaje de texto con texto, seleccione **Enviar mensaje** o **Enviar**.
	- • Para cargar un texto a un sitio web de redes sociales, seleccione **Actualización de Estado**.
	- • Para guardar el texto como una nota o un evento de calendario, seleccione **Guardar**.
- *4* Envíe el mensaje, inicie sesión en el servicio de redes sociales para cargar el texto o cree una nota o un evento, según la opción que haya seleccionado.

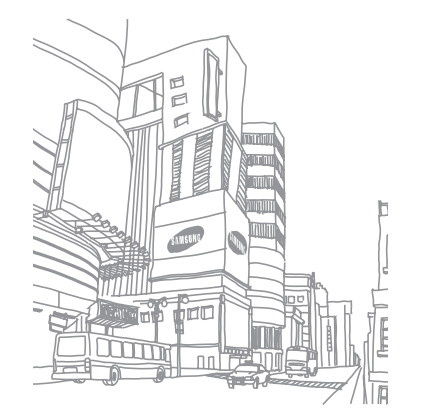

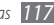

# **Ajustes**

## **Acceso al menú Ajustes**

- *1* En la pantalla de inicio, abra la lista de aplicaciones y seleccione **Ajustes**.
- *2* Seleccione una categoría de ajustes y, luego, una opción.

## **Conexiones inalámbricas**

Permite cambiar la configuración de las conexiones de red inalámbricas.

## › **Modo avión**

Permite desactivar todas las funciones inalámbricas en el dispositivo. Sólo puede usar los servicios sin red.

## › **Ajustes Wi-Fi**

- • **Wi-Fi**: Permite encender o apagar la función WLAN. ► pág. [96](textanchor:Connectivity.indd:_SERIAL_Activate the WLAN feature)
- • **Notificación de red**: Permite definir el dispositivo para que le notifique cuando hay una red abierta disponible.
- • **Conexión del botón de WPS**: Permite conectarse a una WLAN con el botón Configuración protegida Wi-Fi (WPS).
- • **Añadir red Wi-Fi**: Permite añadir AP de WLAN manualmente.

## › **Ajustes de Bluetooth**

- • **Bluetooth**: Permite activar o desactivar la función inalámbrica Bluetooth. ► pág. [94](textanchor:Connectivity.indd:_SERIAL_Turn on the Bluetooth wireless feature)
- • **Nombre de dispositivo**: Permite definir un nombre de Bluetooth para el dispositivo.
- • **Visible**: Permite definir el dispositivo para que otros dispositivos Bluetooth puedan verlo.
- • **Escanear dispositivos**: Permite buscar dispositivos Bluetooth disponibles.

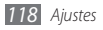

## › **Ajustes USB**

Permite activar varios modos de conexión USB al conectar el dispositivo a un PC. ► pág. [103](textanchor:Connectivity.indd:_SERIAL_PC connection)

## › **Anclaje a red**

- • **Anclaje a red de USB**: Permite activar la función de anclaje a red de USB para compartir la conexión de red móvil del dispositivo con otros equipos mediante USB. Cuando se lo conecta a un PC, el dispositivo se utiliza como módem inalámbrico. ► pág. [101](textanchor:Connectivity.indd:_SERIAL_Share your device)
- • **Punto de acceso móvil**: Active la función AP móvil para compartir la conexión de red móvil de su dispositivo con un PC u otros dispositivos mediante la función WLAN. ► pág. [100](textanchor:Connectivity.indd:_SERIAL_Share your device)
- • **Ajustes de Mobile AP**: Permite cambiar los ajustes para personalizar la función de AP móvil.

## › **Ajustes de VPN**

Permite configurar y administrar redes privadas virtuales (VPN). ► pág. [105](textanchor:Connectivity.indd:_SERIAL_VPN connections)

## › **Redes móviles**

- • **Usar datos de paquete**: Permite el uso de redes de paquetes de datos intercambiadas para servicios de red.
- • **Itinerancia de datos**: Permite definir el dispositivo para que se conecte a otra red cuando usted está en el extranjero o su red local no está disponible.
- • **Nombres de punto de acceso**: Permite configurar nombres de punto de acceso (APN).
- • **Modo de red**: Permite seleccionar un tipo de red.
- • **Operadores de red**: Permite buscar redes disponibles y seleccionar una red cuando se encuentra en el extranjero.

## › **Sincronizar**

Permite configurar los perfiles de sincronización y sincronizar su dispositivo con el servidor Web especificado.

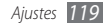

## **Ajustes de llamada**

Permite personalizar los ajustes de las funciones de llamada.

## › **Todas las llamadas**

- • **Mostrar mi número**: Permite mostrar su número de teléfono móvil a los destinatarios (debe insertar la tarjeta SIM o USIM para utilizar esta función).
- • **Rechazo automático**: Permite activar o desactivar la función de rechazo automático y especificar una lista de personas que llaman para rechazar de forma automática.
- • **Responder llamadas**: Permite definir el dispositivo para que responda llamadas pulsando la tecla Inicio, o para que responda automáticamente luego de un período específico (cuando se conecta un auricular).
- • **Marcación de prefijo**: Permite activar la marcación de prefijos y definir números de marcación de prefijo.
- • **Rechazar llamada con mensaje**: Permite seleccionar un mensaje para enviar a una persona que llama cuando se rechaza la llamada.
- • **Tonos de estado de llamada**: Permite activar o desactivar el tono de conexión de llamada, tono de aviso de minuto o el tono de desconexión de llamada.
- • **Vibración de llamada saliente**: Permite definir el dispositivo para que vibre cuando el interlocutor responda una llamada.
- • **Alertas durante llamada**: Permite activar o desactivar las alertas de eventos durante una llamada.

## › **Llamada de voz**

- • **Desvío de llamadas**: Permite desviar las llamadas entrantes a otro número.
- • **Restricción de llamadas**: Permite bloquear llamadas entrantes o salientes.
- • **Llamada en espera**: Permite especificar las opciones para manejar una llamada entrante cuando ya tiene una llamada en curso.
- • **Rellamada automática**: Permite activar la marcación automática para volver a realizar una llamada que no se pudo establecer o se cortó.

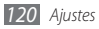

## › **Videollamada**

- **Imagen predeterminada**: Permite seleccionar una imagen para mostrar al interlocutor.
- • **Vídeo propio en llamada recibida**: Permite definir si se mostrará una imagen en vivo o una imagen predeterminada al interlocutor.
- • **Usar opciones de fallo de llamada**: Permite seleccionar si se volverá a intentar una llamada de voz cuando no se puede conectar una videollamada.
- • **Desvío de videollamada**: Permite desviar las llamadas entrantes a otro número.
- • **Restringir videollamada**: Permite bloquear las llamadas de números específicos.

## › **Número de marcación fija**

• **Activar número de marcación directa**: Permite activar o desactivar el modo FDN para restringir las llamadas a números incluidos en la lista FDN. Debe introducir el PIN2 proporcionado con la tarjeta SIM o USIM y reiniciar el dispositivo.

- • **Cambiar PIN2**: Permite cambiar el PIN2, que se utiliza para proteger el PIN principal. Si la tarjeta SIM o USIM está bloqueada, este menú cambiará a **Desbloquear PIN2**.
- • **Lista FDN**: Permite configurar una lista de contactos para la marcación fija.

### › **Correo de voz**

- • **Servicio de buzón de voz**: Permite seleccionar su proveedor de servicios o definir otro proveedor para recibir mensajes de voz.
- • **Buzón de voz**: Permite introducir el número para acceder al servicio de correo de voz. Su proveedor de servicios deberá proporcionarle este número.

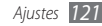

## **Sonido**

Cambie los ajustes de varios sonidos en su dispositivo.

- • **Modo Silencio**: Permite activar el modo Silencio para silenciar todo los sonidos, excepto los sonidos multimedia y las melodías de alarma.
- • **Vibrar**: Permite definir que el dispositivo vibre para diversos eventos.
- • **Volumen**: Permite ajustar el volumen de las melodías de llamada, la música, los vídeos, el sistema del teléfono y las notificaciones.
- • **Melodía del teléfono**: Seleccione una melodía para reconocer las llamadas entrantes.
- • **Melodía de notificación**: Permite seleccionar una melodía para reconocer los eventos, como mensajes entrantes, llamadas perdidas y alarmas.
- • **Tonos táctiles audibles**: Permite definir el dispositivo para que emita sonidos al pulsar las teclas en la pantalla de marcación.
- • **Selección audible**: Permite definir el dispositivo para que emita sonidos al seleccionar una aplicación u opción en la pantalla táctil.
- • **Sonidos de bloqueo de pantalla**: Permite definir el dispositivo para que emita sonidos cuando bloquea o desbloquea la pantalla táctil.
- • **Vibración al pulsar**: Permite definir el dispositivo para que vibre al pulsar las teclas.
- • **Intensidad de la vibración**: Permite ajustar la intensidad de la vibración de respuesta al tacto.

## **Pantalla**

Permite cambiar los ajustes de la pantalla.

- • **Fondos de pantalla**:
	- **Fondo pant pant inic**: Permite seleccionar una imagen de fondo para la pantalla de inicio.
	- **Fondo pant pant bloq**: Permite seleccionar una imagen de fondo para la pantalla de bloqueo.

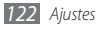

- • **Estilo de fuente**: Permite cambiar el tipo de fuente del texto en pantalla. Para descargar fuentes de Android Market, seleccione **Obtener fuentes en línea**.
- • **Brillo**: Permite definir el brillo de la pantalla.
- • **Girar automáticamente pantalla**: Permite definir si desea que el contenido gire de forma automática cuando se gire el dispositivo.
- • **Animación**: Permite definir el dispositivo para que muestre una animación cuando alterna entre ventanas.
- • **Tiempo de espera**: Permite definir el tiempo que deberá transcurrir antes de que se apague la retroiluminación de la pantalla.
- • **Modo de ahorro de energía**: Permite activar el Modo de ahorro de energía. En el modo de ahorro de energía, el dispositivo ajustas el balance de blancos de la pantalla y los niveles de brillo para ahorrar energía.
- • **Salida TV**: Permite seleccionar un sistema de codificación de vídeo para el televisor, para lograr conexiones de TV correctas. ► pág. [101](textanchor:Connectivity.indd:_SERIAL_TV connections (TV out mode))

• **Calibración horizontal**: Permite calibrar el acelerómetro para ajustar el eje horizontal del dispositivo para un mejor reconocimiento de gestos.

## **Ubicación y seguridad**

Cambie los ajustes para proteger el dispositivo y la tarjeta SIM o USIM, además de la funcionalidad GPS.

- • **Utilizar redes**: Permite utilizar redes WLAN y/o móviles para buscar su ubicación.
- • **Usar satélites GPS**: Permite utilizar el satélite GPS para buscar su ubicación.
- • **Usar ayuda de sensor**: Permite utilizar sensores para mejorar el posicionamiento de peatón cuando la señal GPS se encuentra obstruida. Pueden ocurrir variaciones entre los cálculos del sensor y su posición real.
- • **Defin bloqueo de pantalla**: Permite definir el código de seguridad de desbloqueo. Luego de definir su código de seguridad, esta opción cambiará a **Cambiar bloq. de pantalla**.

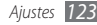

- **Ninguno**: Permite desactivar el bloqueo de pantalla.
- **Patrón**: Permite definir un patrón para desbloquear el dispositivo.
- **PIN**: Permite definir un PIN (numérico) para desbloquear la pantalla.
- **Contraseña**: Permite definir una contraseña (alfanumérica) para desbloquear la pantalla.
- • **Definir bloqueo de tarjeta SIM**:
	- **Bloquear tarjeta SIM**: Permite activar o desactivar la función de bloqueo de PIN para que solicite el PIN antes de poder utilizar el dispositivo.
	- **Cambiar PIN de la tarjeta SIM**: Permite cambiar el PIN utilizado para acceder a los datos SIM o USIM.
- • **Rastreador móvil**: Permite activar o desactivar la función de rastreador móvil que le ayudará a localizar el dispositivo en caso de pérdida o robo. ► pág. [31](textanchor:Getting started.indd:_SERIAL_Activate the mobile tracker)
- • **Definir rastreador móvil**: Cuando activa el rastreador móvil, puede personalizar los siguientes ajustes.

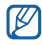

Las opciones de ajustes variar según su región o su proveedor de servicios.

- **Definir destinatario**: Permite configurar destinatarios para que reciban un mensaje de rastreo de su dispositivo perdido.
- **Cuenta de Samsung**: Permite configurar su cuenta Web Samsung para controlar su dispositivo perdido de manera remota.
- **Cambiar contraseña**: Permite cambiar la contraseña de la función del rastreador de móviles.
- **Ayuda**: Permite acceder a la información de ayuda de la función de rastreador móvil.
- • **Contraseñas visibles**: Para su seguridad, el dispositivo muestra la contraseña como **·** de manera predeterminada. Permite definir el dispositivo para que muestre su contraseña como la introduce.
- • **Selec. admin. de dispositivos**: Permite ver los administradores instalados en su dispositivo. Puede activar los administradores de dispositivo para aplicar nuevas políticas al suyo.
- • **Usar credenc. seguras**: Permite usar certificados y credenciales para garantizar el uso seguro de diversas aplicaciones.
- • **Instalar certificados cifrados de tarjeta SD**: Permite instalar certificados cifrados almacenados en una tarjeta de memoria.
- • **Definir contraseña**: Permite crear y confirmar una contraseña para acceder a las credenciales.
- • **Borrar almacenamiento**: Permite borrar el contenido de las credenciales del dispositivo y restablecer la contraseña.

## **Aplicaciones**

Cambie los ajustes para administrar las aplicaciones instaladas.

- • **Fuentes desconocidas**: Seleccione esta opción para descargar aplicaciones desde cualquier fuente. Si no desea seleccionar esta opción, puede descargar aplicaciones sólo desde Android Market.
- • **Administrar aplicaciones**: Permite acceder a la lista de aplicaciones instaladas en el dispositivo y verificar la información de la aplicación.
- • **Servicios en ejecución**: Permite ver los servicios que está utilizando y acceder a ellos para administrarlos.
- • **Uso de memoria**: Permite ver la cantidad de memoria utilizada y disponible del dispositivo y de la tarjeta de memoria.
- • **Uso de batería**: Permite ver la energía consumida por las aplicaciones abiertas.
- • **Desarrollo**:
	- **Depuración de USB**: Permite la selección para conectar el dispositivo a un ordenador mediante un cable de datos para PC. Esto se realiza para el desarrollo de aplicaciones.
	- **Permitir ubicaciones falsas**: Permite el envío de ubicaciones falsas y la información del servicio a un servicio de Administrador de ubicaciones para su verificación. Esto se realiza para el desarrollo de aplicaciones.
- • **Samsung Apps**: Permite seleccionar una conexión (Wi-Fi o red de datos conmutados por paquetes) para obtener notificaciones de nuevas aplicaciones de Samsung Apps.

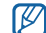

Es posible que esta función no esté disponible según el proveedor de servicio o la región en la que se encuentre.

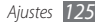

## **Cuentas y sincronización**

Cambie los ajustes de la función de sincronización automática o administre las cuentas para sincronizarlas.

- • **Datos de fondo**: Seleccione esta función para utilizar la función de sincronización automática. La sincronización automática se ejecutará en segundo plano sin abrir las aplicaciones para sincronizar los datos.
- • **Autosinc**: Permite definir el dispositivo para sincronizar los contactos, el calendario y el correo electrónico automáticamente.

## **Privacidad**

Cambie los ajustes para administrar los ajustes y los datos.

• **Copia seg. de mis datos**: Permite realizar copias de seguridad de los ajustes de su dispositivo para el servidor Google.

- • **Restauración automática**: Permite configurar el dispositivo para restaurar los datos de aplicaciones de los cuales haya realizado una copia de seguridad al instalarlos en su dispositivo.
- • **Restablecer datos de fábrica**: Restablezca los ajustes predeterminados de fábrica en el dispositivo y elimine todos los datos.

## **Almacenamiento en tarjeta SD y teléfono**

Permite comprobar la información de memoria de las tarjetas de memoria y del dispositivo, y formatear la memoria externa o interna.

## **Idioma y texto**

Cambie los ajustes para la entrada de texto.

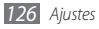

## › **Seleccionar idioma**

Permite seleccionar un idioma de la pantalla para todos los menús y las aplicaciones.

## › **Selec. mét. entrada**

Permite seleccionar un tipo de teclado predeterminado para la entrada de texto.

## › **Swype**

• **Idioma**: Permite seleccionar el idioma para la entrada de texto.

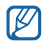

No podrá introducir texto en algunos idiomas. Para introducir texto, debe cambiar el idioma de escritura a uno de los idiomas compatibles.

- • **Predicción de palab.**: Permite definir el dispositivo de manera pueda predecir palabras sobre la base de las teclas que pulsa y muestre sugerencias de palabras.
- • **Sonidos**: Permite definir el dispositivo para que le avise cuando no existan palabras alternativas para su entrada y pulsa dos veces sobre una palabra.
- • **Vibración del tecl.**: Permite definir el dispositivo para que vibre al pulsar las teclas.
- • **Espaciado automático**: Permite definir el dispositivo para que inserte automáticamente los espacios entre las palabras.
- • **Mayús. automáticas**: Permite definir el dispositivo para que use mayúsculas en la primera letra después de un signo de puntuación, como un punto, un signo de interrogación o exclamación.
- • **Mostrar trayecto**: Permite definir el tiempo que desee que se muestre el rastro de arrastre en el teclado.
- • **Vent. lista de palab.**: Permite definir qué tan seguido aparecerá la lista de palabras.
- • **Velocidad vs exactitud**: Permite definir el balance entre la velocidad y la precisión.
- • **Ayuda de Swype**: Permite acceder a la información de ayuda para usar el teclado Swype.
- • **Guía**: Permite aprender a introducir texto rápidamente con el teclado Swype.
- • **Versión**: Permite ver la información de la versión.

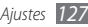

## › **Teclado Samsung**

- • **Tipos de teclados verticales**: Permite definir el método de introducción predeterminado, como el teclado QWERTY, el teclado tradicional o la pantalla de escritura a mano.
- • **Idiomas de entrada**: Permite seleccionar idiomas para la entrada de texto.

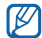

No podrá introducir texto en algunos idiomas. Para introducir texto, debe cambiar el idioma de escritura a uno de los idiomas compatibles.

- • **XT9**: Permite activar el modo XT9 para introducir texto en el modo de entrada predictivo.
- • **Configuración avanzada de XT9**: Permite activar las funciones avanzadas del modo XT9, como corrección automática, sustitución automática y autocompletar, y definir su propia lista de palabras.
- • **Desplazamiento por el teclado**: Permite activar o desactivar la función de desplazamiento por el teclado para el modo de entrada de texto. Puede cambiar entre los modos de entrada desplazándose hacia la izquierda o derecha en el teclado.
- • **Uso de mayúsculas automático**: Permite definir el dispositivo para que use mayúsculas en la primera letra después de un signo de puntuación, como un punto, un signo de interrogación o exclamación.
- • **Configuración de escritura a mano**: Permite personalizar el tiempo de reconocimiento en el modo manuscrito.
- • **Entrada de voz**: Permite activar la función de entrada de voz para introducir texto por voz en al teclado Samsung.
- • **Punto automático**: Permite definir el dispositivo para que inserte un punto cuando pulse dos veces la barra espaciadora.
- • **Tutorial**: Permite aprender a introducir texto con el teclado Samsung.

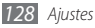

## **Entrada y salida de voz**

Permite cambiar los ajustes de reconocimiento de voz y la función texto para pronunciar.

## › **Ajustes de reconocimiento de voz**

- • **Idioma**: Permite seleccionar un idioma para el reconocimiento de voz de Google.
- • **SafeSearch**: Permite definir el dispositivo para que filtre texto y/o imágenes explícitas en los resultados de búsqueda por voz.
- • **Bloquear las palabras ofensivas**: Permite ocultar palabras ofensivas reconocidas por su dispositivo en los resultados de búsqueda por voz.

## › **Conf. de texto para pronunciar**

• **Escuchar un ejemplo**: Escuche un ejemplo de texto leído en voz alta. Instale los datos de voz para utilizar la función Texto para pronunciar.

- • **Modo de conducción**: Active el modo de conducción para ajustar el dispositivo de modo que lea en voz alta las notificaciones de llamadas entrantes, mensajes y detalles de eventos.
- • **Usar siempre mi config.**: Permite definir el dispositivo para que utilice siempre la configuración que especificó para las aplicaciones, en lugar de utilizar los ajustes predeterminados.
- • **Motor predeterminado**: Permite definir el motor de síntesis de voz para utilizar con el texto hablado.
- • **Instalar datos de voz**: Permite descargar e instalar los datos de voz para utilizar la función Texto para pronunciar.
- • **Índice de velocidad**: Permite seleccionar la velocidad de la función Texto para pronunciar.
- • **Idioma**: Permite seleccionar el idioma de la función Texto para pronunciar.
- • **Pico TTS**: Permite ver los motores de texto para pronunciar descargados de Android Market.

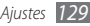

## **Accesibilidad**

Cambie los ajustes para las funciones de accesibilidad.

- • **Accesibilidad**: Permite activar una aplicación de accesibilidad que haya descargado, tal como Talkback o Kickback, que proporciona respuestas de voz, melodía o vibración.
- • **Tecla encen. fin. llamada**: Permite definir el dispositivo para finalizar una llamada al pulsar  $[0]$ .

## **Fecha y hora**

Acceda a los siguientes ajustes y modifíquelos para controlar cómo se muestran la fecha y la hora en su dispositivo.

- • **Automático**: Permite actualizar la hora automáticamente cuando se desplaza por zonas horarias diferentes.
- • **Definir fecha**: Permite definir la fecha de forma manual.
- • **Seleccionar zona horaria**: Permite definir la zona horaria local.
- • **Definir hora**: Permite definir la hora de forma manual.
- • **Usar formato de 24 h**: Permite seleccionar el formato de 24 horas para ver la hora.
- • **Formato de fecha**: Permite seleccionar un formato de fecha.

## **Acerca del teléfono**

Permite acceder a la información sobre el dispositivo, verificar su estado y aprender a usarlo.

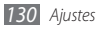

# **Solución de problemas**

### **Cuando enciende el dispositivo o cuando está usándolo, se le solicita que introduzca uno de los siguientes códigos:**

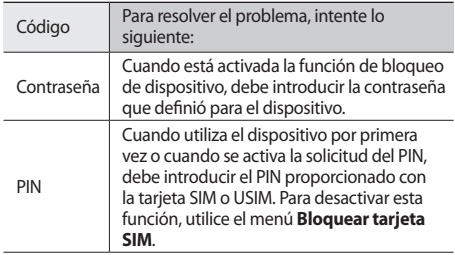

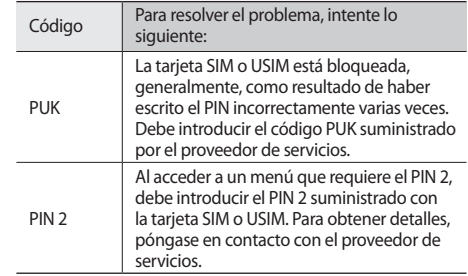

### **Su dispositivo exhibe un error de red o servicio**

• Si se encuentra en áreas donde la señal o la recepción son débiles, es posible que pierda la recepción. Desplácese hacia otro lugar y vuelva a intentarlo.

• No puede acceder a ciertas opciones sin una suscripción. Para obtener más información, póngase en contacto con su proveedor de servicios.

### **La pantalla táctil responde de forma lenta o inadecuada**

Si el dispositivo tiene una pantalla táctil que no responde correctamente, intente lo siguiente:

- • Retire las cubiertas protectoras de la pantalla táctil. Es posible que las cubiertas protectoras eviten que el dispositivo reconozca las entradas, y no se recomienda el uso de estas cubiertas en dispositivos con pantalla táctil.
- • Asegúrese de tener las manos limpias y secas al pulsar la pantalla táctil.
- • Reinicie el dispositivo para eliminar cualquier error de software temporal.
- • Asegúrese de que el software del dispositivo esté actualizado a la versión más reciente.
- • Si la pantalla táctil está rayada o dañada, llévela a un centro de servicio técnico de Samsung.

### **El dispositivo deja de responder o presenta errores graves**

Si el dispositivo deja de responder o queda paralizado, es posible que sea necesario cerrar los programas o restablecer el dispositivo a fin de que vuelva a funcionar. Si su dispositivo está congelado o no responde, mantenga pulsado [ $O$ ] durante 8 a 10 segundos. El dispositivo se reiniciará automáticamente.

Si esto no resuelve el problema, restablezca los datos de fábrica. En la pantalla de inicio, abra la lista de aplicaciones y seleccione **Ajustes** → **Privacidad** → **Restablecer datos de fábrica** → **Restablecer teléfono** → **Borrar todo**.

### **Las llamadas se desconectan**

Si se encuentra en áreas donde la señal o la recepción son débiles, es posible que pierda la conexión con la red. Desplácese hacia otro lugar y vuelva a intentarlo.

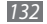

### **No se pueden realizar llamadas salientes**

- • Asegúrese de haber pulsado la tecla de marcación.
- • Asegúrese de haber accedido a la red móvil adecuada.
- • Asegúrese de no haber definido la restricción de llamadas para el número de teléfono que desea marcar.

### **No se pueden recibir llamadas entrantes**

- • Asegúrese de que el dispositivo esté encendido.
- • Asegúrese de haber accedido a la red móvil adecuada.
- • Asegúrese de no haber establecido la restricción de llamadas para el número de teléfono de la llamada entrante.

### **El interlocutor no puede oírlo durante una llamada**

- • Asegúrese de no estar tapando el micrófono incorporado.
- • Asegúrese de mantener el micrófono cerca de la boca.
- • Si utiliza auriculares, asegúrese de que estén conectados correctamente.

### **La calidad de sonido es deficiente**

- • Asegúrese de no estar bloqueando la antena interna del dispositivo.
- • Si se encuentra en áreas donde la señal o la recepción son débiles, es posible que pierda la recepción. Desplácese hacia otro lugar y vuelva a intentarlo.

### **No se pueden realizar llamadas cuando marca desde los contactos**

- • Asegúrese de que el número correcto esté almacenado en la lista de contactos.
- • Si es necesario, vuelva a introducir y a guardar el número.
- • Asegúrese de no haber definido la restricción de llamadas para el número de teléfono del contacto.

### **El dispositivo emite un sonido y el icono de batería parpadea**

El nivel de batería es bajo. Recargue la batería o reemplácela para poder seguir utilizando el dispositivo.

### **La batería no se carga correctamente o el dispositivo se apaga**

- • Es posible que los terminales de la batería estén sucios. Limpie los contactos de color dorado con un paño limpio y suave y, luego, intente volver a cargar la batería.
- • Si la batería ya no se carga completamente, deseche la antigua batería de manera adecuada y reemplácela por una nueva (consulte las normas locales acerca de la forma correcta de desecharla).

### **El dispositivo está caliente al tacto**

El dispositivo puede estar caliente al tacto cuando se utilizan aplicaciones del dispositivo durante períodos prolongados o cuando se utilizan aplicaciones que requieren más energía. Esto es normal y no debería afectar la duración o el rendimiento del dispositivo.

### **Aparecen mensajes de error cuando inicia la cámara**

El dispositivo móvil de Samsung debe tener disponible suficiente memoria y carga de batería para utilizar la aplicación de la cámara. Si recibe mensajes de error al iniciar la cámara, intente lo siguiente:

- • Cargue la batería o reemplácela por una que esté completamente cargada.
- • Transfiera archivos a un PC o elimínelos del dispositivo para liberar espacio en la memoria.
- • Reinicie el dispositivo. Si aún tiene problemas con la aplicación de la cámara después de seguir estas sugerencias, póngase en contacto con un centro de servicio técnico de Samsung.

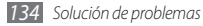

### **Aparecen mensajes de error cuando inicia la radio FM**

La aplicación de la radio FM de su dispositivo móvil Samsung utiliza el cable de los auriculares como antena. Si no se conectan los auriculares, la radio FM no podrá recibir señales de estaciones de radio. Para escuchar la radio FM, primero asegúrese de que los auriculares estén conectados correctamente. A continuación, busque y guarde las estaciones de radio disponibles.

Si aún no puede escuchar la radio FM después de realizar estos pasos, intente acceder a la estación de radio que desee con otro receptor de radio. Si puede escuchar la estación de radio con otro receptor, es posible que su dispositivo necesite servicio técnico. Póngase en contacto con un centro de servicio técnico de Samsung.

### **Aparecen mensajes de error cuando abre archivos de música**

Es posible que, por motivos diversos, algunos archivos de música no se reproduzcan en el dispositivo móvil Samsung. Si recibe mensajes de error al abrir archivos de música en el dispositivo, intente lo siguiente:

- • Transfiera archivos a un PC o elimínelos del dispositivo para liberar espacio en la memoria.
- • Asegúrese de que el archivo de música no esté protegido por un sistema de administración de derechos digitales (DRM). Si el archivo está protegido, asegúrese de tener la licencia o la clave correspondiente para reproducir el archivo.
- • Asegúrese de que el dispositivo admita el tipo de archivo.

### **No es posible localizar otro dispositivo Bluetooth**

- • Asegúrese de que la función inalámbrica Bluetooth esté activada en el dispositivo.
- • Asegúrese de que la función inalámbrica Bluetooth esté activada en el dispositivo al que desea conectarse, si es necesario.
- • Asegúrese de que ambos dispositivos Bluetooth se encuentren dentro del rango máximo de alcance de Bluetooth (10 metros/30 pies).

Si, una vez seguidas las sugerencias, el problema persiste, póngase en contacto con un centro de servicio técnico de Samsung.

### **No se establece una conexión cuando conecta el dispositivo al PC**

- • Asegúrese de que el cable de datos del PC que utiliza sea compatible con el dispositivo.
- • Asegúrese de tener los controladores correspondientes instalados y actualizados en el PC.

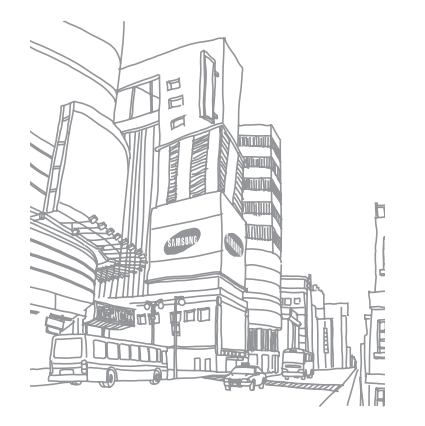

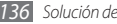

# **Precauciones de seguridad**

Antes de usar el dispositivo, lea la siguiente información a fin de evitar situaciones que pudieran causar lesiones a usted o a otras personas y daños al dispositivo.

### **Advertencia: Evite descargas eléctricas, incendios y explosiones.**

**No utilice cables de alimentación o conectores dañados ni enchufes sueltos.**

**No toque el cable de alimentación con las manos mojadas ni tire del cable para desconectar el cargador.**

**No doble ni dañe el cable de alimentación.**

**No utilice el dispositivo mientras se está cargando ni lo toque con las manos mojadas.**

**No cause un cortocircuito en el cargador ni en la batería.**

**No golpee ni deje caer el cargador o la batería.**

**No cargue la batería con cargadores que no estén aprobados por el fabricante.**

#### **No utilice su dispositivo durante una tormenta de rayos.**

Su dispositivo podría fallar aumentando su riesgo de recibir una descarga eléctrica.

#### **No manipule baterías de iones de litio dañadas o que presenten fugas.**

Para desechar la batería de iones de litio de la manera más segura, comuníquese con el centro de servicio autorizado más próximo.

#### **Manipule y deseche las baterías y los cargadores con precaución.**

- • Use sólo baterías y cargadores aprobados por Samsung específicamente diseñados para el dispositivo. Las baterías y cargadores no compatibles pueden causarle lesiones físicas graves o daños en el dispositivo.
- • No arroje las baterías ni los dispositivos al fuego. Siga todas las normas locales para desechar las baterías usadas o los dispositivos.
- • No coloque nunca las baterías o el dispositivo sobre aparatos de calentamiento, como hornos, microondas, estufas o radiadores. Las baterías pueden explotar cuando se sobrecalientan.
- • Nunca aplaste ni perfore la batería. Evite exponerlas a presiones externas altas, ya que puede producirse un cortocircuito interno y sobrecalentamiento.

#### **Evite dañar el dispositivo, las baterías y los cargadores.**

- • Evite exponer las baterías a temperaturas muy altas o muy bajas.
- • Las temperaturas extremas pueden causar deformaciones en el dispositivo y reducir la capacidad de carga y la duración de las baterías.
- • Evite que la batería entre en contacto con objetos metálicos, ya que esto puede crear una conexión entre los terminales positivo y negativo de la batería y dañarla de forma permanente o temporal.
- • Nunca utilice cargadores ni baterías dañados.

### **Precaución: Cuando utilice el dispositivo en áreas restringidas, siga todas las advertencias y normas de seguridad.**

### **Apague el dispositivo donde esté prohibido el uso.**

Cumpla con todas las normas que restrinjan el uso de un dispositivo móvil dentro de un área en particular.

### **No utilice el dispositivo cerca de otros dispositivos electrónicos.**

La mayoría de los dispositivos electrónicos utilizan señales de radiofrecuencia. El dispositivo puede interferir con otros dispositivos electrónicos.

### **No utilice el dispositivo cerca de un marcapasos.**

- • Si es posible, evite usar el dispositivo a una distancia inferior a 15 cm de un marcapasos, ya que el dispositivo puede interferir con él.
- • Si debe utilizarlo, manténgase al menos a 15 cm del marcapasos.
- • Para minimizar la posible interferencia con un marcapasos, utilice el dispositivo del lado opuesto del cuerpo respecto de la posición del marcapasos.

### **No utilice el dispositivo en un hospital ni cerca de equipos médicos que puedan sufrir interferencias causadas por radiofrecuencia.**

Si usted utiliza equipos médicos, comuníquese con el fabricante para asegurarse de que los equipos estén protegidos de la radiofrecuencia.

#### **Si utiliza un audífono, comuníquese con el fabricante para obtener información acerca de la interferencia de radio.**

Algunos audífonos pueden sufrir interferencias causadas por la radiofrecuencia del dispositivo. Comuníquese con el fabricante para asegurarse de proteger su audífono.

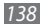

### **Apague el dispositivo en entornos potencialmente explosivos.**

- • En entornos potencialmente explosivos, apague el dispositivo en lugar de quitarle la batería.
- • Respete siempre las normas, las instrucciones y las señales de aviso en entornos potencialmente explosivos.
- • No use el dispositivo en puntos de carga de combustible (estaciones de servicio) ni cerca de combustibles o químicos, ni en áreas de demolición.
- • No almacene ni lleve líquidos inflamables, gases o materiales explosivos en el mismo compartimiento en el que está el dispositivo, sus piezas o sus accesorios.

#### **Apague el dispositivo cuando esté a bordo de un avión.**

El uso del dispositivo a bordo de un avión es ilegal. Éste puede interferir con los instrumentos electrónicos de navegación del avión.

#### **Los dispositivos electrónicos de un vehículo motorizado pueden funcionar incorrectamente a causa de la radiofrecuencia del dispositivo.**

Los dispositivos electrónicos de su automóvil pueden funcionar incorrectamente a causa de la radiofrecuencia del dispositivo. Comuníquese con el fabricante para obtener más información.

### **Cumpla con todas las advertencias y normas de seguridad relacionadas con el uso de dispositivos móviles mientras conduce un vehículo.**

Mientras conduce, su responsabilidad principal es controlar el vehículo de forma segura. Si la ley lo prohíbe, no utilice el dispositivo móvil mientras conduce. Por su seguridad y la de los demás, emplee su sentido común y recuerde los siguientes consejos:

- • Utilice un dispositivo de manos libres.
- • Conozca el dispositivo y sus funciones de practicidad, como la marcación rápida y la rellamada. Estas funciones le permiten reducir el tiempo necesario para realizar llamadas con el dispositivo móvil o recibirlas.
- • Coloque el dispositivo en un lugar de fácil alcance. Colóquelo en un sitio al que pueda llegar sin tener que quitar la vista del camino. Si recibe una llamada en un momento inapropiado, deje que el buzón de voz conteste por usted.
- • Hágale saber a su interlocutor que está conduciendo. Interrumpa las llamadas en situaciones de tráfico denso o en condiciones meteorológicas adversas. La lluvia, el aguanieve, la nieve, el hielo o el tráfico denso pueden ser peligrosos.
- • No anote ni busque números de teléfono. Anotar alguna tarea o mirar la agenda lo distrae de su responsabilidad principal que es conducir de forma segura.
- Marque prudentemente y evalúe el tráfico. Realice llamadas cuando no se esté desplazando o antes de incorporarse al tráfico. Intente programar las llamadas cuando el automóvil se encuentre estacionado. Si necesita realizar una llamada, marque sólo unos pocos números, verifique el estado del camino mirando por los retrovisores y siga marcando.
- • No mantenga conversaciones estresantes ni emotivas que puedan distraerle. Avise a su interlocutor que está conduciendo y termine las conversaciones que puedan desviar su atención del camino.
- • Utilice el dispositivo para pedir ayuda. Marque el número de emergencia local en caso de incendio, accidente de tráfico o emergencia médica.
- • Utilice el dispositivo para ayudar a otros en una situación de emergencia. Si presencia un accidente automovilístico, un delito o una emergencia grave en los que haya vidas en peligro, llame al número de emergencia local.
- • Siempre que sea necesario, llame al servicio de asistencia en carretera o a un número especial de asistencia en caso de que se produzca una urgencia de menor importancia. Si ve un vehículo averiado que no presenta peligro, una señal de tráfico estropeada, un accidente de tráfico de poca importancia en el que nadie parece herido o un vehículo que sabe a ciencia cierta que ha sido robado, llame a los servicios de asistencia en carretera o a cualquier otro número especial de asistencia.

### **Cuidado y uso correctos del dispositivo móvil.**

#### **Mantenga el dispositivo seco.**

- • La humedad y los líquidos pueden dañar las piezas del dispositivo o sus circuitos electrónicos.
- • Si está húmedo, extraiga la batería sin encender el dispositivo. Séquelo con una toalla y llévelo a un centro de servicios.
- • Los líquidos cambiarán el color de la etiqueta que indica el daño causado por el agua dentro del dispositivo. El daño causado por agua en el dispositivo puede anular la garantía del fabricante.

### **No utilice ni guarde el dispositivo en lugares con polvo o sucios.**

El polvo puede provocar el funcionamiento incorrecto del dispositivo.

#### **No deje el dispositivo en superficies inclinadas.**

Si se cae, puede dañarse.

#### **No guarde el dispositivo en áreas de calor o frío. Utilícelo en temperaturas entre -20 °C y 50 °C.**

- • Si deja el dispositivo dentro de un vehículo cerrado, es posible que explote ya que la temperatura interna puede alcanzar los 80 °C.
- • No exponga el dispositivo a la luz directa del sol durante largos períodos (por ejemplo, sobre el tablero de un automóvil).
- • Guarde la batería en lugares con temperaturas de entre 0 °C y 40 °C.

### **No guarde el dispositivo con objetos metálicos como monedas, llaves y collares.**

- • Puede deformarse o presentar un funcionamiento incorrecto.
- • Si los terminales de la batería entran en contacto con objetos metálicos, puede producirse un incendio.

### **No guarde el dispositivo cerca de campos magnéticos.**

- • Es posible que el dispositivo comience a funcionar mal y que se descargue la batería a causa de la exposición a estos.
- • Las tarjetas con banda magnética, como tarjetas de crédito, tarjetas de teléfono, libretas de ahorros y pases de embarque, pueden dañarse a causa de los campos magnéticos.
- • No utilice estuches o accesorios con cierre magnético ni permita que el dispositivo esté en contacto con campos magnéticos durante períodos prolongados.

### **No guarde el dispositivo en calefactores, microondas, equipamientos de cocina caliente ni contenedores de alta presión, ni cerca de ellos.**

- • La batería puede presentar fugas.
- • El dispositivo puede sobrecalentarse y producir un incendio.

#### **No permita que el producto se caiga ni lo someta a impactos fuertes.**

- • Puede dañarse la pantalla.
- • Si lo dobla o deforma, el dispositivo puede dañarse y sus piezas pueden funcionar de forma incorrecta.

#### **No utilice el flash demasiado cerca de los ojos de personas o animales.**

Puede producir una pérdida temporaria de la visión o dañar los ojos.

### **Garantice la máxima duración de la batería y el cargador.**

- • Evite cargar la batería más de una semana, ya que la sobrecarga puede acortar la vida útil.
- • Con el tiempo, las baterías sin usar se descargan y es necesario volver a cargarlas para usarlas.
- • Desconecte los cargadores de las fuentes de alimentación cuando no estén en uso.
- • Utilice las baterías sólo para los fines para los que fueron diseñadas.

#### **Use sólo baterías, cargadores, accesorios y suministros aprobados por el fabricante.**

- • Utilizar baterías o cargadores genéricos puede acortar la vida útil del dispositivo o provocar el funcionamiento incorrecto.
- • Samsung no se hace responsable de la seguridad del usuario en casos en que se utilicen accesorios o suministros que no estén aprobados por la marca.

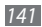

### **No muerda ni chupe el dispositivo ni la batería.**

- • Esto puede dañar el dispositivo o causar una explosión.
- • Cuando sean niños los que utilicen el dispositivo, asegúrese de que lo hagan correctamente.

### **Cuando hable por el dispositivo:**

- • Manténgalo en posición vertical, tal como lo haría con un teléfono tradicional.
- • Hable cerca del micrófono.
- • Evite el contacto con la antena interna del dispositivo. Es posible que se reduzca la calidad de la llamada si toca la antena. También puede dar como resultado una mayor transmisión de radiofrecuencia que la necesaria.
- • Sostenga el dispositivo en forma relajada, pulse las teclas con suavidad, utilice las funciones especiales que reducen la cantidad de teclas que debe pulsar (por ejemplo, plantillas y texto predictivo) y realice pausas frecuentes.

### **Proteja su audición.**

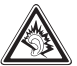

- • La exposición excesiva a sonidos fuertes puede ocasionar lesiones auditivas.
- • La exposición a sonidos altos mientras conduce puede distraer su atención y provocar un accidente.
- • Siempre baje el volumen antes de conectar los auriculares a una fuente de audio y use la configuración de volumen mínimo necesaria para escuchar música o una conversación.

### **Use el dispositivo con precaución mientras camina o se mueve.**

Siempre preste atención a los alrededores para evitar provocar lesiones físicas a usted y a los demás.

### **No traslade el dispositivo en los bolsillos posteriores ni alrededor de su cintura.**

Puede lesionarse o dañar el dispositivo si se cae.

### **No desarme, modifique ni repare el dispositivo.**

- • Cualquier cambio o modificación en el dispositivo puede anular la garantía del fabricante. Para recibir asistencia técnica, lleve el dispositivo a un centro de servicios de Samsung.
- • No desarme ni perfore la batería, esto puede provocar una explosión o un incendio.

### **No pinte su dispositivo ni le coloque autoadhesivos.**

La pintura y los autoadhesivos pueden obstruir las partes móviles y evitar un funcionamiento adecuado. Si usted es alérgico a la pintura o a las partes metálicas del producto, podrá sufrir de picazón, eccema o hinchazón en la piel. Si esto sucede, deje de utilizar el producto y consulte a su médico.

#### **Cuando limpie el dispositivo:**

- • Utilice una toalla o un paño de goma para limpiar el dispositivo o el cargador.
- • Limpie los terminales de la batería con algodón o con una toalla.
- • No utilice sustancias químicas ni detergentes.

### **No utilice el dispositivo si la pantalla está quebrada o rota.**

El vidrio roto puede causar lesiones en las manos y el rostro. Lleve el dispositivo a un centro de servicios de Samsung para hacerlo reparar.

#### **No lo utilice para ningún fin que no sea aquél para el que se lo diseñó.**

#### **Cuando utilice el dispositivo en público, trate de no molestar a los demás.**

#### **No permita que los niños usen el dispositivo.**

El dispositivo no es un juguete. No permita que los niños jueguen con él, ya que pueden lastimarse y lastimar a otros, dañar el dispositivo o realizar llamadas que aumentarán los gastos de consumo.

### **Instale los dispositivos móviles y el equipo con precaución.**

- • Asegúrese de que todo dispositivo móvil o equipo relacionado que se instale en su vehículo esté montado de manera segura.
- • Evite colocar el dispositivo y los accesorios en el área de despliegue del airbag o cerca de él. Los equipos inalámbricos instalados incorrectamente pueden provocar lesiones graves cuando los airbags se inflan rápidamente.

#### **Permita que sólo personal calificado realice el mantenimiento de su dispositivo.**

Es posible que se produzcan daños y se anule la garantía del fabricante si permite que personal no calificado realice el mantenimiento del dispositivo.

#### **Manipule las tarjetas SIM o las tarjetas de memoria con cuidado.**

- • No extraiga la tarjeta mientras el dispositivo transfiere información o tiene acceso a ella, ya que podría perder datos y dañar la tarjeta o el dispositivo.
- • Proteja las tarjetas de descargas fuertes, electricidad estática y ruido eléctrico provenientes de otros dispositivos.
- • No toque los contactos o los terminales dorados con los dedos o con objetos metálicos. Si la tarjeta está sucia, límpiela con un paño suave.

#### **Asegúrese de tener acceso a los servicios de emergencia.**

Es posible que, en algunas áreas o circunstancias, no pueda efectuar llamadas de emergencia. Antes de viajar a zonas remotas o en vías de desarrollo, planifique un método alternativo para comunicarse con el personal de los servicios de emergencia.

### **Asegúrese de realizar una copia de seguridad de los datos importantes.**

Samsung no se hace responsable de la pérdida de datos.

### **No distribuya material protegido por derechos de autor.**

No distribuya material protegido por derechos de autor que usted haya filmado a otros sin el permiso de los propietarios del contenido. Al hacer esto, podría violar las leyes de derechos de autor. El fabricando no será responsable de ningún problema legal provocado por el uso ilegal de material protegido por parte del usuario.
## **Información sobre la certificación de la tasa de absorción específica (SAR, Specific Absorption Rate)**

El dispositivo cumple con las normas de la Unión Europea (UE) que limitan los niveles de exposición a la energía de radiofrecuencia (RF) que emiten los equipos de radio y telecomunicaciones. Estas normas impiden la venta de dispositivos móviles que superen el nivel de exposición máximo (conocido como tasa de absorción específica o SAR) de 2,0 W/kg.

En las pruebas, el valor máximo de SAR registrado para este modelo fue de 0,346 W/kg. Durante el uso normal, es probable que el valor real de SAR sea mucho menor, puesto que el dispositivo fue diseñado para emitir sólo la energía de RF necesaria para transmitir una señal a la estación base más cercana. Al emitir automáticamente niveles inferiores cada vez que es posible, el dispositivo reduce la exposición general del usuario a la energía de RF.

El comunicado de Declaración de conformidad en la parte posterior de este manual demuestra el cumplimiento del dispositivo con la directiva europea de equipos de terminales de radio y telecomunicaciones (R&TTE). Para obtener más información acerca de la SAR y las normas relacionadas de la UE, visite el sitio web de Samsung.

# **Eliminación correcta de este producto**

(Residuos de aparatos eléctricos y electrónicos)

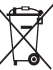

(Aplicable en la Unión Europea y en países europeos con sistemas de recogida selectiva de residuos)

La presencia de este símbolo en el producto, accesorios o material informativo que lo acompañan, indica que al finalizar su vida útil ni el producto ni sus accesorios electrónicos (como el cargador, cascos, cable USB) deberán eliminarse junto con otros residuos domésticos.

Para evitar los posibles daños al medio ambiente o a la salud humana que representa la eliminación incontrolada de residuos, separe estos productos de otros tipos de residuos y recíclelos correctamente. De esta forma se promueve la reutilización sostenible de recursos materiales.

Los usuarios particulares pueden contactar con el establecimiento donde adquirieron el producto o con las autoridades locales pertinentes para informarse sobre cómo y dónde pueden llevarlo para que sea sometido a un reciclaje ecológico y seguro.

Los usuarios comerciales pueden contactar con su proveedor y consultar las condiciones del contrato de compra. Este producto y sus accesorios electrónicos no deben eliminarse junto a otros residuos comerciales.

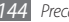

# **Eliminación correcta de las baterías de este producto**

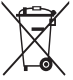

(Aplicable en la Unión Europea y en otros países europeos con sistemas de recogida selectiva de baterías) La presencia de esta marca en las baterías, el manual o el paquete del producto indica que cuando haya finalizado la vida útil de las baterías no deberán eliminarse junto con otros residuos

domésticos. Los símbolos químicos Hg, Cd o Pb, si aparecen, indican que la batería contiene mercurio, cadmio o plomo en niveles superiores a los valores de referencia admitidos por la Directiva 2006/66 de la Unión Europea. Si las baterías no se desechan convenientemente,

estas sustancias podrían provocar lesiones personales o dañar el medioambiente.

Para proteger los recursos naturales y promover el reciclaje, separe las baterías de los demás residuos y recíclelas mediante el sistema de recogida gratuito de su localidad.

# **Cláusula de exención de responsabilidad**

Parte del contenido y de los servicios a los que se obtiene acceso mediante este dispositivo pertenecen a terceros y están protegidos por derechos de autor, patente, marca registrada y/u otras leyes de propiedad intelectual. Dicho contenido y dichos servicios se proporcionan únicamente para uso personal y no comercial. Es posible que no pueda utilizar el contenido o los servicios de forma que no haya sido autorizada por el propietario de contenido o proveedor de servicios. Sin perjuicio de lo anterior, excepto que sea autorizado expresamente por el propietario de contenido o proveedor de servicios, no puede modificar, copiar, reeditar, cargar, publicar, transmitir, traducir, vender, crear obras derivadas, explotar ni distribuir de ninguna manera ni por ningún medio el contenido o los servicios exhibidos mediante este dispositivo. "EL CONTENIDO Y LOS SERVICIOS DE TERCEROS SE PROPORCIONAN "TAL CUAL". SAMSUNG NO GARANTIZA EL COTENIDO NI LOS SERVICIOS PROPORCIONADOS, YA SEA EXPRESAMENTE O IMPLÍCITAMENTE, PARA NINGÚN FIN. SAMSUNG RENUNCIA EXPRESAMENTE A CUALESQUIERA GARANTÍAS IMPLÍCITAS, INCLUYENDO PERO NO LIMITANDO A ELLO, GARANTÍAS DE COMERCIABILIDAD O IDONEIDAD PARA UN FIN EN PARTICULAR. SAMSUNG NO GARANTIZA LA VERACIDAD, VALIDEZ, REPRODUCCIÓN, LEGALIDAD O INTEGRIDAD DE CUALQUIER TIPO DE CONTENIDO O SERVICIO PROPORCIONADO MEDIANTE ESTE DISPOSITIVO Y, BAJO NINGUNA CIRCUNSTANCIA, INCLUYENDO

NEGLIGENCIA, SAMSUNG SERÁ RESPONSABLE, YA SEA EN TÉRMINOS DE CONTRATO O AGRAVIO, DE CUALQUIER DAÑO DIRECTO, INDIRECTO, INCIDENTAL, ESPECIAL O CONSECUENCIAL, HONORARIOS DE ABOGADOS, GASTOS O CUALQUIER OTRO DAÑO QUE DERIVE DE, O EN RELACIÓN CON, CUALQUIER TIPO DE INFORMACIÓN INCLUIDA EN, O COMO RESULTADO DEL USO DE CUALQUIER TIPO DE CONTENIDO O SERVICIO POR USTED O UN TERCERO, AUN SI CONOCE LA POSIBILIDAD DE DICHOS DAÑOS".

Los servicios de terceros pueden finalizar o interrumpirse en cualquier momento y Samsung no ofrece representación ni garantía respecto de la disponibilidad de contenido o servicio para ningún período de tiempo. El contenido y los servicios son transmitidos por terceros mediante redes e instalaciones de transmisión sobre las cuales Samsung no tiene control. Sin limitar la generalidad de esta cláusula, Samsung renuncia expresamente a cualquier responsabilidad por cualquier interrupción o suspensión de contenido o servicio proporcionado mediante este dispositivo.

Samsung no es responsable de la atención al cliente relacionada con el contenido y los servicios. Cualquier pregunta o solicitud de servicio en relación con el contenido o los servicios deben enviarse directamente a los proveedores de servicios y contenido.

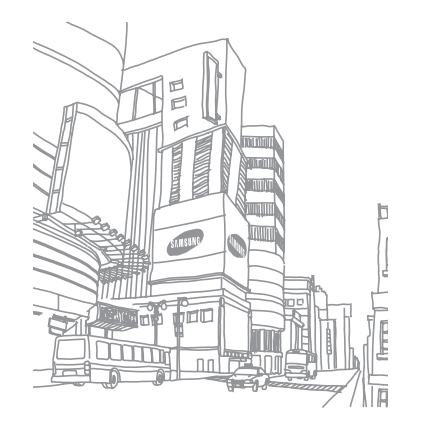

# **Indice**

## administrador de archivos [113](#page-113-0)

## agenda

buscar contactos [74](#page-74-0) crear contactos [74](#page-74-0) crear grupos [76](#page-76-0) crear una tarjeta de contacto [75](#page-75-0)

## ajustes

accesibilidad [130](#page-130-0) acerca del teléfono [130](#page-130-0) ajustes de llamada [120](#page-120-0) almacenamiento en tarjeta SD y teléfono [126](#page-126-0) aplicaciones [125](#page-125-0) conexiones inalámbricas y redes [118](#page-118-0) cuentas y sincronización [126](#page-126-0)

entrada y salida de voz [129](#page-129-0) fecha y hora [130](#page-130-0) idioma y texto [126](#page-126-0) pantalla [122](#page-122-0) privacidad [126](#page-126-0) sonido [122](#page-122-0) ubicación y seguridad [123](#page-123-0)

#### alarmas

crear [107](#page-107-0) desactivar [107](#page-107-0) detener [107](#page-107-0) AllShare [98](#page-98-0) batería cargar [12](#page-12-0) instalar [10](#page-10-0)

bloqueo de PIN [30](#page-30-0) Bluetooth activar [94](#page-94-0) buscar y vincular con otros dispositivos [95](#page-95-0) envío de datos [95](#page-95-0) recibir datos [95](#page-95-0) brillo, pantalla [29](#page-29-0) buzón de voz [46](#page-46-0) calculadora [108](#page-108-0) calendario crear eventos [77](#page-77-0) ver eventos [78](#page-78-0)

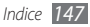

#### cámara

grabación de vídeos [6](#page-60-0) 0 personalizar la cámara [5](#page-59-0) 9 personalizar la videocámara 6 [2](#page-62-0) tomar fotografías [5](#page-52-0) 2

códigos de acceso [13](#page-131-0) 1

#### conexiones

Bluetooth [9](#page-94-0) 4 DLNA 9 [8](#page-98-0) PC [10](#page-103-0) 3 WLAN [9](#page-96-0) 6

## Conexiones a PC

almacenamiento masivo [10](#page-104-0) 4 Reproductor de Windows Media [10](#page-104-0) 4 Samsung Kies [10](#page-103-0)3

#### conexiones a VPN

conectar [10](#page-106-0) 6 crear [10](#page-105-0) 5

#### contactos

buscar [7](#page-74-0) 4 copiar 7 [6](#page-76-0) crear [7](#page-74-0) 4 definir marcación rápida 7 [5](#page-75-0) importar o exportar [7](#page-76-0) 6

#### correo electrónico

configurar cuentas [4](#page-48-0) 8 enviar 4 [9](#page-49-0) ver [5](#page-50-0) 0

cronómetro [10](#page-108-0) 8

## descargas

aplicaciones 3 [5](#page-35-0) archivos 3 [6](#page-36-0) desembalar [1](#page-10-0) 0 desvío de llamadas [4](#page-43-0) 3

#### dispositivo

ajustes [11](#page-118-0) 8 diseño [1](#page-18-0) 8 encendido o apagado [1](#page-18-0) 8 iconos indicadores [2](#page-20-0) 0 panel de accesos directos 2 [4](#page-24-0) personalizar [2](#page-27-0) 7 teclas [1](#page-19-0) 9

#### DI NA

ver AllShare

## ebook

descargar [11](#page-111-0) 1 importar [11](#page-111-0) 1 leer [10](#page-109-0) 9

entrada de texto 3 [1](#page-31-0) Escribir y continuar [11](#page-116-0) 6 fecha y hora, definir 2 [7](#page-27-0)

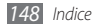

#### fotografías

capturar [52](#page-52-0) capturar acción [57](#page-57-0) capturar con autodisparo [58](#page-58-0) capturar con colores de aspecto antiguo [56](#page-56-0) capturar en disparo por sonrisa [55](#page-55-0) capturar en modo belleza [55](#page-55-0) capturar en modo de animación [58](#page-58-0) capturar fotografías combinadas [56](#page-56-0) capturar por escena [54](#page-54-0) capturar una serie [55](#page-55-0) tomar panorámica [56](#page-56-0) ver [65](#page-65-0)

#### galería

formatos de archivo [64](#page-64-0) reproducir vídeos [65](#page-65-0) ver fotografías [65](#page-65-0)

Google Mail [47](#page-47-0)

Google maps [84](#page-84-0) Google Search [88](#page-88-0) Google Talk [50](#page-50-0) grabadora de voz [79](#page-79-0) idioma [127](#page-127-0) Kies air [112](#page-112-0) llamada en espera [44](#page-44-0) llamadas desviar [43](#page-43-0) en espera [44](#page-44-0) múltiple [40](#page-40-0) números internacionales [39](#page-39-0) realizar [38](#page-38-0) rechazar [39](#page-39-0) responder [39](#page-39-0) restringir [43](#page-43-0) utilizar auricular [39](#page-39-0) utilizar opciones durante voz [40](#page-40-0)

ver llamadas perdidas [41](#page-41-0) llamadas de voz realizar [38](#page-38-0) responder [39](#page-39-0) utilizar opciones [40](#page-40-0) mensajes acceder al buzón de voz [46](#page-46-0) configurar cuentas de correo electrónico [48](#page-48-0) enviar correo electrónico [49](#page-49-0) enviar multimedia [45](#page-45-0) enviar texto [45](#page-45-0) mensajes de texto enviar [45](#page-45-0) ver [46](#page-46-0) mensajes multimedia

enviar [45](#page-45-0) ver [46](#page-46-0)

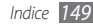

minidiario [11](#page-112-0) 2 modo de número de marcación fija [4](#page-42-0) 2 modo de vuelo [1](#page-18-0) 8 modo silencio [2](#page-28-0) 8 Music Hub [7](#page-70-0) 0 **Navegador** consulte navegador web navegador web añadir favoritos [8](#page-83-0) 3 navegar por páginas web [8](#page-81-0) 1 notas crear 7 [9](#page-79-0) ver [7](#page-79-0) 9 notas de texto 7 [9](#page-79-0)

notas de voz grabar 7 [9](#page-79-0) reproducir 8 [0](#page-80-0) pantalla del menú acceso [2](#page-25-0) 5 organizar aplicaciones [2](#page-26-0) 6 pantalla inactiva añadir elementos 2 [3](#page-23-0) añadir paneles [2](#page-25-0) 5 pantalla táctil bloquear 2 [3](#page-23-0) uso 2 [2](#page-22-0) press reader 9 [2](#page-92-0) radio FM escuchar [7](#page-70-0) 0 guardar emisoras [7](#page-71-0) 1 rastreador móvil [3](#page-31-0) 1 rechazo automático 4 [2](#page-42-0)

registro de llamadas [4](#page-44-0) 4 reloj mundial [10](#page-107-0) 7 reproductor de música añadir archivos [6](#page-66-0) 6 crear listas de reproducción [6](#page-68-0) 8 reproducir música [6](#page-67-0) 7 reproductor de vídeo [6](#page-63-0) 3, [6](#page-65-0) 5 Reproductor de Windows Media [10](#page-104-0) 4 restricción de llamadas [4](#page-43-0) 3 resumen del día [9](#page-91-0) 1 Samsung Apps 9 [0](#page-90-0) Samsung Kies 103 sincronización con cuentas web [3](#page-37-0) 7 con el Reproductor de Windows

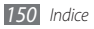

Media [10](#page-104-0) 4 con un servidor web [8](#page-89-0) 9

## tarjeta de memoria

formatear [1](#page-17-0) 7 insertar 1 [5](#page-15-0) quitar [1](#page-16-0) 6

## tarjeta SIM

bloquear 3 [0](#page-30-0) instalar 1 [0](#page-10-0)

## tarjeta USIM

bloquear 3 [0](#page-30-0) instalar 1 [0](#page-10-0) temporizador [10](#page-108-0) 8 ThinkFree Office [11](#page-114-0) 4 videollamadas realizar 3 [8](#page-38-0) responder [3](#page-39-0) 9

utilizar opciones 4 [1](#page-41-0)

#### vídeos

grabar 6 [0](#page-60-0) reproducir 6 [3,](#page-63-0) [6](#page-65-0) 5

## **WI AN**

activar [9](#page-96-0) 6 buscar redes y conectarse a ellas 9 [6](#page-96-0) utilizar WPS 9 [7](#page-97-0)

## YouTube

cargar vídeos [8](#page-89-0) 9 ver vídeos 8 [8](#page-88-0)

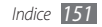

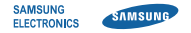

# **Declaración de conformidad (R&TTE)**

## **Nosotros, Samsung Electronics**

declaramos bajo nuestra responsabilidad que el producto

# **Teléfono móvil GSM WCDMA Wi-Fi : GT-I9001**

al cual hace referencia esta declaración, está de acuerdo con los siguientes estándares y/o otras normativas.

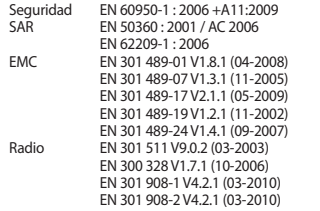

Por la presente se declara que [se han realizado todas las pruebas de radio básicas y que] el producto anteriormente mencionado cumple todos los requisitos básicos de la Directiva 1999/5/EC.

El procedimiento de valoración de conformidad mencionado en el Artículo 10 y que se detalla en el Anexo[IV] de la Directiva 1999/5/EC se ha seguido con la participación de las siguientes entidades notificadas:

BABT, Forsyth House, Churchfield Road, Walton-on-Thames, Surrey, KT12 2TD, UK\* Marca de identificación: 0168

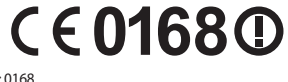

La documentación técnica se conserva en:

Samsung Electronics QA Lab.

y se entregará previa solicitud. (Representante en la UE)

> Samsung Electronics Euro QA Lab. Blackbushe Business Park, Saxony Way, Yateley, Hampshire, GU46 6GG, UK\*<br>2011 04 07

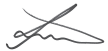

Joong-Hoon Choi / Lab Manager

(lugar y fecha de emisión) (nombre y firma de la persona autorizada)

\* Esta no es la dirección del Centro de Servicios de Samsung. Para obtener la dirección o el número telefónico del Centro de Servicios de Samsung, consulte la credencial de garantía o comuníquese con el proveedor de su producto.